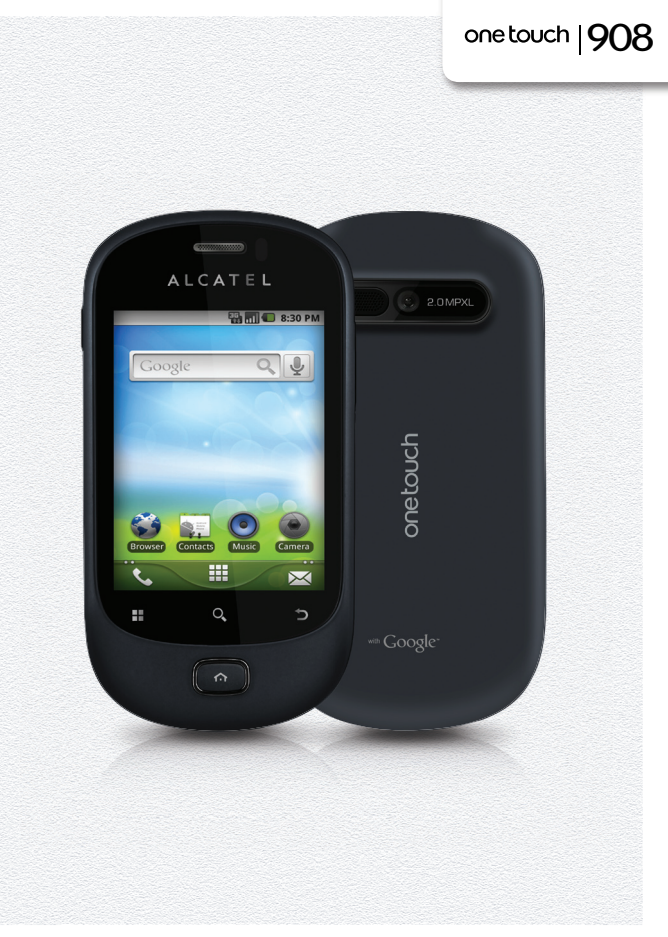

www.alcatelonetouch.com

For more information about how to use the phone, please go to www.alcatelonetouch.com to download complete user manual. Moreover, from the website you can also consult FAQ, realize software upgrade etc.

## ALCATELONE COUCH.

my world in one touch

ALCATELONE LOUCH.

## Table des matières

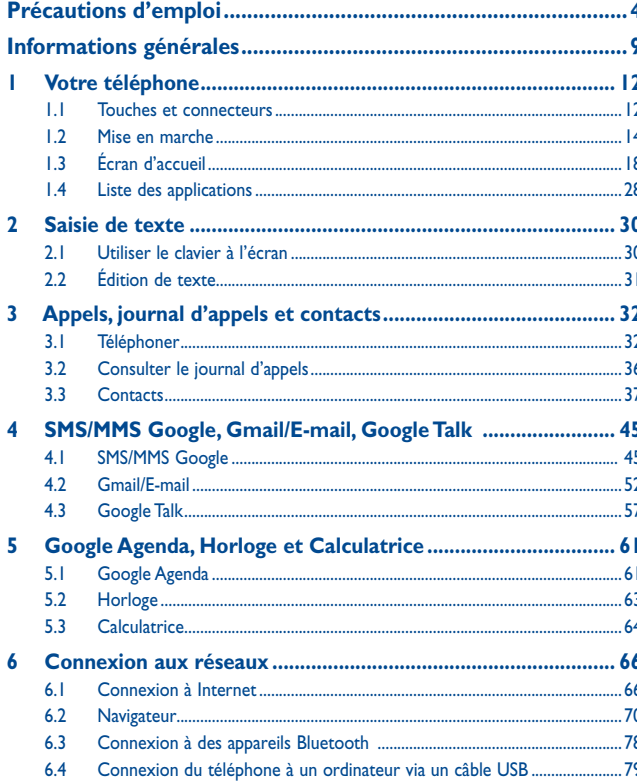

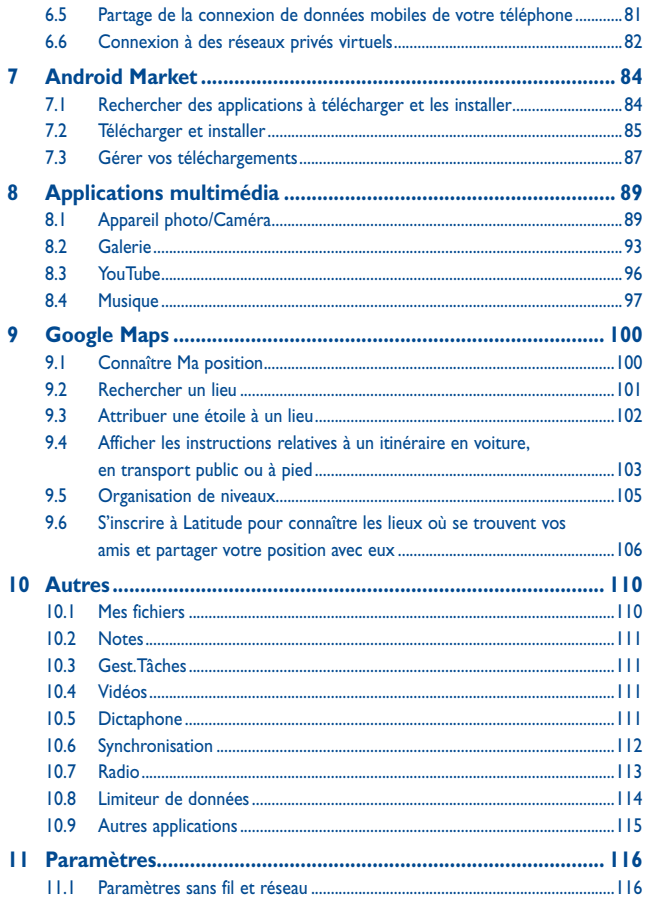

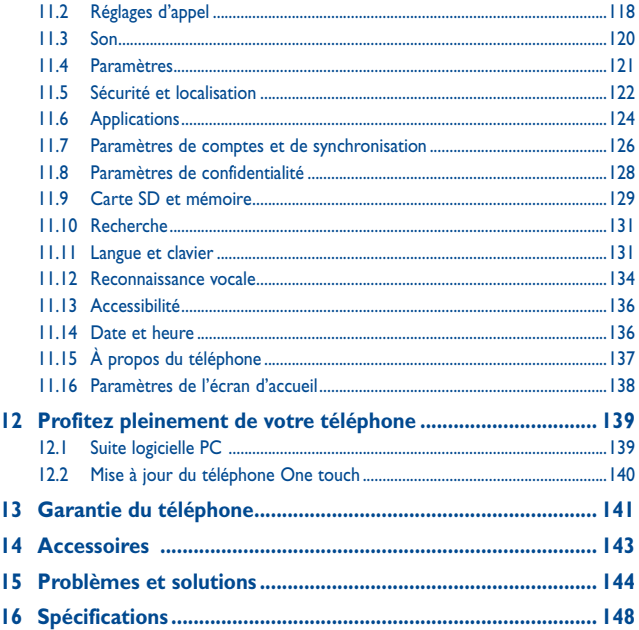

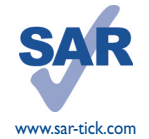

Ce produit est conforme à la limite nationale de DAS de 2,0 W/kg. Les valeurs maximales spécifiques du DAS peuvent être consultées à la page 7 de ce guide d'utilisation.

Lorsque vous transportez le produit ou lorsque vous l'utilisez alors qu'il est porté à même le corps, utilisez un accessoire homologué tel qu'un étui, ou veillez à maintenir le téléphone à une distance d'au moins 1,5 cm du corps en vue de respecter les exigences en matière d'exposition aux radiofréquences. Notez que ce produit peut émettre des ondes électromagnétiques même lorsque vous ne passez pas d'appels téléphoniques.

## **Précautions d'emploi.**

Avant d'utiliser votre téléphone, lisez ce chapitre avec attention. Le fabricant ne pourra être tenu responsable des conséquences résultant d'une utilisation impropre et/ou non conforme aux instructions contenues dans le manuel.

## **• SÉCURITÉ EN VÉHICULE :**

Compte tenu des études qui démontrent que l'usage d'un téléphone mobile lors de la conduite d'un véhicule représente un facteur réel de risque, même lorsqu'il est associé à un dispositif mains libres (kit véhicule, casque à écouteurs, etc.), le conducteur doit s'abstenir de toute utilisation de son téléphone tant que le véhicule n'est pas à l'arrêt.

Lorsque vous conduisez, abstenez-vous d'utiliser votre téléphone ou même votre kit piéton pour téléphoner ou écouter de la musique. L'utilisation de ces équipements présente un danger et est susceptible d'être sanctionnée par la loi dans certaines régions.

Sous tension, votre téléphone émet des ondes électromagnétiques qui peuvent perturber l'électronique de bord de votre véhicule, tels que les systèmes anti-blocage de freins (« ABS »), les airbags, etc. Par conséquent, afin d'éviter tout problème, veuillez respecter les précautions suivantes :

- ne pas poser votre téléphone sur le tableau de bord ou dans une zone de déploiement de l'Airbag

- vous assurer auprès du constructeur automobile ou de son concessionnaire de la bonne isolation de votre téléphone mobile par rapport aux ondes de radiofréquence.

#### **• CONDITIONS D'UTILISATION :**

Pour optimiser les performances du téléphone, il est conseillé de l'éteindre de temps à autre.

Veillez à éteindre votre téléphone dans un avion, ou à paramétrer votre poste en « Mode avion ».

Veillez à éteindre votre téléphone en milieu hospitalier, sauf dans les zones éventuellement réservées à cet effet. Comme d'autres types d'équipements courants, les téléphones mobiles peuvent perturber le fonctionnement de dispositifs électriques, électroniques ou utilisant des radiofréquences.

Veillez à éteindre votre téléphone à proximité de gaz ou de liquides inflammables. Respectez les règles d'utilisation affichées dans les dépôts de carburants, les stations service, les usines chimiques et sur tous les sites où des risques d'explosion pourraient exister.

Lorsque le téléphone est sous tension, veillez à ce qu'il ne se trouve jamais à moins de 15 centimètres d'un appareil médical (stimulateur cardiaque, prothèse auditive, pompe à insuline, etc.). En particulier en cas d'appel, veillez à porter le téléphone à l'oreille du côté opposé au stimulateur cardiaque ou à la prothèse auditive.

Afin d'éviter un dommage auditif, décrochez l'appel avant d'approcher le téléphone de l'oreille. De même, éloignez le téléphone de votre oreille lorsque vous utilisez la fonction mains libres, car le volume amplifié pourrait causer des dommages auditifs.

Ne laissez pas les enfants utiliser le téléphone et/ou jouer avec le téléphone et ses accessoires sans surveillance.

Prenez toutes les précautions lors du remplacement de la coque, car votre téléphone contient des substances susceptibles de provoquer des réactions allergiques.

Manipulez votre téléphone avec soin et gardez-le dans un endroit propre et à l'abri de la poussière. N'exposez pas votre téléphone à des conditions défavorables (humidité, pluie, infiltration de liquides, poussière, air marin, etc.). Les limites de température recommandées par le constructeur vont de -10 °C à +55 °C.

Au-delà de +55 °C, l'écran risque d'être peu lisible ; cette altération est temporaire et sans gravité. Les numéros d'urgence peuvent ne pas être disponibles sur tous les réseaux cellulaires. Vous ne devez donc pas vous reposer uniquement sur votre téléphone mobile pour émettre des appels d'urgence.

Ne tentez pas d'ouvrir, de démonter ou de réparer vous-même votre téléphone.

Évitez de faire tomber, de jeter ou de tordre votre téléphone.

N'utilisez pas votre téléphone si l'écran en verre est endommagé, cassé ou fêlé pour éviter toute blessure. Évitez de le peindre.

N'utilisez votre téléphone mobile qu'avec des batteries, chargeurs et accessoires recommandés par TCT Mobile Limited et ses filiales, et compatibles avec votre modèle de téléphone. La responsabilité de TCT Mobile Limited et de ses filiales ne saurait être engagée dans le cas contraire.

Pensez à faire une sauvegarde électronique ou une copie écrite de toutes vos informations importantes mémorisées dans le téléphone.

Certaines personnes peuvent être prédisposées à des crises d'épilepsie ou des absences lorsqu'elles sont exposées aux lumières intermittentes (flash) notamment dans le cas des jeux électroniques. Ces crises ou ces absences peuvent se produire même chez une personne n'ayant aucun antécédent épileptique ou d'absence. Si vous avez déjà connu ce type d'expérience, ou si vous avez un antécédent d'expérience semblable dans votre famille, veuillez consulter votre médecin avant de jouer aux jeux vidéo sur votre téléphone mobile ou d'utiliser les fonctions incorporant des lumières intermittentes.

Il est conseillé aux parents de surveiller leurs enfants lorsque ceux-ci jouent aux jeux vidéo ou manipulent des fonctions du téléphone mobile intégrant des stimulations lumineuses. Toute personne ayant connu l'un des symptômes suivants : convulsion, contraction oculaire et musculaire, perte de conscience, mouvements incontrôlés ou désorientation doit cesser de jouer et désactiver les stimulations lumineuses du téléphone mobile, puis consulter un médecin. Pour prévenir l'apparition éventuelle de ces symptômes, veuillez prendre les précautions qui suivent :

- ne pas jouer ou activer des stimulations lumineuses lorsque vous êtes fatigué(e) ou en manque de sommeil,
- faire des pauses de 15 minutes au minimum toutes les heures,
- jouer dans une pièce bien éclairée,
- garder une bonne distance par rapport à l'écran,
- arrêter de jouer si vos mains, poignets ou bras deviennent engourdis, et ne pas reprendre la partie avant plusieurs heures,

- si l'engourdissement persiste pendant ou après la partie, cesser le jeu et consulter un médecin.

Vous pouvez parfois ressentir un certain inconfort au niveau de vos mains, bras, épaules, cou ou d'une autre partie du corps en jouant sur votre téléphone mobile. Suivez les conseils préconisés pour éviter les problèmes de tendinite, de syndrome du tunnel carpien ou d'autres troubles musculo-squelettiques.

À pleine puissance, l'écoute prolongée du lecteur de musique peut causer des dommages auditif à **A** Chrome Putilisateur.

Réglez le volume de votre téléphone pour une écoute sans risque. N'utilisez que des kits piétons recommandés par TCT Mobile Limited et ses filiales.

## **• RESPECT DE LA VIE PRIVÉE :**

Nous vous rappelons que vous devez respecter les lois et règlements en vigueur dans votre pays concernant la prise de clichés et l'enregistrement de sons à l'aide d'un téléphone mobile. Conformément à ces lois et règlements, il est parfois strictement interdit de prendre des clichés et/ou d'enregistrer la voix d'autres personnes ou tout autre attribut personnel et de les reproduire ou diffuser, car cela peut être considéré comme une atteinte à la vie privée. L'utilisateur seul est tenu de s'assurer qu'il dispose d'une autorisation préalable pour enregistrer des conversations privées ou confidentielles, ou prendre une photo d'une autre personne. Le fabricant, distributeur ou vendeur de votre téléphone mobile (y compris l'opérateur) déclinent toute responsabilité résultant d'une utilisation inappropriée du téléphone mobile.

#### **• BATTERIE :**

Avant de retirer la batterie de votre téléphone, veuillez vous assurer que le téléphone a été mis hors tension. Les précautions d'emploi de la batterie sont les suivantes :

- ne pas ouvrir la batterie (risques d'émanations de substances chimiques et de brûlures),

- ne pas percer, désassembler, provoquer de court-circuit dans la batterie,

- ne pas jeter au feu ou dans les ordures ménagères une batterie usagée, ni l'exposer à des températures supérieures à 60 °C.

Si vous souhaitez vous en débarrasser, veillez à ce que la batterie soit récupérée conformément à la législation en vigueur sur la protection de l'environnement. N'utilisez la batterie que dans le but pour lequel elle a été conçue. N'utilisez jamais des batteries endommagées ou non recommandées par TCT Mobile Limited et/ou ses filiales.

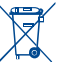

 Le symbole « poubelle barrée » figurant sur votre téléphone, sa batterie et ses accessoires signifie que ces produits doivent, en fin de vie, être rapportés à des points de collecte sélective :

- Déchetteries municipales équipées de bacs spécifiques à ces appareils

- Bacs de collecte sur les points de vente

Ils y seront recyclés, évitant ainsi le rejet de substances dans l'environnement, et permettant la réutilisation des matériaux qui les composent.

**Dans les pays membres de l'Union européenne :**

Ces points de collecte sélective sont accessibles gratuitement.

Tous les produits portant le marquage « poubelle barrée » doivent être rapportés à ces points de collecte. **Dans les pays non membres de l'Union européenne :**

Il convient de ne pas jeter les équipements marqués du symbole d'une « poubelle barrée » dans les poubelles ordinaires si votre pays ou région dispose de structures de collecte et de recyclage adaptées, mais de les rapporter à ces points de collecte pour qu'ils y soient recyclés.

**ATTENTION :** RISQUE D'EXPLOSION EN CAS DE REMPLACEMENT PAR UN TYPE INCORRECT DE BATTERIE. RECYCLAGE DES BATTERIES LISAGÉES SELON LES INSTRUCTIONS.

#### **• CHARGEURS**

Les chargeurs alimentés par secteur sont prévus pour fonctionner à une température ambiante de 0 à 40 °C. Les chargeurs de votre téléphone mobile sont conformes à la norme de sécurité des matériels informatiques et des équipements de bureau, et sont destinés uniquement à cet usage. En raison des différentes spécifications électriques applicables, un chargeur acheté dans un pays peut ne pas fonctionner dans un autre. N'utilisez le chargeur que pour l'usage pour lequel il a été conçu.

## **• ONDES ÉLECTROMAGNÉTIQUES :**

La preuve de la conformité aux exigences internationales (ICNIRP) ou à la directive européenne 1999/5/CE (R&TTE) et la directive 2009/125/CE sur l'écoconception. est une condition préalable à la mise sur le marché de tout modèle de téléphone portable. La protection de la santé et de la sécurité de l'utilisateur, ainsi que de toute autre personne, constitue un aspect essentiel de ces exigences internationales et de la directive européenne. CET APPAREIL EST CONFORME AUX DIRECTIVES INTERNATIONALES EN MATIÈRE D'EXPOSITION AUX ONDES RADIOÉLECTRIQUES.

Votre téléphone mobile est un émetteur/récepteur radio. Il a été conçu de sorte à ne pas dépasser les limites d'exposition aux ondes radioélectriques (champs électromagnétiques de radiofréquence) recommandées dans les directives internationales. Ces directives ont été établies par un organisme scientifique indépendant (ICNIRP) et comprennent une marge de sécurité importante visant à assurer la sécurité de tous les individus, quel que soit leur âge ou leur état de santé.

Les directives en matière d'exposition aux ondes radioélectriques utilisent une unité de mesure appelée le Débit d'Absorption Spécifique (DAS). La limite de DAS établie pour les téléphones mobiles est de 2 W/kg. Des tests pour mesurer le DAS sont réalisés à l'aide de positions de fonctionnement normalisées avec une transmission radio de l'appareil à son niveau de puissance certifié maximal dans toutes les bandes de fréquence testées. Les valeurs de DAS maximales établies par les directives ICNIRP pour ce modèle d'appareil sont les suivantes :

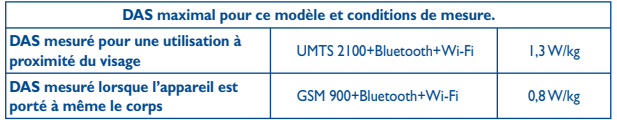

En cours d'utilisation, les valeurs de DAS réelles relatives à cet appareil se situent en général bien au-dessous des valeurs spécifiées ci-dessus. Ceci s'explique par le fait que, pour des motifs d'efficacité du système et en vue de réduire les interférences au niveau du réseau, la puissance de fonctionnement de votre appareil mobile diminue automatiquement lorsque l'appel ne nécessite pas un fonctionnement à pleine puissance. Plus la puissance émise par l'appareil est faible, plus la valeur de DAS diminue.

La mesure du DAS lorsque l'appareil est porté à même le corps a été réalisée à une distance de séparation de 1,5 cm. Pour respecter les directives d'exposition aux radiofréquences pour une utilisation lorsque le téléphone est porté à même le corps, l'appareil doit être placé à cette distance minimale du corps. Si vous n'utilisez pas un accessoire homologué, assurez-vous que le produit utilisé ne présente aucune trace de métal et que le téléphone est placé par rapport au corps à la distance minimale indiquée.

L'Organisation Mondiale de la Santé (OMS) et la FDA, US Food and Drug Administration (administration américaine des aliments et des médicaments) a déclaré que les personnes qui souhaitent réduire leur exposition peuvent utiliser un dispositif mains libres pour maintenir le téléphone à distance de leur tête et de leur corps lors des appels, ou réduire le temps passé au téléphone.

Par ailleurs, par mesure de prudence et bien qu'aucun danger lié à l'utilisation d'un téléphone mobile n'ait été prouvé, le Ministère de la santé recommande d'utiliser le téléphone dans de bonnes conditions de réception telles qu'indiquées sur l'écran du téléphone (quatre ou cinq barres). ll est en outre recommandé d'utiliser le kit mains libres et dans ce cas, lors d'une communication, d'éloigner le téléphone du ventre pour les femmes enceintes, et du bas ventre pour les adolescents.

Pour plus d'informations, vous pouvez accéder au site www.alcatelonetouch.com.

Des informations complémentaires de l'OMS sur les champs électromagnétiques et la santé publique sont disponibles à l'adresse internet suivante : http://www.who.int/peh-emf.

Votre téléphone est équipé d'une antenne intégrée. Veillez à ne pas la toucher, ni à la détériorer afin de bénéficier d'une qualité de fonctionnement optimale en communication.

Les appareils mobiles offrent une large gamme de fonctions, il existe donc plusieurs méthodes pour les utiliser autres que contre l'oreille. L'appareil doit être compatible avec le kit mains libres ou le câble de données USB. Si vous utilisez un autre accessoire, assurez-vous que le produit utilisé ne présente aucune trace de métal et que le téléphone se trouve à au moins 1,5 cm du corps.

**• LICENCES** 

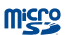

ぼ

microSD Logo est une marque commerciale.

Le nom, la marque et les logos Bluetooth sont la propriété de Bluetooth SIG, Inc., et l'utilisation de ces nom, marque et logos par TCT Mobile Limited et filiales est régie par une licence. Les autres marques commerciales et noms commerciaux appartiennent à leurs détenteurs respectifs.

## one touch 908 Bluetooth QD ID B017986

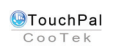

TouchPal™ et CooTek™ sont des marques commerciales de Shanghai HanXiang (CooTek) Information Technology Co., Ltd. et/ou ses filiales.

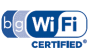

Le logo Wi-Fi constitue une marque de certification de Wi-Fi Alliance.

Votre téléphone utilisent des fréquences non harmonisés et a été conçu pour fonctionner dans les pays Européen. Le Wi-Fi peut être utilisé en intérieur sans restriction en Europe mais il ne peut être utilisé à l'extérieur en France.

Google, le logo Google, Android, le logo Android, Google SearchTM, Google MapsTM, GmailTM, YouTube, Android Market, Google LatitudeTM et Google TalkTM sont des marques commerciales de Google Inc.

## **Informations générales .....................**

- **Adresse Internet :** www.alcatelonetouch.com
- **N° Hot Line Alcatel :** consultez la brochure « TCT Mobile Services » ou notre site Web.

Sur notre site Web, vous pourrez consulter en ligne notre rubrique FAQ (Foire aux Questions). Vous pouvez également nous contacter directement par email pour nous poser toute question.

Une version électronique de ce guide d'utilisation est disponible en anglais et dans d'autres langues, en fonction de la disponibilité sur notre serveur :

## **www.alcatelonetouch.com**

Votre téléphone est un émetteur-récepteur qui fonctionne sur réseau GSM à quadruple bande (850/900/1800/1900 MHz) ou UMTS à double bande (900/2100 MHz).

## $CE$  1588 $D$

Cet appareil est conforme aux recommandations essentielles et autres dispositions pertinentes contenues dans la Directive 1999/5/EC et la directive 2009/125/CE sur l'écoconception. Le texte intégral de la Déclaration de Conformité de votre téléphone est disponible sur notre site Internet : www.alcatelonetouch.com.

## **Protection contre le vol (1)**

Votre téléphone mobile s'identifie par le biais d'un numéro de série (IMEI) inscrit sur l'étiquette de l'emballage et dans la mémoire de votre téléphone. Nous vous recommandons vivement, lors de la première utilisation, de noter ce numéro en tapant \* # 0 6 # et de le garder précieusement. Il pourra vous être demandé par la police ou par votre opérateur en cas de vol. Grâce à ce numéro, votre téléphone mobile pourra être bloqué et sera donc inutilisable par une tierce personne, même si celle-ci change la carte SIM.

## **Clause de non-responsabilité**

Selon la version logicielle de votre téléphone et les services spécifiques offerts par votre opérateur, certaines différences peuvent apparaître entre la description du manuel utilisateur et le comportement du téléphone.

TCT Mobile ne pourra être tenu pour légalement responsable quant à de telles différences, le cas échéant, ou à toute conséquence potentielle, dont la responsabilité incombe au seul opérateur.

Ce téléphone peut contenir des données, y compris des applications et des logiciels sous forme d'exécutable ou de code source, soumises par des tiers en vue de leur ajout dans le présent téléphone (« Données de tierces parties »). Toutes les données de tierces parties incluses dans ce téléphone sont fournies « telles quelles », sans garantie d'aucune sorte, expresse ou implicite, y compris sans garantie implicite de qualité marchande, d'adéquation à un objectif ou un usage particulier/une application tierce, d'interopérabilité avec d'autres données ou applications de l'acheteur et de non-atteinte aux droits d'autrui. L'acheteur reconnaît que TCT Mobile satisfait toutes les obligations de qualité lui incombant en tant que fabricant de téléphones et d'appareils mobiles en matière de droits de propriété intellectuelle. TCT Mobile ne saurait, à aucun moment, être tenu responsable de l'incapacité ou de l'impossibilité des données de tierces parties à fonctionner sur ce téléphone ou en interaction avec d'autres appareils de l'acheteur. Dans la mesure permise par la loi, TCT Mobile décline toute responsabilité envers toute réclamation, revendication, poursuite ou action en justice et, plus spécifiquement, mais de façon non restrictive, toute action en responsabilité civile délictuelle, s'appuyant sur une supposition quelconque de responsabilité découlant de l'utilisation, par quelque moyen que ce soit, ou de la tentative d'utilisation desdites données de tierces parties. En outre, les présentes données de tierces parties, mises à disposition gratuitement par TCT Mobile, pourront être sujettes ultérieurement à des mises à jour ou des mises à niveau payantes. TCT Mobile décline toute responsabilité à l'égard de tels coûts supplémentaires, dont la prise en charge incombe au seul acheteur. La disponibilité des applications peut varier en fonction des pays et des opérateurs. La liste des applications et logiciels potentiellement fournis avec les téléphones ne doit en aucun cas être considérée comme un engagement de la part de TCT Mobile. L'acheteur doit utiliser cette liste à titre d'information uniquement. Par conséquent, TCT Mobile ne peut être tenu responsable de l'absence de disponibilité d'une ou plusieurs applications souhaitée(s) par et à l'usage de l'utilisateur, étant donné que cette disponibilité dépend du pays et de l'opérateur auquel est abonné l'acheteur. TCT mobile se réserve le droit, à tout moment, d'ajouter à ses téléphones ou de supprimer de ses téléphones des données de tierces parties sans préavis. En aucun cas TCT Mobile ne pourra être tenu responsable par l'acheteur pour toute conséquence d'un tel retrait pour l'acheteur à l'égard de l'utilisation ou de la tentative d'utilisation de telles applications et données de tierces parties.

## **1 Votre téléphone .........................**

## **1.1 Touches et connecteurs**

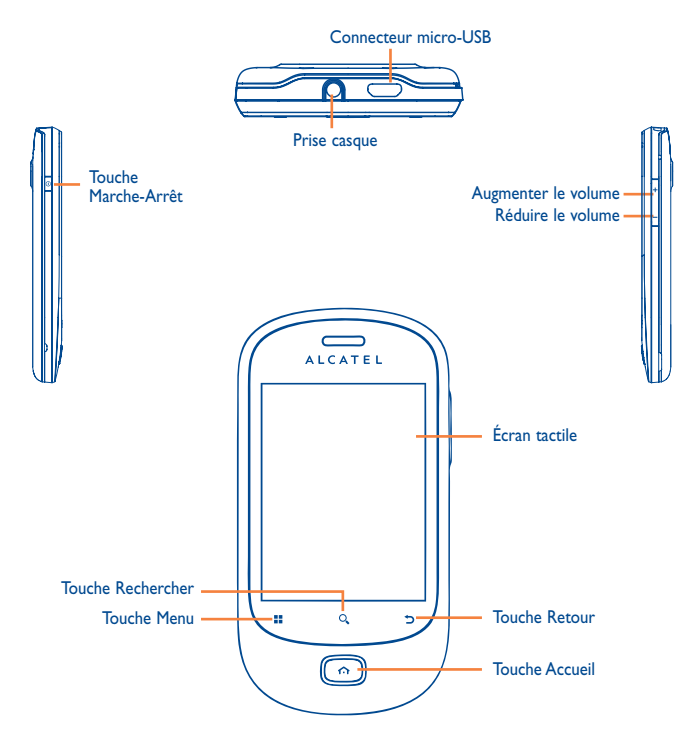

- Depuis l'écran d'accueil : accéder rapidement au menu **Paramètres** ou au panneau de notification, lancer la recherche rapide, personnaliser l'écran d'accueil en ajoutant des applications ou changer le fond d'écran/thème.
	- Sur d'autres écrans : afficher la liste des options

#### Simple pression : Allumer l'écran

H.

Revenir à l'écran d'accueil ou à l'écran central D'accueil en cas de prolongement du contact

Lorsque l'écran est éteint, la touche **Accueil** clignote en cas d'appels manqués, de messages reçus ou de rappel d'événements.

Pression maintenue : Accéder à la liste des applications récemment utilisées

- Revenir au menu ou à l'écran précédent
- Simple pression : Mettre fin à l'appel Verrouiller l'écran Allumer l'écran

Pression maintenue : Si le téléphone est éteint, allumer l'appareil. S'il est allumé, accéder aux options du téléphone : mode Silencieux, mode Avion, Éteindre.

Régler le Volume (en cours d'appel/de lecture multimédia)

Ouvrir la barre de Recherche pour effectuer une recherche au sein d'une application, sur l'intégralité du téléphone ou sur le Web

## **1.2 Mise en marche**

**1.2.1 Mise en service**

#### **Enlever/Replacer le couvercle du téléphone**

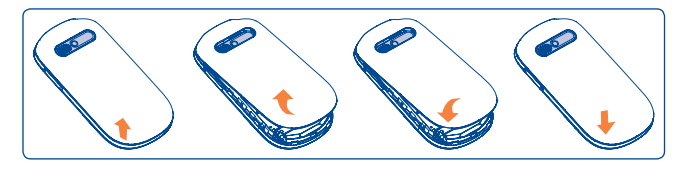

### **Insérer/Extraire la carte SIM (1)**

Vous devez insérer votre carte SIM pour passer des appels. Veuillez éteindre votre téléphone et retirez la batterie avant d'insérer ou d'extraire la carte SIM.

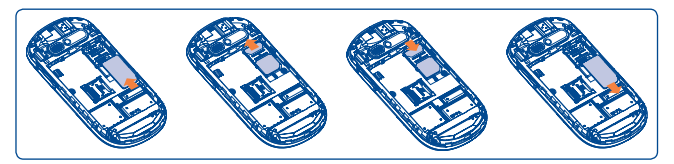

Placez la carte SIM avec la face de la puce orientée vers le bas et faites glisser la carte dans son logement. Vérifiez qu'elle est bien insérée. Pour l'extraire, appuyez dessus et faites-la glisser.

<sup>(1)</sup> Vérifiez auprès de votre opérateur que votre carte SIM est compatible 3 V ou 1,8 V. Les anciennes cartes 5 volts ne peuvent plus être utilisées.

### **Installer et retirer la carte MicroSD**

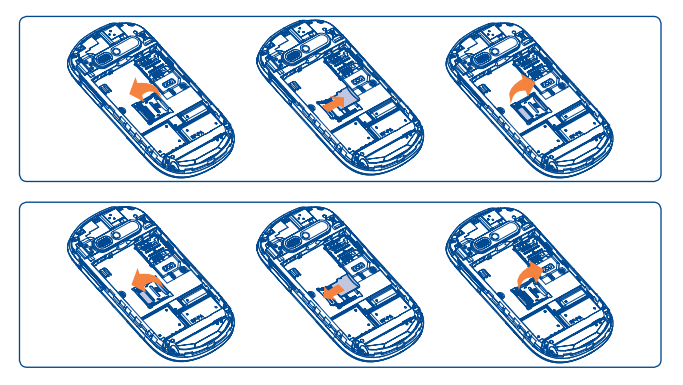

Pour libérer le support de carte microSD, faites-le glisser en suivant la direction de la flèche, puis soulevez-le. Insérez ensuite la carte microSD, contacts dorés vers le bas. Rabattez enfin le support de carte microSD et faites-le glisser dans le sens opposé pour le verrouiller.

La carte mémoire micro-SD peut contenir des applications tierces.

#### **Installer et extraire la batterie**

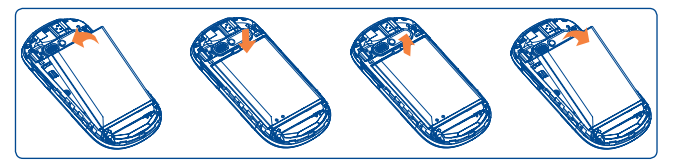

- Engagez et clipsez la batterie, puis insérez le couvercle arrière du téléphone.
- Déclipsez le couvercle arrière du téléphone puis retirez la batterie.

#### **Charger la batterie**

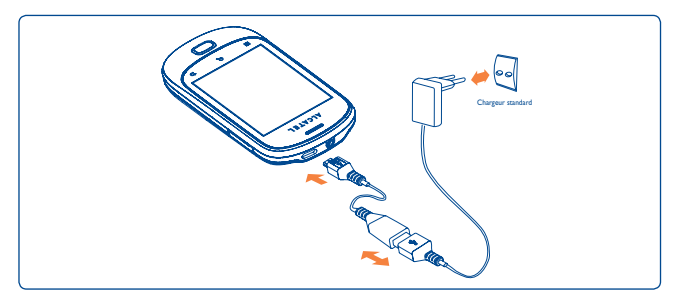

Raccordez le chargeur de batterie à votre téléphone et à une prise secteur respectivement.

- Le chargement peut durer environ 20 minutes si votre batterie est complètement déchargée.
- Évitez de forcer la prise du téléphone.
- Veillez à bien insérer la batterie avant de connecter le chargeur.
- La prise secteur doit se trouver à proximité du téléphone et être facilement accessible (évitez les rallonges électriques).
- Lors de la première utilisation du téléphone, veuillez charger complètement la batterie (environ 4 heures).

Il est conseillé de recharger complètement la batterie ( $\Box$ ).

Afin de réduire la consommation d'électricité et d'énergie, lorsque la batterie est entièrement chargée, débranchez le chargeur de la prise, désactivez les fonctions Wi-Fi, GPS et Bluetooth ainsi que les applications exécutées en arrière-plan si vous ne les utilisez pas, réduisez la durée de rétroéclairage, etc.

## **1.2.2 Allumer votre téléphone**

Appuyez longuement sur la touche **Marche-Arrêt** pour allumer votre téléphone, saisissez votre code PIN si nécessaire, puis validez. L'écran d'accueil s'affiche.

Si vous ne connaissez pas votre code PIN ou si vous l'avez oublié, adressez-vous à votre opérateur. Ne laissez pas votre code PIN à proximité de votre téléphone. Conservez ces informations dans un endroit sûr lorsque vous ne les utilisez pas.

#### **Configurer votre téléphone pour la première fois**

La première fois que vous allumez le téléphone, vous devez commencer par appuyer sur le logo Android, puis vous connecter à votre compte Google pour synchroniser vos e-mails, contacts, calendrier et autres applications Google (1).

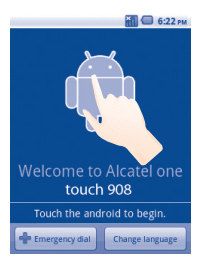

- Saisissez votre nom d'utilisateur et votre mot de passe, puis appuyez sur **Se connecter**. Si vous avez oublié votre mot de passe, vous pouvez accéder au site http://www.google.com/ pour le récupérer. Si vous ne possédez pas de compte Google, il vous est demandé d'en créer un en appuyant sur **Créer**.
- Lisez les informations de configuration à l'écran.
- Cochez/Décochez la case pour activer ou désactiver le service de localisation Google, puis appuyez sur **Suivant**.
- Réglez la date et l'heure, puis appuyez sur **Suivant**.
- Appuyez sur **Réglage terminé**.
- Les applications proposées varient d'un pays et d'un opérateur à l'autre.

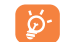

#### Cette configuration initiale peut être ignorée et activée via **Paramètres\ Comptes et synchronisation**.

Depuis l'écran qui se présente à l'allumage du téléphone, sans carte SIM insérée, vous pouvez également vous connecter à un réseau Wi-Fi (reportez-vous à la section « 6.1.2 Wi-Fi ») pour vous connecter à votre compte Google et exploiter certaines fonctionnalités.

## **1.2.3 Éteindre votre téléphone**

Appuyez longuement sur la touche **Marche-Arrêt** depuis l'écran d'accueil jusqu'à ce que les options du téléphone apparaissent, puis sélectionnez **Éteindre**.

## **1.3 Écran d'accueil**

Vous pouvez placer tous les éléments de votre choix (applications, raccourcis, widgets et dossiers) ou afficher ceux que vous utilisez le plus souvent sur votre écran d'accueil pour pouvoir y accéder rapidement. Appuyez sur la touche **Accueil** pour passer à l'écran initial.

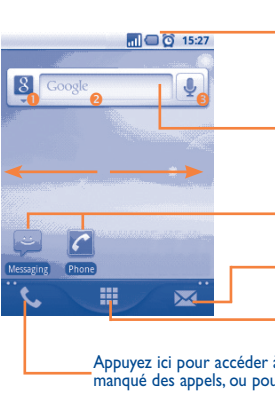

#### **Barre d'état**

- Indicateurs d'état/notification
- Faites glisser le doigt vers le bas depuis cette zone pour ouvrir le panneau des notifications.

#### **Barre de recherche**

Appuyez sur <sup>0</sup> pour saisir les options de recherche: Tout, Web, Applications, Contacts, etc. Sélectionnez <sup>o</sup> pour accéder à l'écran de recherche de texte. Activez <sup>i</sup> du doigt pour accéder à l'écran de recherche vocale.

Appuyez sur une icône pour ouvrir une application, un dossier, etc.

Appuyez ici pour accéder aux **SMS/MMS**.

#### **Onglet Application**

Appuyez ici pour ouvrir la liste d'applications.

Appuyez ici pour accéder à l'option **Appels** si vous avez manqué des appels, ou pour afficher le dernier onglet consulté.

17 **17** 17 **18** 

L'écran d'accueil est conçu dans un format étendu offrant un espace supplémentaire pour ajouter des applications, des raccourcis, etc. Faites glisser horizontalement l'affichage pour obtenir une vue complète de l'écran d'accueil. Des petits points en bas à gauche et à droite de l'écran indiquent l'écran actif.

Appuyez de manière prolongée sur les petits points ou l'onglet Application pour afficher les miniatures, puis appuyez sur la miniature pour l'ouvrir. Appuyez sur la touche Retour ou sur une zone vide pour revenir à l'écran d'accueil. Vous pouvez personnaliser le nombre d'écrans d'accueil dans **Paramètres\Paramètres de l'écran d'accueil**.

## **1.3.1 Utiliser l'écran tactile**

## **Appuyer sur (sélectionner)**

Pour accéder à une application, sélectionnez-la.

## **Appuyer de manière prolongée**

Pour accéder aux options proposées pour un élément, appuyez de manière prolongée. Par exemple, sélectionnez un contact dans Contacts, puis appuyez de manière prolongée sur ce contact. Une liste d'options s'affiche alors à l'écran.

#### **Faire glisser**

Placez le doigt sur l'écran afin de faire glisser un objet ailleurs.

## **Faire dérouler**

Faites glisser le doigt sur l'écran afin de faire défiler verticalement les applications, les images, les pages Web, etc. Vous pouvez également faire glisser l'écran horizontalement.

## **Feuilleter**

Comparable au glissement, ce geste permet des déplacements plus rapides.

## **Pincer/Écarter**

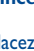

Placez deux doigts sur la surface de l'écran, puis écartez-les ou rapprochez-les pour redimensionner un élément à l'écran.

# **Pivoter**

Réorientez automatiquement l'écran du mode portrait au mode paysage en faisant pivoter le téléphone vers la gauche pour bénéficier d'un affichage plus étendu.

## **1.3.2 Barre d'état**

La barre d'état vous permet de visualiser l'état du téléphone (à droite) et les informations de notification (à gauche). Lorsque la barre d'état est pleine, l'icône  $\langle \mathbf{\Omega} \rangle$  apparaît alors.

Appuyez dessus pour afficher les icônes masquées. Vous pouvez appuyer deux fois sur une zone vide de l'écran d'accueil pour masquer/afficher la barre d'état.

## **Icônes d'état**

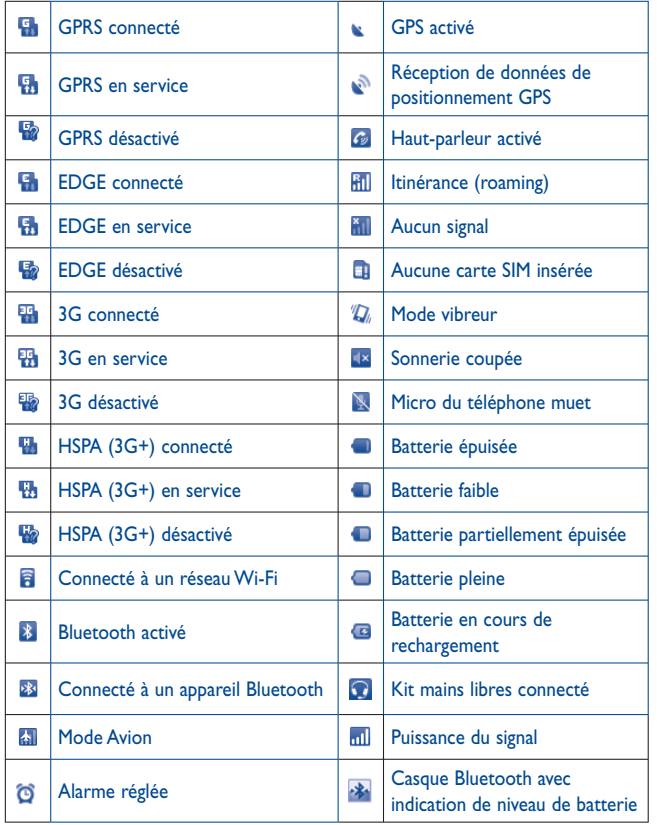

## **Icônes de notification**

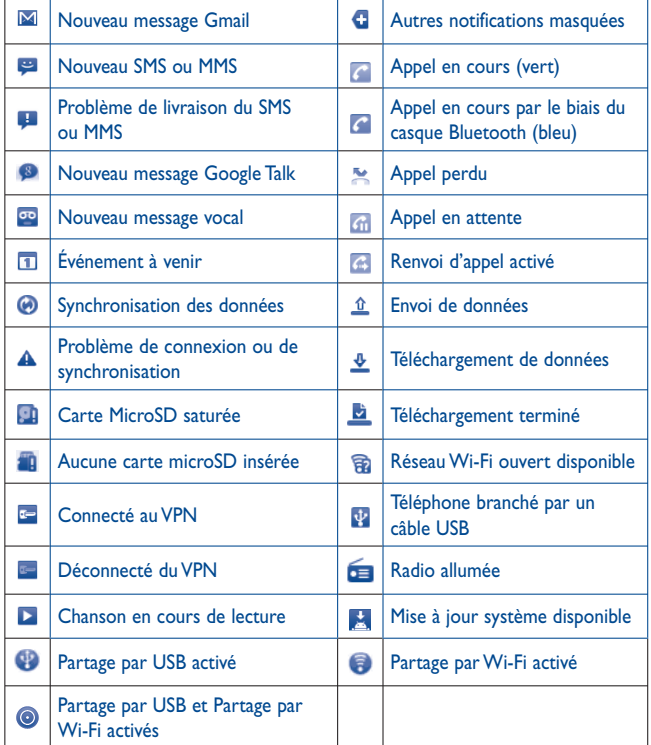

#### **Panneau de notification**

Faites glisser la barre d'état vers le bas ou appuyez sur la touche **Menu** et sélectionnez **Notifications** pour ouvrir le panneau de notification. Faites-le glisser vers le haut pour le refermer.

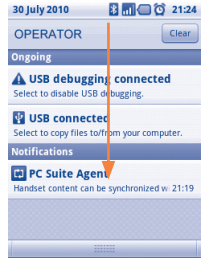

Appuyez sur Clear pour effacer toutes les notifications d'événements (les autres notifications en cours restent présentes à l'écran).

## **1.3.3 Barre de recherche**

Le téléphone offre une fonction de recherche permettant de retrouver des informations au sein des applications, du téléphone ou sur le Web.

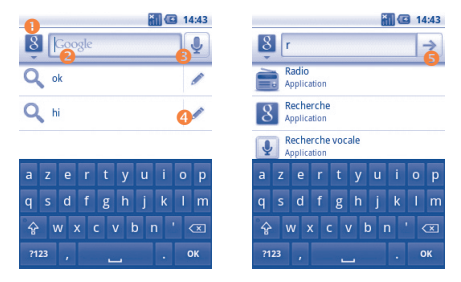

- **O** Appuyez ici pour cibler votre recherche : Tout, Web, Applications, Contacts, etc.
- **O** Appuyez pour effectuer une recherche textuelle
- $\Theta$  Appuyez pour effectuer une recherche vocale
- **O** Appuyez ici pour saisir un mot clé et effectuer une recherche rapide.
- **8** Appuyez ici pour lancer la recherche sur le Web.

## **Recherche textuelle**

- Appuyez sur la barre de recherche depuis l'écran d'accueil ou appuyez sur la touche **Rechercher** depuis l'écran d'autres applications.
- Saisissez le mot ou l'expression à rechercher.
- Appuyez sur  $\rightarrow$

## **Recherche vocale**

- Appuyez sur à partir de la barre de recherche afin d'afficher une zone de dialogue.
- Énoncez le mot ou l'expression à rechercher. Une liste de résultats de recherche apparaît dans laquelle vous pouvez effectuer votre choix.

## **1.3.4 Verrouiller/Déverrouiller l'écran**

Pour protéger votre téléphone et votre confidentialité, vous pouvez verrouiller l'écran du téléphone à l'aide d'une séquence de verrouillage, d'un code PIN, d'un mot de passe, etc.

**Pour créer une séquence de déverrouillage d'écran** (reportez-vous à la section 11.5.2 pour plus de détails)

- Appuyez sur la touche **Menu** depuis l'écran d'accueil, puis sélectionnez **Paramètres** et **Lieu et sécurité**\**Verrouiller l'écran/Configuration**.
- Définissez votre propre séquence. Vous pouvez également appuyer sur la touche **Menu** pour obtenir de l'aide.

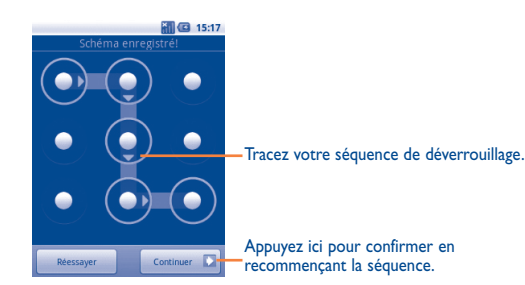

### **Pour créer un code PIN ou un mot de passe pour déverrouiller l'écran**

- Appuyez sur la touche **Menu** depuis l'écran d'accueil, appuyez sur **Paramètres**, puis sur Localisation et **sécurité\Verrouiller l'écran\PIN ou Mot** de passe.
- Configurez votre code PIN ou votre mot de passe.

## **Pour verrouiller l'écran du téléphone**

Appuyez une fois sur la touche **Marche-Arrêt** pour verrouiller l'écran.

#### **Pour déverrouiller l'écran du téléphone**

Tracez la séquence de déverrouillage que vous avez créée ou entrez votre code PIN ou votre mot de passe pour réactiver l'écran. Si vous n'avez pas défini d'écran de déverrouillage, faites glisser le cadenas <sup>et</sup> vers le bas pour l'ouvrir.

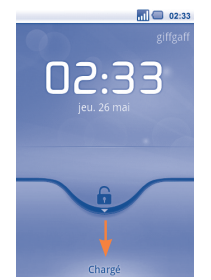

## **1.3.5 Personnaliser l'écran d'accueil**

#### **Ajouter**

Appuyez de manière prolongée sur une zone vide ou appuyez sur la touche **Menu** et sélectionnez **Ajouter** depuis l'écran d'accueil. L'écran **Ajouter écran d'accueil** apparaît, offrant un nouveau choix d'options.

- **Raccourcis** Pour ajouter un raccourci à l'écran d'accueil, comme une application, un signet, un contact, etc.
- **Widgets** Pour ajouter un widget à l'écran d'accueil, comme une horloge, un lecteur de musique, etc.
- **Dossiers** Pour ajouter un dossier à l'écran d'accueil, comme un répertoire de fichiers, de contacts, etc.

Pour améliorer la disposition des éléments (raccourcis, widgets) sur l'écran d'accueil, vous pouvez les regrouper en les sélectionnant et les faisant glisser dans le dossier de votre choix. Pour renommer un dossier, ouvrez-le, appuyez de manière prolongée sur la barre de titre du dossier pour ouvrir la zone de dialogue Renommer le dossier, puis saisissez le nouveau nom et validez avec **OK**.

#### **Repositionner**

Appuyez de manière prolongée sur l'élément à repositionner pour activer le mode Déplacer, faites glisser l'élément vers l'emplacement souhaité, puis relâchez-le. Maintenez l'icône située sur le bord gauche ou droit de l'écran pour faire glisser l'élément sur une autre page de l'écran d'accueil.

#### **Supprimer**

Appuyez de manière prolongée sur l'élément à supprimer pour activer le mode Déplacer, faites glisser l'élément sur l'onglet Application jusqu'à ce que ce dernier devienne rouge, puis relâchez l'élément.

#### **Personnaliser le fond d'écran**

Appuyez de manière prolongée sur une zone vide ou appuyez sur la touche **Menu** et sélectionnez **Fond d'écran** depuis l'écran d'accueil, une fenêtre contextuelle intitulée **Sélectionner à partir de** apparaît, offrant un nouveau choix d'options. **Images** contient les photos que vous avez prises, mais également celles que vous avez modifiées ou téléchargées. **Galerie** contient tous les fonds d'écran prédéfinis pour le téléphone. L'option **Fonds d'écran animés** vous permet de choisir un fond d'écran dans la liste. Faites glisser vers la gauche ou la droite pour localiser l'image souhaitée, puis appuyez sur **Sélectionner** pour valider.

### **Personnaliser le thème**

Appuyez de manière prolongée sur une zone vide ou appuyez sur la touche **Menu** et sélectionnez **Thèmes** depuis l'écran d'accueil. Vous pouvez accéder à la galerie de thèmes comportant tous les thèmes prédéfinis du téléphone. Faites glisser vers la gauche ou la droite pour localiser le thème souhaité, puis appuyez sur **Quel thème** pour valider.

## **1.3.6 Onglet Application**

Appuyez sur sur l'écran d'accueil pour accéder à la liste des applications. Pour revenir à l'écran d'accueil, appuyez sur la touche **Accueil**.

#### **Consulter les applications récemment utilisées**

Pour consulter les applications récemment utilisées, vous pouvez maintenir enfoncée la touche **Accueil** depuis l'écran d'accueil. Sélectionnez une icône dans la fenêtre pour ouvrir l'application concernée.

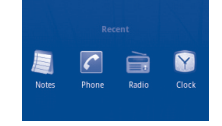

## **1.3.7 Régler le volume**

#### **Utiliser la touche Volume**

Appuyez sur la touche **Volume +/-** pour régler le volume. Alors que le volume est au plus bas (mode Silencieux (1)), appuyez une fois sur la touche **Volume +** pour passer au mode Vibreur. Appuyez une fois sur la touche **Volume -** alors que vous êtes en mode Vibreur pour passer au mode Silencieux.

#### **Utiliser le menu Paramètres**

Appuyez sur la touche **Menu** depuis l'écran d'accueil, puis sélectionnez **Paramètres\Sons** pour configurer les différentes sonneries et leur volume.

## **1.4 Liste des applications**

La liste des applications contient toutes les applications pré-intégrées et nouvellement installées.

Pour accéder à la liste des applications, appuyez sur l'onglet Application à partir de l'écran d'accueil. Pour revenir à l'écran d'accueil, appuyez sur la touche **Accueil**.

## **1.4.1 Mode Normal et mode Tri**

Les applications peuvent être gérées selon deux modes. Pour passer d'un mode à l'autre, appuyez sur la touche **Menu** à partir de l'écran de la liste des applications, puis appuyez sur **Changer de vue**.

- **Mode Normal (par**  Toutes les applications sont répertoriées par ordre **défaut)** alphabétique.
- Mode Tri **Toutes** les applications sont triées selon diverses catégories.

<sup>(1)</sup> La configuration du téléphone peut varier selon les paramètres choisis dans **Paramètres\ Son\Vibreur**.

## **1.4.2 Gestion des catégories**

Il existe au total 8 catégories : 5 catégories sont prédéfinies, 3 peuvent être ajoutées. Les catégories par défaut sont **Communication, Multimédia, Outils, Jeux, Télécharger**.

Appuyez sur la touche **Menu**, puis sélectionnez **Modifier** pour passer en mode Modification. En mode Modification, vous pouvez désormais personnaliser les catégories.

- **Renommer une catégorie** Recherchez la catégorie que vous souhaitez renommer, appuyez dessus pour afficher les options disponibles, puis sélectionnez **Renommer la catégorie**. Lorsque vous avez terminé, appuyez sur **OK**.
- **Supprimer une catégorie** Recherchez la catégorie que vous souhaitez supprimer, appuyez dessus pour afficher les options disponibles, puis sélectionnez **Supprimer la catégorie**.
- **Ajouter une catégorie** Appuyez sur la touche **Menu**, puis sélectionnez **Modifier\Ajouter catégorie** pour créer un nouveau nom de catégorie. Lorsque vous avez terminé, appuyez sur **OK**. Vous pouvez sélectionner quelques applications à déplacer dans la nouvelle catégorie, puis valider en appuyant à nouveau sur la touche **OK**.
- **Déplacer une application d'une catégorie à une autre** appuyez sur le nom de catégorie souhaité. Identifiez l'application que vous souhaitez déplacer, appuyez pour afficher la liste des catégories, puis
- **Ajouter une application** Appuyez sur la touche **Menu**, puis sur **Ajouter appli**. Vous pouvez ajouter des applications depuis Android Market.
- **Supprimer une application** Appuyez sur la touche **Menu**, puis sur **Supprimer appli**. Localisez l'application que vous souhaitez supprimer, puis appuyez sur Désinstaller.

## **Saisie de texte ......**

## **2.1 Utiliser le clavier à l'écran**

Le clavier à l'écran s'affiche automatiquement quand un programme nécessite la saisie de texte ou de chiffres.

### **Paramètres du clavier à l'écran**

Appuyez sur la touche **Menu** depuis l'écran d'accueil, sélectionnez **Paramètres\ Langue et clavier\Saisie TouchPal** (ou **Clavier Android**), un ensemble complet de réglages vous est alors proposé en fonction de votre choix. Faites défiler la liste pour changer de type de clavier.

#### **Changer l'orientation du clavier à l'écran**

Faites pivoter le téléphone sur le côté ou replacez-le à l'endroit afin de changer l'orientation du clavier à l'écran. Vous pouvez également changer d'orientation par le biais des réglages (touche **Menu** depuis **l'écran d'accueil\Paramètres\ Affichage**).

## **2.1.1 Saisie TouchPal**

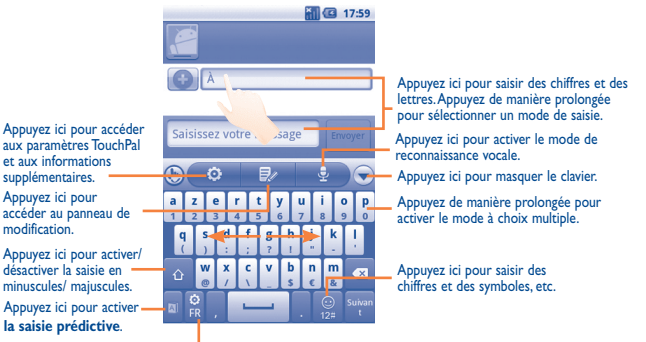

Appuyez de manière prolongée pour changer la langue de saisie.

## **2.1.2 Clavier Android**

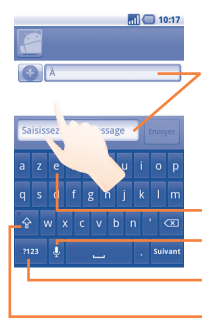

Appuyez ici pour saisir des caractères alphanumériques, maintenez la pression pendant une à deux secondes pour sélectionner une méthode de saisie.

Appuyez ici pour activer la reconnaissance vocale. Appuyez de manière prolongée pour saisir une lettre accentuée.

Appuyez ici pour passer au clavier numérique et

Appuyez ici pour verrouiller le mode majuscules exclusif. des symboles.

## **2.2 Édition de texte**

Vous pouvez modifier le texte que vous avez saisi.

- Appuyez de manière prolongée sur le texte saisi.
- Une liste d'options s'affiche.
- Sélectionnez l'opération de votre choix (**Tout sélectionner**, **Sélectionner le texte**, **Tout couper**, **Tout copier**, etc.).

## **3 Appels, journal d'appels et contacts ..................................**

**3.1 Téléphoner ..........................................................**

## **3.1.1 Établir un appel**

L'utilisateur peut facilement établir un appel à l'aide de l'option **Téléphone**. Accédez à ce menu de l'une des deux manières suivantes :

- Appuyez sur **L** depuis l'écran d'accueil.
- Sélectionnez l'onglet Application depuis l'écran d'accueil, puis appuyez sur **Téléphone.**

**COLOR** 

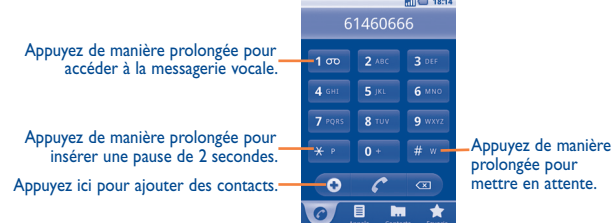

Composez ensuite le numéro désiré à partir du clavier ou sélectionnez un correspondant dans **Contacts**, **Appels** ou **Favoris** en sélectionnant l'onglet qui convient, puis appuyez sur la touche pour passer l'appel. Il vous est possible d'enregistrer le numéro inscrit dans les **Contacts** par le biais de la touche **Menu**, puis en sélectionnant **Ajouter aux contacts** ou en appuyant sur **.**

Si vous faites une erreur, vous pouvez supprimer les chiffres incorrects en appuyant  $sur \nightharpoonup$ .

Pour mettre fin à l'appel, appuyez sur la touche **Marche-Arrêt**.

#### **Passer un appel international**

Pour passer un appel international, appuyez de manière prolongée sur **our** pour entrer un « + », puis composez le préfixe international du pays suivi par le numéro de téléphone complet, et finalement sélectionnez

### **Passer un appel d'urgence**

Si votre téléphone est sous couverture d'un réseau, composez le numéro d'urgence et appuyez sur **pour effectuer un appel d'urgence.** Il n'est pas nécessaire d'insérer une carte SIM, ni de taper le code PIN.

## **3.1.2 Accepter ou rejeter un appel**

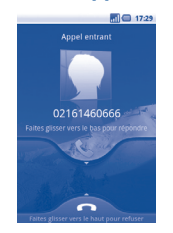

Lorsque vous recevez un appel entrant, faites glisser l'icône verte du téléphone vers le bas pour répondre. Pour mettre fin à l'appel, appuyez sur la touche **Marche-Arrêt**.

Lorsque vous recevez un appel entrant, mais que vous ne souhaitez pas y répondre, vous pouvez le rejeter en faisant glisser l'icône rouge du téléphone vers le haut. Votre correspondant est directement redirigé vers votre messagerie vocale afin d'y laisser un message.

Pour désactiver la sonnerie d'un appel entrant, retournez le téléphone ou appuyez sur la touche **Volume haut\bas**.

## **3.1.3 Appeler votre messagerie vocale**

Votre messagerie vocale est mise à disposition par l'opérateur afin que vous ne manquiez aucun appel. Cette messagerie fonctionne comme un répondeur que vous pouvez consulter à tout moment.

Pour accéder à votre messagerie vocale, appuyez sur **dans l'onglet Téléphone**.

Pour configurer votre numéro de messagerie vocale, sélectionnez **Paramètres\ Paramètres d'appel\Paramètres de messagerie**.

Si vous recevez un message vocal, l'icône **au apparaît dans la barre d'état. Ouvrez le** panneau de notification et appuyez sur **Nouveau message vocal**.

## **3.1.4 En cours d'appel**

En cours d'appel, appuyez sur la touche **Menu** pour ouvrir les options d'appel. Sélectionnez **Bluetooth** pour passer du kit mains libres au téléphone. Pour régler le volume lors d'un appel, appuyez sur la touche **Volume Up/Down**.

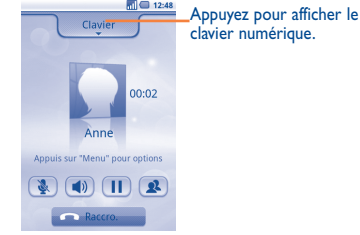

- Appuyez pour mettre l'appel en cours en attente. Appuyez à nouveau pour  $\mathbb{\overline{m}}$ prendre l'appel.
	- Appuyer pour couper la sonnerie de l'appel en cours. Appuyer à nouveau pour réactiver la sonnerie de l'appel.
- Appuyer pour activer le haut-parleur en cours d'appel. Appuyer à nouveau  $\blacksquare$ pour désactiver le haut-parleur.
- Appuyez pour accéder aux **Contacts** ou appeler un contact.  $\sqrt{2}$
- Appuyer pour mettre fin à l'appel en cours. $\sim$

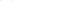

Selon votre opérateur.

la conférence et déconnecter tous les participants.

- déconnecter un participant de la conférence, et appuyez sur en pour discuter en privé avec un participant et mettre en attente les autres participants. • Sélectionnez **&** ou appuyez sur la touche **Marche-Arrêt** pour mettre fin à
- démarrer la conférence. • Lors d'une conférence, sélectionnez **Gérer** pour déconnecter un participant ou

pour discuter en privé avec l'un des autres participants. Appuyez sur **pour** 

- participants à partir des options **Contacts**, **Appels** ou **Favoris**. • Appuyez à nouveau sur la touche Menu, puis sélectionnez l'icône **transferent de la pour**
- Composez le numéro de téléphone de la personne que vous souhaitez ajouter à la conférence et appuyez sur l'icône . Vous pouvez également ajouter des
- l'icône ...
- 
- 
- Appuyez sur la touche **Menu** pour afficher la liste d'options, puis sélectionnez
- Appelez le premier participant à la conférence.
- Vous pouvez établir une conférence entre plusieurs appels.
- **Passer un appel en conférence (1)**
- attente.

## **3.1.5 Gérer plusieurs appels**

Grace à votre téléphone, vous pouvez gérer plusieurs appels simultanément.

Si vous recevez un appel alors que vous êtes déjà en ligne, appuyez sur la touche **Menu** pour ouvrir la liste d'options, puis sélectionnez l'icône . Su . Vous pouvez désormais passer d'une ligne à l'autre. L'appel en cours est mis en attente et vous pouvez répondre à l'autre appel. Appuyez sur vour mettre fin à l'appel en

## **Passer d'un appel à l'autre**

 Afin d'éviter les erreurs de manipulation de l'écran tactile lors des appels, l'écran se verrouille automatiquement lorsque l'utilisateur approche le téléphone de son oreille et se déverrouille quand il l'éloigne.

## **3.2 Consulter le journal d'appels**

Pour accéder à votre journal d'appels, appuyez sur **depuis l'écran d'accueil**, puis sur **Appels**. Appuyez sur *c*, à droite du contact/numéro, pour passer directement un appel. Il existe trois sortes d'appels dans le journal d'appels :

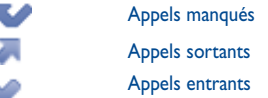

Appuyez de manière prolongée sur un contact ou un numéro pour afficher les informations le concernant ou des opérations supplémentaires.

Vous pouvez afficher les informations détaillées d'un appel, passer un nouvel appel ou envoyer un message à un contact ou à un numéro, ou encore ajouter un numéro aux **Contacts** (uniquement disponible pour les numéros de téléphone), etc.

Pour effacer la totalité du journal d'appels, appuyez sur la touche **Menu**, puis sélectionnez **Effacer tous les appels**.

## **3.3 Contacts ..............................................................**

Les **Contacts** vous permettent de joindre facilement et rapidement les personnes que vous souhaitez contacter.

Vous avez la possibilité d'afficher et de créer des contacts sur votre téléphone, puis de les synchroniser avec vos contacts Gmail, d'autres applications sur le Web ou sur votre téléphone.

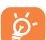

Lorsque vous utilisez vos **Contacts** pour la première fois, il vous est demandé d'ajouter de nouveaux contacts, d'en importer à partir d'une carte SIM (voir section 3.3.5 pour plus de détails) ou de les synchroniser entre vos comptes d'autres applications et votre téléphone.

## **3.3.1 Consulter vos Contacts**

Pour accéder aux **Contacts**, appuyez sur **l'onglet Application** depuis l'écran d'accueil, puis sélectionnez **Contacts**.

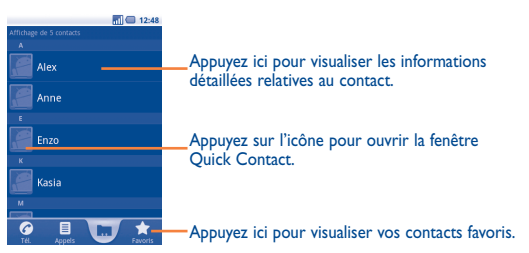

Appuyez de manière prolongée sur un contact pour afficher son menu d'options. Vous pouvez aussi appuyer sur la touche **Menu** pour afficher les options de la liste des contacts.

Les actions suivantes sont activées :

- **Nouveau contact** Ajouter un contact au téléphone.
- **Options d'affichage** Choisir les contacts à afficher, par exemple uniquement les contacts des téléphones, les contacts d'autres applications, etc.
- **Comptes** Gérer les paramètres de synchronisation pour différents comptes.
- **Importer/Exporter** Importer ou exporter des contacts entre le téléphone, la carte SIM et la carte MicroSD.
- **Plus\Synchroniser les**  Démarrer la synchronisation avec le compte **contacts** paramétré.
- **Plus\Supprimer des contacts**  Sélectionner et supprimer des contacts non souhaités.
- **Contacts carte SIM** Gérer les contacts stockés sur la carte SIM.

## **3.3.2 Ajouter un contact**

Appuyez sur la touche **Menu** depuis la liste des contacts et sélectionnez **Nouveau contact.**

Vous devez indiquer le nom du contact et d'autres informations le concernant. Vous pouvez facilement passer d'un champ à l'autre en faisant défiler l'écran vers le haut ou vers le bas.

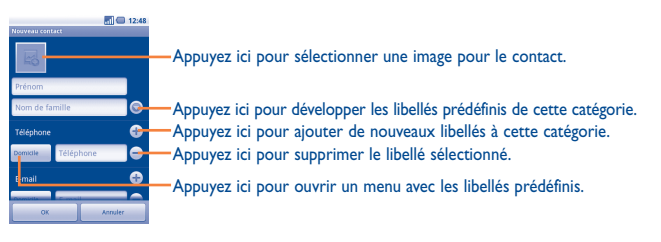

Une fois terminé, appuyez sur **OK** pour enregistrer vos modifications.

## **Ajouter/Supprimer des contacts des favoris**

Pour ajouter un contact aux favoris, appuyez de manière prolongée sur un contact pour afficher ses options, puis sélectionnez **Ajouter aux favoris**. Vous pouvez également sélectionner un contact pour afficher ses coordonnées, puis appuyez sur pour ajouter le contact aux favoris (l'étoile devient jaune).

Pour supprimer un contact des favoris, sélectionnez **Supprimer des favoris** dans les options des contacts ou appuyez sur l'étoile jaune  $\triangle$  dans l'écran des coordonnées du contact.

## **3.3.3 Modifier vos contacts**

Pour modifier les informations d'un contact, appuyez de manière prolongée sur le contact dont vous souhaitez modifier les coordonnées, puis sélectionnez **Modifier le contact**. Lorsque vous avez terminé, appuyez sur **OK**.

#### **Modifier le numéro de téléphone par défaut d'un contact**

Le numéro de téléphone par défaut (numéro prioritaire pour passer un appel ou envoyer un message) sera toujours affiché sous le nom du contact. Pour modifier le numéro de téléphone par défaut, appuyez de manière prolongée sur le numéro que vous souhaitez définir comme numéro de téléphone par défaut dans l'écran des coordonnées du contact, puis sélectionnez **Numéro téléphone par défaut**. Une icône **de la superaît après le numéro.** 

## **Rediriger les appels vers la messagerie vocale/Définir la sonnerie d'un contact**

Dans l'écran des coordonnées du contact, appuyez sur la touche **Menu** pour afficher les options de la liste des contacts, sélectionnez **Options**, puis **Appels entrants** ou **Sonnerie**.

Si un contact a été paramétré pour que ses appels soient automatiquement redirigés vers la messagerie vocale, votre téléphone n'émet aucune sonnerie et ses appels sont directement transférés à la messagerie vocale.

#### **Supprimer un contact**

Pour supprimer un contact, appuyez sur la touche **Menu** et sélectionnez **Supprimer le contact** depuis l'écran de ses coordonnées, ou appuyez de manière prolongée sur un nom dans les Contacts pour afficher la liste d'options et sélectionnez **Supprimer le contact**. Appuyez sur **OK** pour valider.

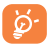

Le contact supprimé sera également retiré de la liste de vos contacts dans les autres applications du téléphone ou du Web lors de la prochaine synchronisation.

## **3.3.4 Communiquer avec vos contacts**

À partir de la liste de contacts, vous pouvez communiquer avec vos contacts en les appelant ou en échangeant des messages.

Pour passer un appel, recherchez le contact ou le numéro à appeler, puis appuyez . Vous pouvez également appuyer de manière prolongée sur le nom du contact ou son numéro, puis sélectionner **Appeler le contact**.

Pour envoyer un message à un contact, appuyez de manière prolongée sur son nom ou son numéro, puis sélectionnez **Envoyer un SMS au contact**. Vous pouvez également appuyer sur  $\Box$  à droite du nom du contact, dans l'écran de ses coordonnées.

#### **Utiliser Quick contact pour Android**

Appuyez sur l'image d'un contact pour ouvrir Quick Contact pour Android, puis sélectionnez l'icône du mode de communication que vous souhaitez utiliser.

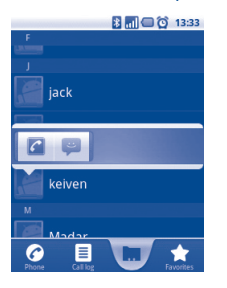

Les icônes disponibles dépendent des informations dont vous disposez à propos du contact, ainsi que des applications et des comptes configurés sur votre téléphone.

## **3.3.5 Importer, exporter et partager des contacts**

Ce téléphone vous permet d'importer des contacts depuis une carte SIM/ MicroSD et de les exporter vers une carte MicroSD qui peut servir de support de sauvegarde pour vos informations.

Depuis l'écran Contacts, appuyez sur la touche **Menu** pour ouvrir le menu des options de la liste des contacts, sélectionnez **Importer/Exporter**, puis sélectionnez **Importer à partir de la carte SIM**, **Importer à partir de la carte SD, Exporter vers la carte SD**, **Exporter vers carte SIM** ou **Partager les contacts visibles**.

Pour importer/exporter un seul contact à partir de/vers la carte SIM, appuyez sur le contact que vous souhaitez importer/exporter, puis appuyez sur **OK** pour confirmer.

Pour importer ou exporter tous les contacts vers ou à partir de la carte SIM, cochez la case **Tout sélectionner**, puis appuyez sur **OK** pour valider.

Vous pouvez partager un ou plusieurs contacts avec d'autres personnes en leur envoyant une vCard via Bluetooth, un MMS, un e-mail, etc.

Sélectionnez le contact que vous souhaitez partager, appuyez sur la touche **Menu**, puis sur **Partager** dans l'écran des coordonnées du contact, et choisissez l'application avec laquelle effectuer cette opération.

## **3.3.6 Afficher des contacts**

Pour chaque compte, vous pouvez définir quel groupe de contacts afficher dans la liste des contacts. Pour masquer/afficher des contacts qui ne disposent pas de numéros de téléphone, appuyez sur la touche **Menu** depuis la liste des contacts, sélectionnez **Options d'affichage**, puis activez ou désactivez l'option **Contacts avec un n° de tél.** en appuyant dessus. Finalement, appuyez sur **OK** pour enregistrer vos modifications. Effectuez la même opération pour les deux autres options : **Trier la liste en commençant par, Afficher les noms de contacts**.

## **3.3.7 Fusionner/Fractionner des contacts**

Pour éviter tout doublon, vous pouvez ajouter les informations d'un nouveau contact à celles d'un contact existant.

Sélectionnez le contact auquel vous souhaitez ajouter des informations, appuyez sur la touche **Menu**, puis sur **Modifier le contact**, réappuyez ensuite sur la touche **Menu** et sélectionnez **Joindre**.

Vous devez alors sélectionner le contact dont vous souhaitez fusionner les informations avec celles du premier contact. Les informations du second contact sont ajoutées à celles du premier contact, et le second contact n'apparaîtra plus dans la liste des contacts.

Pour fractionner des informations, sélectionnez le contact dont vous souhaitez séparer les informations, appuyez sur la touche **Menu**, puis sur **Modifier le contact**, réappuyez ensuite sur la touche **Menu** et sélectionnez **Séparer**.

#### **3.3.8 Comptes**

Les contacts, les données ou d'autres informations sont synchronisables à partir de plusieurs comptes, en fonction des applications installées sur votre téléphone.

Pour ajouter un compte, appuyez sur la touche **Menu** depuis la liste des contacts, sélectionnez **Comptes**, puis l'onglet **Ajouter un compte**. Vous pouvez également appuyer sur la touche **Menu** depuis l'écran d'accueil, sélectionner **Paramètres**, puis **Comptes et Synchro**, et finalement sélectionner l'onglet **Ajouter un compte**.

Vous devez sélectionner le type de comptes à ajouter, tel que Google, Facebook, etc.

Comme pour la configuration des autres comptes, vous devez saisir des informations détaillées, telles que le nom d'utilisateur, le mot de passe, etc.

Vous pouvez supprimer un compte afin d'effacer toutes les informations correspondantes au niveau du téléphone.

Ouvrez l'écran **Paramètres de compte et de synchronisation**, sélectionnez le compte à supprimer, puis appuyez sur **Supprimer le compte** et validez.

Icônes pratiques :

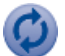

Indique que le compte est configuré pour la synchronisation automatique avec le téléphone.

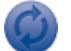

Indique que le compte n'est pas configuré pour la synchronisation automatique avec le téléphone.

#### **Données en arrière-plan**

Activez ou désactivez l'option **Données en arrière-plan** pour indiquer si les applications et les services peuvent transmettre des données lorsque vous ne les utilisez pas directement (à savoir, lorsqu'ils sont exécutés en arrière-plan). Lorsque cette option est activée, les applications peuvent, à tout instant, synchroniser, envoyer ou recevoir des données.

Par exemple, lorsque l'option est désactivée, Gmail ne reçoit plus de messages tant que vous n'appuyez pas sur **Actualiser** ou que vous n'envoyez pas un e-mail.

#### **Synchronisation auto**

Lorsque cette option est activée, toutes les modifications apportées aux informations stockées sur le téléphone ou sur les applications hébergées en ligne sont automatiquement synchronisées.

#### **Synchronisation manuelle**

Vous pouvez synchroniser un compte manuellement depuis l'écran **Paramètres de compte & synchro**. Sélectionnez un compte dans la liste affichée sur cet écran, appuyez sur la touche **Menu**, puis appuyez sur **Synchroniser maintenant**.

## **4 SMS/MMS Google, Gmail/ E-mail, Google Talk ...................**

## **4.1 SMS/MMS Google .................................................**

Votre téléphone vous permet de créer, modifier et recevoir des messages texte (SMS) et des messages multimédia (MMS).

Pour accéder à cette fonctionnalité, sélectionnez l'onglet Application depuis l'écran d'accueil, puis **SMS/MMS**.

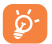

Tous les messages que vous recevez ou envoyez ne peuvent être conservés que dans la mémoire du téléphone. Pour consulter les messages stockés dans la carte SIM, appuyez sur la touche **Menu** depuis l'écran SMS/MMS et sélectionnez **Paramètres\Gestion messages carte SIM**.

## **4.1.1 Rédiger un message**

Sur l'écran reprenant la liste des messages, sélectionnez **Nouveau message** pour rédiger un SMS ou MMS.

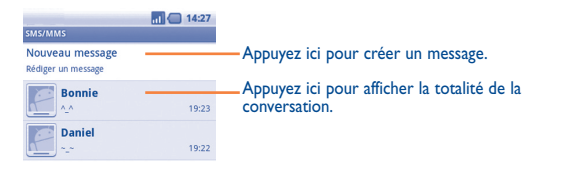

## **Envoyer un SMS**

Indiquez le numéro du téléphone mobile du destinataire dans la barre **À** ou sélectionnez **pour ajouter des destinataires**, puis appuyez sur la barre **Saisissez votre message** pour saisir le texte du message. Une fois terminé, sélectionnez **Envoyer** pour transmettre le SMS.

Un SMS de plus de 160 caractères sera facturé comme plusieurs SMS. Lorsque la limite des 160 caractères se rapproche, un compteur indiquant le nombre de caractères restants s'affiche dans l'angle inférieur droit sous l'option Envoyer du champ de saisie, afin de vous rappeler le nombre maximal de caractères autorisé pour un SMS.

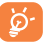

La saisie de caractères spécifiques (accent) augmente la taille du SMS. Il se peut ainsi que votre destinataire reçoive plusieurs SMS.

## **Envoyer un MMS**

Les MMS sont des messages permettant d'envoyer des vidéos, des images des photos, des animations (affichées comme une image fixe et non animée), des diapositives et des sons à d'autres téléphones mobiles compatibles ou à des adresses e-mail.

Un SMS est automatiquement convertit en MMS lorsque des fichiers multimédia (image, vidéo, son, diapositives, etc.) sont joints, ou qu'un objet ou des adresses e-mail sont ajoutés.

Pour envoyer un MMS, indiquez le numéro de téléphone du destinataire dans la barre **À**, puis sélectionnez la barre **Saisissez votre message**, afin de saisir le texte du MMS. Appuyez sur la touche **Menu** pour ouvrir le menu d'options, sélectionnez **Ajouter un objet** pour insérer un sujet, puis **Pièce jointe** pour joindre une image, une vidéo, un son ou une diapositive. Une fois terminé, sélectionnez **Envoyer un MMS** pour transmettre le MMS.

## **Options de Pièces jointes :**

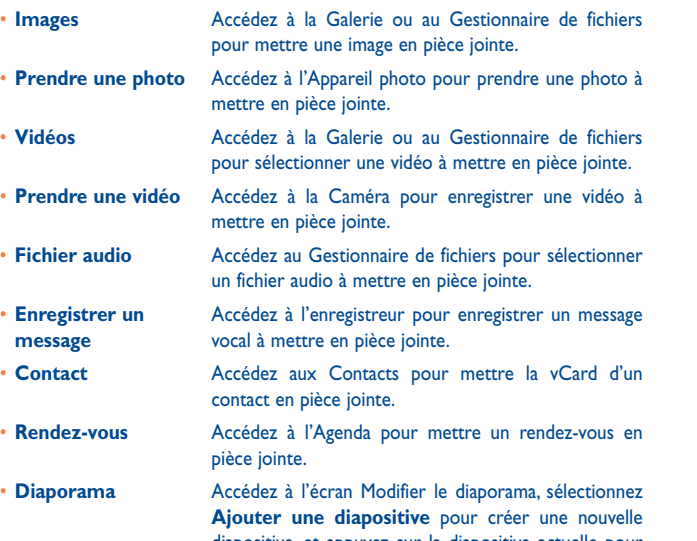

diapositive, et appuyez sur la diapositive actuelle pour la modifier (voir illustration ci-après). Appuyez sur la touche **Menu** pour obtenir davantage d'options, comme le réglage de la durée d'une diapositive, l'ajout de musique, etc.

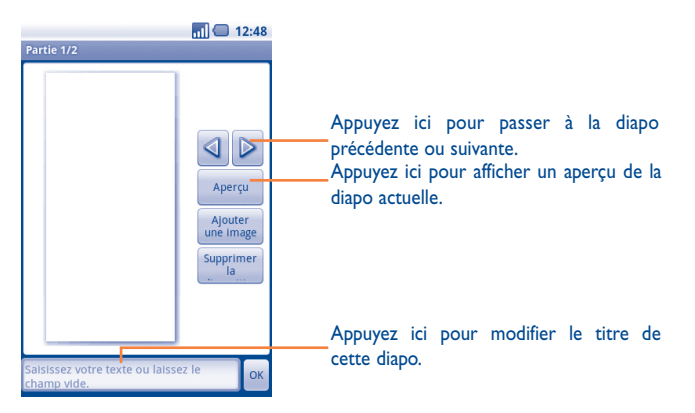

## **4.1.2 Gérer les messages**

Lorsque vous recevez un message, l'icône **et apparaît dans la barre d'état afin de** vous prévenir. Faites glisser la barre d'état vers le bas pour ouvrir le panneau de notification, appuyez sur le nouveau message pour l'ouvrir et lisez-le. Vous pouvez également accéder à l'application SMS/MMS et sélectionner un message afin de l'ouvrir.

Les messages sont regroupés en conversations.

Pour répondre à un message, sélectionnez le message concerné pour ouvrir l'écran de saisie, saisissez votre texte, puis appuyez sur **Envoyer**.

Pour revenir à la liste des messages depuis un fil de discussion, appuyez sur la touche **Menu** et sélectionnez **Plus\Tous les fils**.

Appuyez de manière prolongée sur un message dans l'écran qui affiche tous ses détails. Vous avez accès aux options de message suivantes :

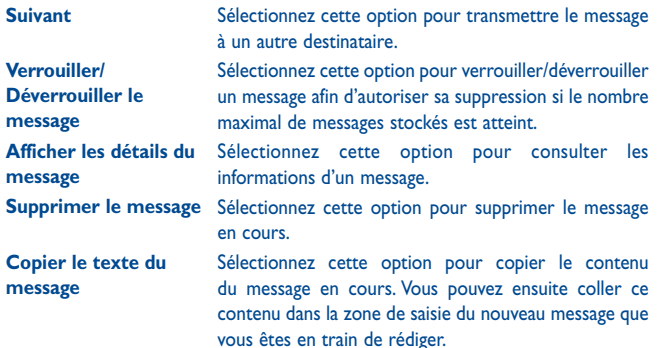

### **4.1.3 Définir les paramètres des messages**

Vous pouvez définir un ensemble de paramètres pour vos messages. Depuis l'écran de l'application SMS/MMS, appuyez sur la touche **Menu** et sélectionnez **Paramètres**.

#### **Paramètres de stockage**

- **Anciens messages** Sélectionnez cette option pour stocker les anciens messages lorsque le nombre maximal de messages stockés est atteint.
- **Limite pour les SMS** Sélectionnez cette option pour définir le nombre de SMS pouvant être enregistrés.
- **Limite pour les MMS** Sélectionnez cette option pour définir le nombre de MMS pouvant être enregistrés.
- **Centre de services** Sélectionnez cette option pour afficher le numéro du centre de services.

#### **Paramètres de SMS**

- **Accusés de réception** Sélectionnez cette option pour demander un accusé de réception pour chaque SMS envoyé.
- **Gestion messages carte SIM** Sélectionnez cette option pour gérer les SMS stockés sur votre carte SIM.
- **Période de validité** Appuyez sur cette option pour définir la période de validité des SMS.

#### **Paramètres des MMS**

- **Accusés de réception** Sélectionnez cette option pour demander un accusé de réception pour chaque MMS envoyé.
- **Confirmation de lecture** Sélectionnez cette option pour demander un rapport pour savoir si chacun des destinataires a bien lu les MMS que vous lui avez envoyés.
- **Récupération auto** Sélectionnez cette option pour télécharger automatiquement sur votre téléphone l'intégralité du MMS (y compris le contenu du message et la pièce jointe). Désactivez cette option pour télécharger uniquement l'en-tête du MMS.
- **Itinérance** Sélectionnez cette option pour télécharger automatiquement l'intégralité du MMS (y compris le contenu du message et la pièce jointe) lorsque vous êtes connecté au réseau d'un autre opérateur. Désactivez cette option pour télécharger uniquement l'en-tête du MMS et éviter ainsi les frais supplémentaires.
- **Taille maximale du message** Sélectionnez cette option pour définir la taille maximale du message.
- **Mode de création** Appuyez sur cette option pour définir le mode de création de MMS lors de la saisie du message.

#### **Paramètres de notification**

- **Notifications** Sélectionnez cette option pour afficher les notifications de message dans la barre d'état.
- **Sélectionner une sonnerie** Sélectionnez cette option pour choisir une sonnerie qui vous préviendra de l'arrivée d'un nouveau message.
- **Vibreur** Sélectionnez cette option pour activer le vibreur qui vous préviendra de l'arrivée d'un nouveau message.

## **4.2 Gmail/E-mail**

Lors de la configuration initiale de votre téléphone, vous pouvez sélectionner un compte Gmail existant ou créer un compte E-mail.

## **4.2.1 Gmail .........................................................................**

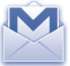

Gmail est un service de messagerie électronique hébergé sur Google configuré pour être utilisé sur votre téléphone. Les données de l'application Gmail de votre téléphone peuvent être automatiquement synchronisées avec celles de votre compte Gmail hébergé sur le Web. Contrairement aux autres types de messageries électroniques, dans Gmail, les messages et leurs réponses sont regroupés dans votre boîte de réception sous forme de conversations, organisés par libellés et non par dossiers.

#### **Accéder à Gmail**

Depuis l'écran d'accueil, appuyez sur l'onglet Application pour accéder à la liste des applications, puis sélectionnez **Gmail**.

Gmail affiche les messages et les conversations d'un seul compte Gmail à la fois. Pour passer d'un compte à l'autre si vous disposez de plusieurs comptes, appuyez sur la touche **Menu** depuis la Boîte de réception, sélectionnez **Comptes**, puis choisissez le compte que vous souhaitez consulter.

#### **Créer et envoyer des e-mails**

- Appuyez sur la touche **Menu** depuis la Boîte de réception et sélectionnez **Nouveau message**.
- Indiquez l'adresse e-mail du ou des destinataires(s) dans le champ **À** et, le cas échéant, appuyez sur la touche **Menu** et sélectionnez **Ajouter Cc/Cci** pour inclure une copie ou une copie cachée du message.
- Saisissez l'objet et le contenu du message.
- Appuyez sur la touche **Menu**, puis sélectionnez **Pièce jointe** pour joindre un fichier au message.
- Finalement, appuyez sur **Envoyer**.
- Si vous ne souhaitez pas envoyer votre message immédiatement, appuyez sur **Enregistrer** pour en conserver une copie. Pour visualiser ce brouillon, appuyez sur la touche **Menu** et sélectionnez **aller dans les libelléss**, puis **Brouillons**.

Si vous ne souhaitez ni envoyer ni enregistrer ce message, appuyez sur **Supprimer**.

Pour ajouter une signature à vos e-mails, appuyez sur la touche **Menu** depuis la Boîte de réception, et sélectionnez **Paramètres**, puis **Signature**.

#### **Recevoir et consulter vos e-mails**

Lors de l'arrivée d'un nouvel e-mail, vous êtes averti par une sonnerie ou le vibreur, et l'icône  $\boxed{\phantom{a}}$  apparaît dans la barre d'état.

Faites glisser la barre d'état vers le bas pour afficher le panneau de notification, puis appuyez sur le nouvel e-mail pour l'ouvrir. Vous pouvez également accéder au libellé de la Boîte de réception Gmail et appuyer sur le nouvel e-mail pour le lire.

Pour retourner dans la Boîte de réception lors de la lecture d'un nouveau message, appuyez sur la touche **Retour** ou **Menu**, puis sélectionnez **Boîte de réception**.

Le statut de connexion Google Talk apparaît en regard du nom de l'expéditeur de chaque e-mail. Sélectionnez cet indicateur pour lancer Quick Contact.

Vous pouvez effectuer des recherches d'e-mail par expéditeur, objet, libellé, etc.

- depuis la boîte de réception, appuyez sur la touche **Menu**, puis sélectionnez **Rechercher**
- indiquez le mot clé à rechercher et appuyez sur l'icône de recherche.

## **Répondre à des e-mails et les transférer**

Lors de la consultation d'un e-mail, vous pouvez accéder à trois icônes au bas de la conversation.

• **Répondre/ Répondre à tous** Appuyez sur cette option pour passer en mode de saisie, rédigez votre réponse, puis sélectionnez **Envoyer** pour transmettre ce message à un seul destinataire ou à tous les destinataires.

• **Suivant** Appuyez sur cette option pour transmettre le message à une autre personne. Indiquez l'adresse e-mail des nouveaux destinataires, puis appuyez sur **Envoyer**.

## **Gérer Gmails par libellés**

Pour gérer plus facilement vos conversations et messages, vous pouvez les organiser à l'aide d'un libellé.

Lorsque vous lisez les messages d'une conversation, appuyez sur la touche **Menu**, puis sélectionnez **Changer de libellés** et choisissez celui à affecter à la conversation.

Pour afficher vos conversations par libellé lorsque vous consultez votre boîte de réception ou une autre liste de conversations, appuyez sur la touche **Menu**, puis sélectionnez **Afficher les libellés**. Sélectionnez un libellé pour afficher une liste des conversations correspondantes.

## **Appuyez de manière prolongée sur un e-mail pour accéder aux options suivantes :**

- **Archiver** Pour archiver vos e-mails. Pour afficher les messages archivés, vous pouvez appuyer sur la touche **Menu** dans la boîte de réception et sélectionner **Afficher les libellés**, puis**Tous les messages**.
- 
- **Ignorer** Pour ignorer l'intégralité d'une conversation. Lorsque cette option est activée, les nouveaux messages appartenant à cette conversation n'apparaissent pas dans la **Boîte de réception**, mais sont archivés.
- **Marquer comme lu/ Marquer comme non lu** Pour indiquer si un message a été lu ou non.
- 
- **Activer/Désactiver le suivi**
- **Signaler comme spam**

• **Supprimer** Pour supprimer un message.

- Pour ajouter ou supprimer une étoile de suivi pour une conversation.
- Pour signaler qu'un message ou une conversation doit être traité comme un courrier indésirable.
- **Changer de libellés** Pour ajouter ou modifier le libellé d'un message ou d'une conversation.

#### **Paramètres Gmail**

Pour gérer les paramètres Gmail, appuyez sur la touche **Menu** dans la Boîte de réception et sélectionnez **Paramètres**.

- **Signature** Pour ajouter une signature à la fin de chacun des messages que vous envoyez.
- **Confirmer l'action** Pour recevoir une invite de confirmation lorsque vous supprimez un message ou une conversation.
- **Opérations par lots** Pour appliquer un traitement par lots à une conversation, comme l'archivage, la suppression, le changement de libellés, etc.
- **Effacer l'historique des recherches** Pour supprimer l'historique des recherches.
- **Libellés** Pour ouvrir l'écran Libellés qui permet de gérer la synchronisation des conversations.
- **Notifications de nouveaux e-mails** Pour recevoir une notification à réception d'un nouveau message.
- **Sélectionner une sonnerie** Pour sélectionner un avertissement sonore afin de vous prévenir de l'arrivée d'un nouveau message.
- **Vibreur** Pour sélectionner le vibreur afin de vous prévenir de l'arrivée d'un nouveau message.

**4.2.2 E-mail..........................................................................**

Outre un compte Gmail, vous pouvez également configurer des comptes de messagerie POP3 ou IMAP externes sur votre téléphone.

Pour accéder à cette fonctionnalité, sélectionnez l'onglet Application depuis l'écran d'accueil, puis **E-mail**.

Lorsque vous ouvrez l'application pour la première fois, un assistant de configuration vous aide à ajouter un compte de messagerie.

- Indiquez l'adresse e-mail et le mot de passe du compte que vous souhaitez configurer.
- Appuyez sur **Suivant**. Si le compte indiqué n'est pas proposé par votre opérateur téléphonique, vous devrez le configurer manuellement. Sélectionnez alors **Configuration manuelle** pour modifier directement les paramètres du courrier entrant et du courrier sortant.
- Indiquez le nom du compte et celui que vous souhaitez faire apparaître dans les e-mails que vous envoyez.
- Appuyez sur **OK**.
- Pour configurer un autre compte, vous pouvez appuyer sur la touche **Menu** et sélectionner **Ajouter un compte**.

#### **Créer et envoyer des e-mails**

- Appuyez sur la touche **Menu** depuis la Boîte de réception et sélectionnez **Nouveau message**.
- Indiquez l'adresse e-mail du ou des destinataires(s) dans le champ **À** et, le cas échéant, appuyez sur la touche **Menu** et sélectionnez **Ajouter Cc/Cci** pour inclure une copie ou une copie cachée du message.
- Saisissez l'objet et le contenu du message.
- Appuyez sur la touche **Menu**, puis sélectionnez **Ajout fichier** pour joindre un fichier au message.
- Finalement, appuyez sur **Envoyer**.
- Si vous ne souhaitez pas envoyer votre message immédiatement, appuyez sur **Enregistrer** ou sur **Retour** pour en conserver une copie.

## **4.3 Google Talk .......................................................**

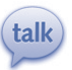

Le service de messagerie instantanée de Google, Google Talk, vous permet de communiquer avec vos amis en temps réel, dès qu'ils sont connectés.

Pour accéder à cette fonctionnalité, sélectionnez l'onglet Application depuis l'écran d'accueil, puis appuyez sur l'icône **Talk**. Tous les amis que vous avez ajoutés dans Google Talk par le biais du Web ou de votre téléphone apparaissent dans votre liste d'amis.

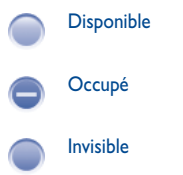

Appuyez sur pour définir votre statut de connexion.

Sélectionnez la zone de saisie à gauche de l'icône de votre statut de connexion et saisissez un message.

Pour vous déconnecter, appuyez sur la touche **Menu** depuis la Liste d'amis afin d'afficher des options supplémentaires, puis sélectionnez **Plus** et **Se déconnecter**.

## **4.3.1 Discuter avec vos amis**

Pour commencer une discussion, sélectionnez un nom dans votre Liste d'amis, saisissez un message et appuyez sur **Envoyer**.

Pour inviter d'autres personnes à se joindre à votre discussion, appuyez sur la touche **Menu**, puis sélectionnez **Ajouter au chat** et choisissez l'ami à inviter.

Lorsque vous discutez avec plusieurs amis, vous pouvez passer d'un écran à l'autre en appuyant sur la touche **Menu** et en sélectionnant **Changer de chat**.

Pour revenir à la liste d'amis, appuyez sur la touche **Menu**, puis sélectionnez **Liste d'amis**.

## **4.3.2 Ajouter un nouvel ami**

Depuis la Liste d'amis, appuyez sur la touche **Menu** pour accéder à la liste d'options, puis sélectionnez **Ajouter un ami** pour ajouter un nouvel ami. Indiquez l'identifiant Google Talk ou l'adresse Gmail de l'ami que vous souhaitez ajouter, puis sélectionnez **Envoyer une invitation**.

Votre ami recevra une notification de cette invitation. Il devra la sélectionner, puis appuyer sur **Accepter, Bloquer** ou **Annuler** pour y répondre.

Pour vérifier toutes les invitations envoyées ou reçues, appuyez sur la touche **Menu** depuis la Liste d'amis et sélectionnez **Plus\Invités**.

## **4.3.3 Mettre fin à une discussion**

Vous avez le choix entre deux possibilités :

- Depuis la Liste d'amis, appuyez de manière prolongée sur le nom de l'ami avec lequel vous souhaitez cesser de discuter, puis sélectionnez **Arrêter le chat** dans le menu qui apparaît.
- Depuis l'écran de discussion, appuyez sur la touche **Menu**, puis sélectionnez **Arrêter le chat**.

## **4.3.4 Gérer votre liste d'amis**

Outre ajouter des amis à votre liste, vous avez également accès aux options suivantes :

- **Pour afficher tous vos amis ouseulement ceux que vous contactez le plus souvent** Par défaut, seuls les amis avec lesquels vous discutez régulièrement apparaissent dans la liste d'amis. Pour afficher tous vos amis, appuyez sur la touche **Menu**, puis sélectionnez **Tous les amis**. Pour revenir à l'affichage des amis les plus fréquemment contactés, appuyez sur la touche **Menu**, puis sélectionnez **Meilleurs amis**.
- **Pour définir un ami comme meilleur ami** dans la liste de vos meilleurs amis, appuyez de manière Pour s'assurer qu'un ami apparaîtra systématiquement prolongée sur son nom, puis sélectionnez **Toujours afficher cet ami**. Pour enlever quelqu'un de cette liste, appuyez de manière prolongée sur son nom, puis sélectionnez **Afficher automatiquement cet ami**.
- **Pour bloquer un ami** Pour empêcher un ami de vous envoyer des messages et l'enlever de la liste de vos meilleurs amis, appuyez de manière prolongée sur son nom, puis sélectionnez **Bloquer l'ami**. Pour consulter la liste des amis bloqués, appuyez sur la touche **Menu**, puis sélectionnez **Plus\Bloqués**. Si vous souhaitez débloquer un ami, appuyez sur son nom dans la liste des amis bloqués, puis sélectionnez **OK** lorsque vous y êtes invité.

## **4.3.5 Paramètres**

Pour accéder à des réglages supplémentaires, appuyez sur la touche **Menu** depuis la liste d'amis, puis sélectionnez **Paramètres**.

- **Notifications** Sélectionnez cette option pour recevoir une notification dans la barre d'état lorsqu'un nouveau message arrive. Pour configurer une notification sonore, appuyez sur **Sélectionnez la sonnerie** ou sur **Vibreur**.
- **Indicateur de mobile** Sélectionnez cette option pour que vos amis voient une icône apparaître en regard de votre nom lorsque vous êtes connecté.
- **automatique** Sélectionnez cette option pour vous connecter automatiquement à Google Talk lorsque vous allumez votre téléphone.
	- Sélectionnez cette option pour définir automatiquement votre statut de connexion sur Absent lorsque l'écran de votre téléphone est éteint.
- **Effacer l'historique des recherches**

• **Connexion** 

• **Statut Absent automatique**

> Sélectionnez cette option pour effacer l'historique de vos Recherches précédentes.

## **5 Google Agenda, Horloge et Calculatrice...**

**5.1 Google Agenda ...................................................**

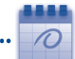

Utilisez Google Agenda pour gérer vos réunions, rendez-vous, etc.

Pour accéder à cette fonctionnalité, sélectionnez l'onglet Application depuis l'écran d'accueil, puis **Agenda**.

## **5.1.1 Vue multimode**

Vous avez accès à différentes vues : Jour, Semaine, Mois ou Mon planning.

Pour modifier la vue de votre Agenda, appuyez sur la touche **Menu**, puis sélectionnez **Jour**, **Semaine**, **Mois** ou **Mon planning**.

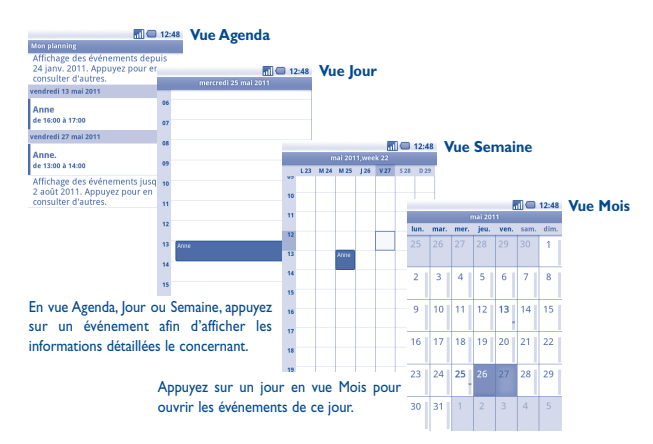

## **5.1.2 Créer de nouveaux événements**

Vous pouvez ajouter de nouveaux événements à partir de n'importe quelle vue de l'Agenda.

- Appuyez sur la touche **Menu** depuis l'écran Agenda, puis sélectionnez **Plus\ Nouvel événement** pour accéder à l'écran de modification de l'événement.
- Renseignez toutes les informations requises. Si l'événement concerne la totalité d'une journée, vous pouvez sélectionner **Journée entière**.
- Invitez d'autres personnes à participer à cet événement. Indiquez les adresses e-mail des invités en les séparant par des virgules. Si vos invités utilisent Google Agenda, ils recevront une invitation dans leur Agenda et par e-mail.
- Une fois terminé, appuyez sur **OK** au bas de l'écran.

Pour créer rapidement un événement depuis la vue Jour, Semaine ou Mois, appuyez de manière prolongée sur un espace vide ou sur un des événements afin d'accéder à la liste d'options, puis sélectionnez **Nouvel événement**, afin de renseigner tous les détails de l'événement.

## **5.1.3 Supprimer ou modifier un événement**

Pour supprimer ou modifier un événement, sélectionnez l'événement afin d'accéder à l'écran des détails, appuyez sur la touche **Menu**, puis sélectionnez **Modifier l'événement** ou **Supprimer l'événement**.

## **5.1.4 Définir un rappel d'événement**

Si vous avez défini un rappel pour un événement, l'icône **au la paraît dans la barre** d'état pour vous prévenir de l'imminence de l'événement.

Faites glisser la barre d'état vers le bas pour afficher le panneau de notification, puis appuyez sur le nom de l'événement pour afficher l'écran Notifications de l'agenda.

Sélectionnez **Tout répéter** pour désactiver tous les rappels pendant 5 minutes.

Sélectionnez **Tout supprimer** pour supprimer tous les rappels de la liste.

Appuyez sur la touche **Retour** pour conserver tous les rappels en attente dans la barre d'état et le panneau de notification.

Options importantes accessibles en appuyant sur la touche **Menu** depuis l'écran principal de l'agenda :

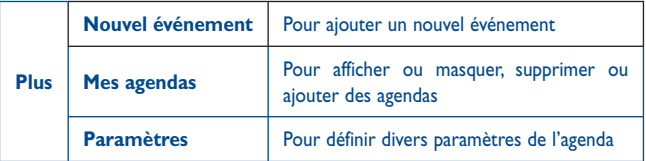

**5.2 Horloge ..............................................................**

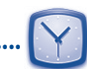

Votre téléphone mobile est équipé d'une horloge intégrée.

Pour accéder à cette fonctionnalité, sélectionnez l'onglet Application depuis l'écran d'accueil, puis **Horloge**.

Appuyer sur l'icône  $\bigodot$  au bas de l'écran. Appuyez sur **Ajouter alarme** pour régler l'alarme. Appuyez sur **Définir** pour enregistrer.

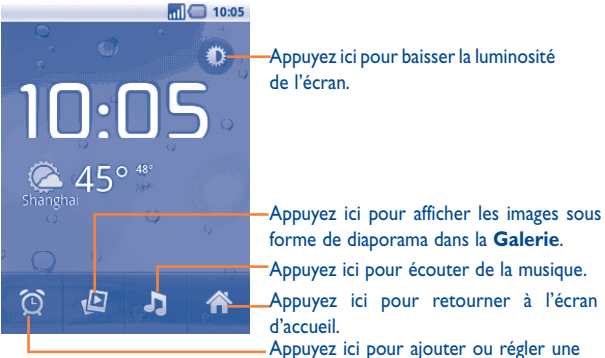

Appuyez ici pour baisser la luminosité de l'écran.

Appuyez ici pour retourner à l'écran d'accueil. Appuyez ici pour écouter de la musique. forme de diaporama dans la **Galerie**. Appuyez ici pour ajouter ou régler une alarme.

## **5.2.1 Définir une alarme**

Depuis l'écran **Horloge**, sélectionnez une alarme en cours ou appuyez sur la touche **Menu**, puis appuyez sur **Ajouter alarme** pour accéder à l'écran de modification de l'alarme.

- **Activer l'alarme** Sélectionnez cette option pour activer l'alarme.
- **Heure** Sélectionnez cette option pour définir l'heure.
- **Répéter** Sélectionnez cette option pour choisir les jours où cette alarme sera activée.
- **Sonnerie Sélectionnez** cette option pour choisir une sonnerie pour l'alarme.
- **Vibreur** Sélectionnez cette option pour activer le vibreur.
	- Sélectionnez cette option pour nommer l'alarme.

Une fois terminé, appuyez sur **OK** pour valider.

## **5.2.2 Définir les paramètres de l'alarme**

Appuyez sur la touche **Menu** dans l'écran **Alarmes**, puis sélectionnez **Paramètres**. Vous pouvez alors modifier les paramètres suivants :

- **Alarme mode silencieux** Sélectionnez cette option afin que l'alarme sonne même si le téléphone est en mode Silencieux.
- **Volume** Sélectionnez cette option pour régler le volume des alarmes.
- **Répéter après** Sélectionnez cette option pour définir la durée d'extinction temporaire d'une alarme.
- **Action du bouton latéral** Sélectionnez cette option pour définir le comportement de la touche **Volume +/-** lorsqu'une alarme sonne : **Aucune**, **Répéter** ou **Quitter**

## **5.3 Calculatrice ..........................................................**

La calculatrice vous permet de résoudre des problèmes arithmétiques simples.

Pour accéder à cette fonctionnalité, sélectionnez l'onglet Application depuis l'écran d'accueil, puis **Calculatrice**.

Vous avez le choix entre des fonctions de Base ou des fonctions Avancées .

Pour passer des fonctions de base aux fonctions avancées, vous pouvez :

- faire glisser l'écran de base vers la gauche pour accéder aux fonctions avancées
- ou appuyer sur la touche **Menu** depuis l'écran de base afin d'accéder à la liste d'options, puis sélectionner **Fonctions avancées**.

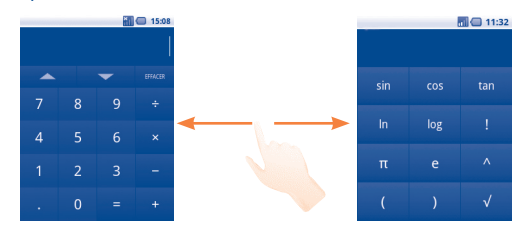

Entrez un nombre, sélectionnez le type d'opération à effectuer, entrez le deuxième nombre, puis appuyez sur « = » pour afficher le résultat. Appuyez sur la touche **EFFACER** pour effacer les chiffres un à un, ou appuyez de manière prolongée sur la touche **EFFACER** pour supprimer tous les chiffres simultanément. Vous pouvez effacer l'historique de la calculatrice en appuyant sur la touche **Menu**, puis en sélectionnant **Effacer l'historique**.

Appuyez sur **ou pour afficher l'historique des calculs.** 

Appuyez de manière prolongée sur l'affichage de la calculatrice pour ouvrir un menu permettant de copier les éléments saisis et d'accéder à d'autres outils :

- **Tout sélectionner** Pour sélectionner l'intégralité du texte
- **Sélectionner le**  Pour sélectionner une partie du texte saisi **texte**
- **Tout couper** Pour supprimer l'intégralité du texte
- **Tout copier** Pour copier l'intégralité du texte
- **Mode de saisie** Pour sélectionner votre mode de saisie préféré
- 
- **Coller (1)** Pour insérer le texte précédemment copié dans la barre de saisie

## **Connexion aux réseaux...**

Pour vous connecter à Internet par le biais de ce téléphone, vous pouvez utiliser à votre convenance les réseaux GPRS/EDGE/3G ou Wi-Fi.

## **6.1 Connexion à Internet**

## **6.1.1 GPRS/EDGE/3G**

La première fois que vous allumez votre téléphone avec une carte SIM insérée, celle-ci configure automatiquement un service réseau, à savoir GPRS, EDGE ou 3G.

Pour connaître la connexion réseau que vous utilisez, appuyez sur la touche **Menu** depuis l'écran d'accueil, puis sélectionnez **Paramètres\Sans fil et réseaux\ Réseaux mobiles\Options GSM/UMTS\Opérateurs de réseau** ou **Noms des points d'accès**.

#### **Créer un nouveau point d'accès**

Pour ajouter une nouvelle connexion réseau GPRS/EDGE/3G sur votre téléphone, procédez comme suit :

- Appuyez sur la touche **Menu** depuis l'écran d'accueil.
- Sélectionnez **Paramètres\Sans fil et réseaux\Réseaux mobiles\Options GSM/UMTS\Noms des points d'accès**.
- Réappuyez sur la touche **Menu**, puis sélectionnez **Nouvel APN**.
- Indiquez les paramètres APN requis.
- Une fois terminé, appuyez sur la touche **Menu**, puis sélectionnez **Enregistrer**.

(1) L'option n'apparaît pas tant que l'opération copier ou couper n'a pas été effectuée.

## **Activer/Désactiver les connexions de données en itinérance**

En cas d'itinérance, vous pouvez décider de vous connecter ou non à un service de données.

- Appuyez sur la touche **Menu** depuis l'écran d'accueil.
- Sélectionnez **Paramètres\Sans fil et réseaux\Réseaux mobiles\Itinérance des données**.
- Cochez/Décochez la case pour activer ou désactiver l'itinérance des données.
- La désactivation de l'itinérance des données ne vous empêche pas d'utiliser des connexions Wi-Fi pour transmettre des données (voir section 6.1.2 « Wi-Fi »).

#### **Limiter votre connexion de données aux réseaux 2G**

Pour économiser la batterie et prolonger sa durée de vie, vous pouvez activer uniquement les réseaux 2G (GPRS ou EDGE).

- Appuyez sur la touche **Menu** depuis l'écran d'accueil.
- Sélectionnez **Paramètres\Sans fil et réseaux\Réseaux mobiles\Options GSM/UMTS\Uniquement les réseaux 2G**.
- Cochez/Décochez la case pour activer ou désactiver cette fonction.

## **6.1.2 Wi-Fi**

Grâce au Wi-Fi, vous pouvez vous connecter à Internet dès que votre téléphone est à portée d'un réseau sans fil. La technologie Wi-Fi peut être exploitée sur le téléphone, même sans carte SIM insérée.

#### **Activer le Wi-Fi pour se connecter à un réseau sans fil**

- Appuyez sur la touche **Menu** depuis l'écran d'accueil.
- Sélectionnez **Paramètres\Sans fil et réseaux\Wi-Fi**.
- Cochez/Décochez la case pour activer ou désactiver le Wi-Fi.
- Sélectionnez **Paramètres Wi-Fi**. Les informations concernant les réseaux Wi-Fi détectés s'affichent alors.
- Sélectionnez un réseau Wi-Fi afin de vous y connecter. Si le réseau que vous avez sélectionné est sécurisé, vous devez indiquer un mot de passe ou toute autre information de connexion (contactez votre opérateur réseau si vous avez besoin de renseignements). Une fois terminé, sélectionnez **Se connecter**.

### **Recevoir une notification quand un nouveau réseau est détecté**

Lorsque vous êtes connecté au Wi-Fi et que la notification de réseau est activée, l'icône Wi-Fi apparaît dans la barre d'état dès que votre téléphone détecte un réseau sans fil. Pour activer cette fonctionnalité, procédez comme suit :

- Appuyez sur la touche **Menu** depuis l'écran d'accueil.
- Sélectionnez **Paramètres\Sans fil et réseaux\Paramètres Wi-Fi\ Notification de réseau**.
- Cochez/Décochez la case pour activer ou désactiver cette fonction.

### **Ajouter un réseau Wi-Fi**

Lorsque le Wi-Fi est activé, vous pouvez ajouter de nouveaux réseaux Wi-Fi selon vos préférences.

- Appuyez sur la touche **Menu** depuis l'écran d'accueil.
- Sélectionnez **Paramètres\Sans fil et réseaux\Paramètres Wi-Fi\Ajouter un réseau Wi-Fi**.
- Indiquez le nom du réseau et toute autre information requise.
- Appuyez sur **Enregistrer**.

Dès que vous serez à nouveau à portée de ce réseau, votre téléphone se connectera automatiquement.

### **Supprimer un réseau Wi-Fi**

Procédez comme suit si vous ne souhaitez plus vous connecter automatiquement à un réseau ou si vous ne l'utilisez plus.

- Le cas échéant, activez le réseau Wi-Fi.
- Dans l'écran Paramètres Wi-Fi, appuyez de manière prolongée sur le nom du réseau.
- Appuyez sur **Retirer le réseau** dans la boîte de dialogue qui apparaît.

#### **Pour ajouter un réseau WPS**

Le réseau WPS (Wi-Fi Protected Setup) est un moyen facile pour les utilisateurs d'accéder à un réseau Wi-Fi grâce à un mot de passe ou une touche tactile.

- Appuyez sur la touche **Menu** depuis l'écran d'accueil.
- Appuyez sur **Paramètres\Sans fil et réseaux\Paramètres Wi-Fi\Ajouter un réseau WPS**.
- Entrez votre code PIN ou appuyez sur la touche tactile.
- Appuyez sur **Démarrer** pour accéder à un réseau WPS.

## **6.2 Navigateur ...........................................................**

Le navigateur permet de consulter des pages Web et de rechercher des informations sur Internet.

Pour accéder à cette fonctionnalité, sélectionnez l'onglet Application depuis l'écran d'accueil, puis **Navigateur**.

#### **Accéder à une page Web**

Appuyez sur le champ de l'URL en haut de l'écran du Navigateur, saisissez l'adresse de la page Web, puis appuyez sur **Aller**.

#### **Définir votre page d'accueil**

- Appuyez sur la touche **Menu** depuis la fenêtre du navigateur afin d'afficher la liste d'options, puis sélectionnez **Plus\Paramètres\Page d'accueil**.
- Saisissez l'URL du site Web que vous souhaitez définir comme votre page d'accueil.
- Finalement, appuyez sur **OK** pour valider.

## **6.2.1 Visualiser des pages Web**

Lorsque vous êtes sur un site Web, vous pouvez naviguer d'une page à l'autre en faisant glisser votre doigt sur l'écran, dans n'importe quelle direction, afin de localiser l'information recherchée.

#### **Effectuer un zoom avant ou arrière sur une page Web**

Les commandes de zoom  $\bullet$   $\bullet$  sont activées lorsque vous faites défiler les informations à l'écran à l'aide de votre doigt. Appuyez sur le signe plus ou moins à l'extrémité de la commande de zoom pour effectuer un zoom avant ou arrière.

Pour zoomer rapidement dans une page Web, appuyez deux fois sur la partie qui vous intéresse. Pour revenir en mode d'affichage normal, réappuyez deux fois.
#### **Rechercher du texte sur une page Web**

Appuyez sur la touche **Menu** depuis une page Web, puis sélectionnez **Plus\ Rechercher sur la page**.

- Saisissez le mot ou l'expression à rechercher.
- La première correspondance est mise en surbrillance, et les suivantes sont entourées.
- Appuyez sur les flèches gauche ou droite pour accéder au terme précédent ou suivant.
- Une fois terminé, appuyez sur x pour fermer la barre de recherche.

## **Copier du texte sur une page Web**

Vous pouvez copier du texte à partir d'une page Web et le coller dans vos e-mails ou SMS/MMS.

- Appuyez sur la touche **Menu** depuis une page Web, puis sélectionnez **Plus\ Sélectionner le texte**.
- Placez votre doigt au début du texte que vous souhaitez copier, puis faites le glisser jusqu'à la fin du texte.
- Le texte sélectionné est copié et mis en surbrillance.
- Relâchez votre doigt.

Pour coller le texte copié dans un e-mail ou un SMS/MMS, appuyez de manière prolongée sur la zone de saisie, puis sélectionnez **Coller** dans la liste d'options.

## **Ouvrir une nouvelle fenêtre ou passer d'une fenêtre à l'autre**

Vous pouvez ouvrir plusieurs fenêtres simultanément.

- Appuyez sur la touche **Menu** depuis une page Web, puis sélectionnez **Nouvelle fenêtre**.
- Pour visualiser toutes les fenêtres actuellement ouvertes, appuyez sur la touche **Menu**, puis sélectionnez **Fenêtres,** ou posez deux doigts sur une page Web et rapprochez-les.
- Sélectionnez ensuite la fenêtre que vous souhaitez afficher.

Pour fermer une fenêtre, appuyez sur **dans la fenêtre que vous souhaitez fermer.** 

#### **Autres options :**

- **Actualiser** Pour rafraîchir la page actuelle (appuyez sur la touche **Menu** depuis une page Web, puis sélectionnez **Actualiser**).
- **Quitter** Pour fermer tous les onglets (appuyez sur la touche **Menu** depuis une page Web, puis sélectionnez **Quitter**).
- **Infos sur la page** Pour afficher davantage d'informations à propos de la page actuelle (appuyez sur la touche **Menu** depuis une page Web, puis sélectionnez **Plus\Infos sur la page**).
- **Suivant** Pour passer à la page suivante (appuyez sur la touche **Menu** depuis une page Web, puis sélectionnez **Plus\Suivant**).
- **Partager la page** Pour partager la page actuelle avec vos amis via un SMS/ MMS, un e-mail, Bluetooth, etc. (appuyez sur la touche **Menu** depuis une page Web, puis sélectionnez **Plus\Partager la page**).

### **6.2.2 Gérer les liens, l'historique ou les téléchargements**

**Accéder à un lien, un numéro de téléphone ou à une adresse sur une page Web**

• Lien **Appuyez** sur le lien pour ouvrir la page Web correspondante.

> Appuyez de manière prolongée pour effectuer des opérations supplémentaires, comme enregistrer, partager, copier le lien, etc.

- **Numéro de téléphone** Appuyez sur le numéro pour le composer.
- Adresse **Appuyez sur une adresse pour ouvrir Google Maps et** localiser cet endroit.

#### **Afficher l'historique du navigateur**

- Appuyez sur la touche **Menu** depuis l'écran du Navigateur.
- Sélectionnez **Favoris**.
- Sélectionnez l'onglet **Historique** pour afficher l'historique du navigateur.

#### **Afficher les pages auxquelles vous accédez le plus fréquemment**

- Appuyez sur la touche **Menu** depuis l'écran du Navigateur.
- Sélectionnez **Favoris**.
- Sélectionnez l'onglet **Les + visitées** pour afficher les pages les plus fréquemment visitées.

## **Télécharger une application Internet ou afficher les fichiers téléchargés**

Avant de télécharger une application Internet, vous devez autoriser votre téléphone à procéder à des téléchargements (appuyez sur la touche **Menu** depuis l'écran d'accueil, sélectionnez **Paramètres\Applications**, cochez la case **Sources inconnues**, puis appuyez sur **OK** pour valider).

Pour télécharger un fichier, appuyez de manière prolongée sur l'élément à télécharger, puis sélectionnez **Enregistrer** dans le menu qui apparaît.

Pour annuler un téléchargement, appuyez sur la touche **Menu** et sélectionnez **Plus\Téléchargements**, puis réappuyez sur la touche **Menu** et sélectionnez **Annuler tous les téléchargements**.

Pour afficher les fichiers téléchargés, appuyez sur la touche **Menu**, puis sélectionnez **Plus\Téléchargements**. Vous pouvez effacer la liste des téléchargements en appuyant sur la touche **Menu** et en sélectionnant **Effacer la liste**.

## **6.2.3 Gérer les favoris**

#### **Ajouter une page Web aux favoris**

- Ouvrez la page Web que vous souhaitez ajouter aux favoris.
- Appuyez sur l'icône de favori **de lantificate** l'écran, ou appuyez sur la touche **Menu**, puis sélectionnez **Favoris**.
- Sélectionnez **Ajouter un favori**.
- Le cas échéant, indiquez le nom et l'emplacement du favori, puis appuyez sur **OK** pour valider.

#### **Ouvrir un favori**

- Appuyez sur l'icône de favori **\*** en haut de l'écran, ou appuyez sur la touche **Menu**, puis sélectionnez **Favoris**.
- Dans l'onglet **Favoris**, sélectionnez le favori que vous souhaitez ouvrir.
- Vous pouvez également appuyer de manière prolongée sur un favori afin d'afficher la liste d'options, puis sélectionner **Ouvrir** ou **Ouvrir une nouvelle fenêtre**.

## **Modifier un favori**

- Appuyez sur l'icône de favori de la haut de l'écran, ou appuyez sur la touche **Menu**, puis sélectionnez **Favoris**.
- Dans l'onglet **Favoris**, sélectionnez le favori que vous souhaitez modifier.
- Sélectionnez **Modifier le favori**.
- Apportez vos modifications.
- Une fois terminé, appuyez sur **OK** pour valider.

**Appuyez de manière prolongée sur un favori de la liste pour accéder à des options supplémentaires :**

- **Partager le lien** Pour partager un favori.
- **Copier l'URL du lien** Cette option permet de copier le lien du favori.
- **Raccourci sur écran**  Pour ajouter un raccourci vers un favori sur l'écran **de veille** d'accueil.
- **Supprimer le favori** Pour supprimer un favori.

## **6.2.4 Paramètres**

Vous avez également accès à des paramètres supplémentaires. Pour accéder aux paramètres du navigateur, appuyez sur la touche **Menu** depuis l'écran du Navigateur, puis sélectionnez **Plus\Paramètres**.

#### **Paramètres du contenu de la page**

- **Taille de la police** Sélectionnez cette option pour choisir la taille des caractères du texte : Très petite, Petite, Normale, Grande ou Très grande.
- **Zoom par défaut** Sélectionnez cette option pour choisir le niveau de grossissement par défaut.
- **Vue d'ensemble des pages** Cochez cette case pour ouvrir les pages Web réduites, sous forme de vue d'ensemble.
- **Codage du texte** Sélectionnez cette option pour choisir un codage de caractères standard.
- **Bloquer les pop-up** Cochez cette case pour empêcher l'ouverture de fenêtres contextuelles.
- **Charger les images** Cochez cette image pour afficher les images des pages Web.
- **Redimensionner** Cochez cette case pour afficher les pages Web sur la totalité de l'écran.
- **Mode Paysage** Cochez cette case pour afficher les pages en orientation horizontale.
- **Activer JavaScript** Cochez cette case pour activer JavaScript.
- **Activer les plug-ins** Cochez cette case pour activer les plug-ins.
- **Ouvrir en arrièreplan** Cochez cette case pour ouvrir les nouvelles fenêtres en arrière-plan.
- **Page d'accueil** Sélectionnez cette option pour définir la page d'accueil.

#### **Paramètres de confidentialité**

- **Effacer le cache** Sélectionnez cette option pour effacer les contenus et les bases de données temporaires en local.
- **Effacer l'historique** Sélectionnez cette option pour effacer l'historique du navigateur.
- **Accepter les cookies** Cochez cette case pour autoriser les sites à enregistrer et à lire les données des cookies.
- **Effacer tous les cookies** Sélectionnez cette option pour effacer tous les cookies du navigateur.
- **Données de formulaires** Cochez cette case pour mémoriser les données dans des formulaires pour un usage ultérieur.
- **Eff. données formulaires** Sélectionnez cette option pour effacer toutes les données des formulaires.
- **Activer la localisation** Cochez cette case pour autoriser les sites Web à vous localiser.
- **Accès données localis.** Sélectionnez cette option pour supprimer les autorisations d'accès pour tous les sites Web.

### **Paramètres de sécurité**

- **Mém. mots de passe** Cochez cette case pour mémoriser les noms d'utilisateurs et les mots de passe pour les sites Web.
- **Eff. les mots de passe** Sélectionnez cette option pour effacer tous les mots de passe enregistrés.
- **Avertiss. de sécurité** Cochez cette case pour afficher un avertissement si un problème de sécurité a été détecté au niveau d'un site.

#### **Paramètres avancés**

- **Paramètres du site Web** Sélectionnez cette option pour afficher les paramètres avancés des sites Web.
- **Rétablir les paramètres par défaut** Sélectionnez cette option pour effacer toutes les données du navigateur et rétablir tous les paramètres par défaut.

## **6.3 Connexion à des appareils Bluetooth (1)**

Le Bluetooth est une technologie de communication sans fil de courte portée que certains appareils utilisent pour échanger des informations ou se connecter à d'autres appareils Bluetooth.

Pour accéder à cette fonctionnalité, appuyez sur la touche **Menu** depuis l'écran d'accueil, puis sélectionnez **Paramètres\Sans fil et réseaux\Bluetooth** ou **Paramètres Bluetooth**.

#### **Activer le Bluetooth**

- Appuyez sur la touche **Menu** depuis l'écran d'accueil.
- Sélectionnez **Paramètres\Sans fil et réseaux\Bluetooth** ou **Paramètres Bluetooth**.
- Cochez/Décochez la case pour activer ou désactiver cette fonction.

#### **Modifier le nom du téléphone**

Vous pouvez personnaliser le nom de votre téléphone afin qu'il soit plus facilement identifiable.

- Appuyez sur la touche **Menu** depuis l'écran d'accueil.
- Sélectionnez **Paramètres\Sans fil et réseaux\Paramètres Bluetooth\Nom de l'appareil**.
- Saisissez un nom, puis appuyez sur **OK**.

#### **Rendre votre téléphone visible**

- Appuyez sur la touche **Menu** depuis l'écran d'accueil.
- Sélectionnez **Paramètres\Sans fil et réseaux\Paramètres Bluetooth\ Identifiable**.
- Cochez/Décochez la case pour activer ou désactiver cette fonction.
- (1) Il est recommandé d'utiliser les kits mains libres Bluetooth Alcatel, qui ont été testés et déclarés conformes avec ce téléphone. Pour plus d'informations sur les kits mains libres, vous pouvez accéder au site www.alcatelonetouch.com.

#### **Associer/Connecter votre téléphone à un appareil Bluetooth**

Vous pouvez activer Bluetooth et connecter votre téléphone à l'appareil Bluetooth avec lequel vous souhaitez échanger des données.

- Appuyez sur la touche **Menu** depuis l'écran d'accueil.
- Sélectionnez **Paramètres\Sans fil et réseaux\Paramètres Bluetooth**.
- Sélectionnez **Recherche d'appareils**.
- Choisissez dans la liste l'appareil Bluetooth auquel vous souhaitez vous connecter.
- Entrez un code (0000 ou 1234).
- Le cas échéant, votre téléphone est connecté à l'appareil.

#### **Dissocier/Déconnecter un appareil Bluetooth**

- Appuyez de manière prolongée sur l'appareil dans l'écran des paramètres **Bluetooth**
- Sélectionnez **Dissocier** ou **Déconnecter et dissocier** dans le menu qui apparaît.

## **6.4 Connexion du téléphone à un ordinateur via un câble USB**

À l'aide d'un câble USB, vous pouvez transférer des fichiers multimédia et d'autres types de fichiers entre la carte MicroSD de votre téléphone et l'ordinateur.

#### **Connecter votre téléphone à un ordinateur ou le déconnecter**

Pour connecter votre téléphone à un ordinateur :

- Utilisez le câble USB fourni avec votre téléphone pour le connecter à un port USB de l'ordinateur. Vous recevez une notification indiquant que le câble USB est connecté.
- Ouvrez le panneau de notification et sélectionnez **Connecté avec un câble USB**.
- Appuyez sur **Monter** dans la boîte de dialogue qui apparaît pour confirmer le transfert de fichiers.

Pour se déconnecter :

- Désactivez la carte microSD sur votre ordinateur.
- Ouvrez le panneau de notification et sélectionnez **Éteindre le périphérique de stockage USB**.
- Appuyez sur **Désactiver** dans la boîte de dialogue qui apparaît.

#### **Retirer la carte microSD de votre téléphone en toute sécurité**

Vous pouvez retirer la carte microSD sans risque lorsque le téléphone est éteint. Pour retirer la carte MicroSD pendant que le téléphone est allumé, vous devez au préalable procéder au démontage du volume représentant la carte mémoire du téléphone, afin d'éviter d'endommager ou de corrompre la carte.

- Appuyez sur la touche **Menu** depuis l'écran d'accueil.
- Appuyez sur **Paramètres\Carte SD et mémoire**.
- Appuyez sur **Retirer la carte SD**.

Vous pouvez à présent retirer la carte microSD de votre téléphone en toute sécurité.

#### **Formater une carte microSD**

- Appuyez sur la touche **Menu** depuis l'écran d'accueil.
- Appuyez sur **Paramètres\Carte SD et mémoire**.
- Appuyez sur **Retirer la carte SD**. Une carte microSD ne peut être formatée que si elle est désactivée.
- Appuyez sur **Formater la carte SD**. Sur l'écran vous avertissant que le formatage de la carte microSD entraîne l'effacement de son contenu, appuyez **SUIT** ... Format SD card

# **6.5 Partage de la connexion de données mobiles de votre téléphone**

Vous pouvez partager la connexion de données mobiles de votre tééphone avec un ordinateur via un câble USB (Partage par USB) ou avec jusqu'à huit appareils en transformant votre téléphone en point d'accès Wi-Fi.

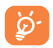

Ces fonctions peuvent entraîner la facturation de coûts supplémentaires de la part de votre opérateur. Des frais supplémentaires peuvent également être facturés en itinérance.

#### **Pour partager la connexion de données de votre téléphone via une liaison USB**

Utilisez le câble USB fourni avec votre téléphone pour le connecter à un port USB de l'ordinateur.

- Appuyez sur la touche **Menu** depuis l'écran d'accueil.
- Appuyez sur **Paramètres\Sans fil et réseaux\Partage connexion Internet**.
- Cochez\Décochez la case **Partage par USB** pour activer/désactiver cette fonction.

#### **Pour partager la connexion de données de votre téléphone comme point d'accès Wi-Fi**

- Appuyez sur la touche **Menu** depuis l'écran d'accueil.
- Appuyez sur **Paramètres\Sans fil et réseaux\Partage connexion Internet**.
- Cochez\Décochez la case **Partage par Wi-Fi** pour activer/désactiver cette fonction.

#### **Pour renommer ou sécuriser votre point d'accès à distance**

Lorsque votre partage par Wi-Fi est activé, vous pouvez modifier le nom du réseau Wi-Fi de votre téléphone (SSID) et ainsi en sécuriser l'accès.

- Appuyez sur la touche **Menu** depuis l'écran d'accueil.
- Appuyez sur **Paramètres\Sans fil et réseaux\Partage connexion Internet\ Paramètres de partage**.
- Appuyez sur **Configurer le partage Wi-Fi** pour changer de réseau SSID ou définir la sécurité de votre réseau.
- Appuyez sur **Enregistrer**.

# **6.6 Connexion à des réseaux privés virtuels**

Le réseau privé virtuel (VPN) permet de se connecter à des ressources sur un réseau local sécurisé sans être sur place. Les VPN sont généralement déployés dans des entreprises, des établissements d'enseignement et d'autres institutions afin que les utilisateurs puissent accéder aux ressources du réseau local depuis l'extérieur ou via une connexion à un réseau sans fil.

#### **Ajouter un VPN**

- Appuyez sur la touche **Menu** depuis l'écran d'accueil.
- Sélectionnez **Paramètres\Sans fil et réseaux\paramètres de VPN\Ajouter un VPN**.
- Sélectionnez le type de VPN à ajouter.
- Dans l'écran qui apparaît, suivez les instructions de votre administrateur réseau pour configurer chaque composant des paramètres VPN.
- Appuyez sur la touche **Menu**, puis sélectionnez **Enregistrer**.

Le VPN est ajouté à la liste figurant sur l'écran Paramètres de VPN.

#### **Se connecter à un VPN ou se déconnecter**

Pour se connecter à un VPN :

- Appuyez sur la touche **Menu** depuis l'écran d'accueil.
- Sélectionnez **Paramètres\Sans fil et réseaux\Paramètres de VPN**.
- Les VPN que vous avez ajoutés sont répertoriés dans l'écran Paramètres de VPN. Appuyez sur le VPN auquel vous souhaitez vous connecter.
- Dans la boîte de dialogue qui s'affiche, saisissez les identifiants requis et appuyez sur **Se connecter**.

Pour se déconnecter :

• Ouvrez le panneau de notification et sélectionnez la notification relative à la connexion au VPN.

#### **Modifier/Supprimer un VPN**

Pour modifier un VPN :

- Appuyez sur la touche **Menu** depuis l'écran d'accueil.
- Sélectionnez **Paramètres\Sans fil et réseaux\Paramètres de VPN**.
- Les VPN que vous avez ajoutés sont répertoriés dans l'écran Paramètres de VPN. Appuyez de manière prolongée sur le VPN que vous souhaitez modifier.
- Sélectionnez **Modifier le réseau**.
- Une fois terminé, appuyez sur la touche **Menu**, puis sélectionnez **Enregistrer**.

Pour supprimer un VPN :

- Appuyez de manière prolongée sur le VPN que vous souhaitez supprimer dans la boîte de dialogue qui apparaît, puis sélectionnez **Supprimer un réseau**.
- Appuyez sur **OK** pour valider.

# **Android Market (1) ......**

Android Market est une boutique de logiciels en ligne, d'où vous pouvez télécharger et installer des applications spécifiquement conçues pour votre téléphone Android.

Pour ouvrir Android Market :

- Sélectionnez l'onglet Application depuis l'écran d'accueil, puis appuyez sur **Market**.
- Lors de votre premier accès à Android Market, les conditions d'utilisation du site vous sont présentées. Appuyez sur **Accepter** pour poursuivre.

Appuyez sur la touche **Menu**, puis sélectionnez **Aide** pour accéder à la page d'aide Android Market et obtenir davantage d'informations.

# **7.1 Rechercher des applications à télécharger et les installer**

La page d'accueil Android Market vous propose différentes méthodes pour retrouver les applications qui vous intéressent. Les diverses applications et jeux disponibles sont répertoriés sous forme de liste, avec un lien pour le téléchargement.

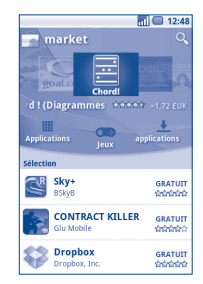

(1) Selon votre pays et votre opérateur.

Appuyez sur **Applications** ou **Jeux** sur l'écran Android Market pour parcourir son contenu et sélectionner une sous-catégorie. Pour chaque sous-catégorie, vous pouvez trier les éléments selon les critères suivants : **Top payant**, **Top gratuit** ou **Nouveau**.

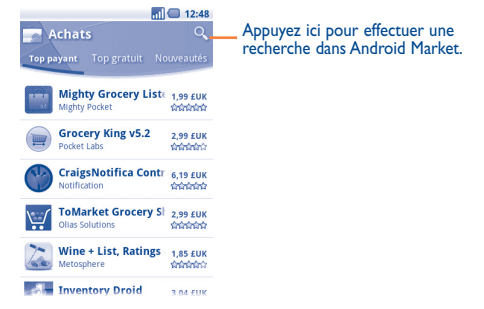

Pour revenir à l'écran d'accueil Android Market, procédez comme suit :

- Appuyez sur l'icône Market en haut à gauche de l'écran.
- Appuyez sur la touche **Menu** pour afficher la liste d'options, puis sélectionnez **Accueil**.

# **7.2 Télécharger et installer**

#### **Pour procéder aux téléchargements et aux installations :**

- Accédez à l'élément que vous souhaitez télécharger, puis consultez les diverses informations proposées, comme les évaluations et les commentaires, les renseignements sur le développeur, etc.
- Appuyez sur la touche **Menu**, puis sélectionnez **Sécurité** pour afficher les fonctions et les données de votre téléphone auxquelles l'application aura accès si vous l'installez.
- Appuyez sur **Installer**.

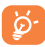

Méfiez-vous des applications qui ont accès à de nombreuses fonctions ou à des volumes de données élevés. À partir du moment où vous appuyez sur **OK**, vous assumez la responsabilité des conséquences résultant de l'utilisation de l'application sur votre téléphone.

- Pour vérifier la progression du téléchargement, ouvrez le panneau de notification. Pour interrompre le téléchargement, appuyez sur la barre de progression, puis sélectionnez **Annuler le téléchargement** dans l'écran qui apparaît.
- Une fois le téléchargement et l'installation terminés, une icône de notification s'affiche dans la barre d'état.

### **Pour ouvrir une application que vous avez téléchargées :**

- Dans l'écran Android Market, appuyez sur **Téléchargements**.
- Sélectionnez l'application installée, puis appuyez sur **Ouvrir**.

## **Acheter une application**

Sur Android Market, certaines applications sont gratuites, alors que d'autres sont payantes.

- Sélectionnez l'application que vous souhaitez acheter.
- Appuyez sur **Acheter** au bas de l'écran.
- Lors de votre premier achat sur Android Market à l'aide de votre téléphone, vous êtes invité à saisir vos données de facturation pour créer un compte Google **Checkout.**
- Si plusieurs cartes de paiement sont associées à votre compte Google Checkout, choisissez-en une.
- Lisez les conditions d'utilisation. Une fois terminé, appuyez sur la touche **Retour**.
- Cochez la case si vous acceptez les conditions d'utilisation.
- Vous pouvez appuyer sur Acheter au bas de l'écran.

Android procède alors au téléchargement de l'application.

#### **Demander un remboursement**

Si l'application que vous venez d'acheter ne vous satisfait pas, vous pouvez demander un remboursement dans un délai de 24 heures après l'achat. Votre carte de paiement ne sera pas débitée et l'application sera désinstallée de votre téléphone. Si vous changez d'avis, vous pouvez réinstaller l'application, mais vous ne pourrez pas demander un nouveau remboursement.

- Sur l'écran d'accueil Android Market, appuyez sur **Téléchargements**.
- Sélectionnez l'application que vous souhaitez désinstaller.
- Appuyez sur **OK** dans la boîte de dialogue **Désinstaller et rembourser**. Si la boîte de dialogue n'apparaît pas, cela signifie que votre période d'essai est arrivée à expiration.
- Dans le formulaire d'enquête, sélectionnez l'explication qui correspond le mieux à la raison pour laquelle vous souhaitez désinstaller l'application, puis appuyez sur **OK**.

## **7.3 Gérer vos téléchargements**

Après avoir téléchargé et installé une application, vous pouvez procéder aux opérations suivantes.

#### **Affichage des applications téléchargées**

Dans l'écran d'accueil Android Market, appuyez sur la touche **Menu**, puis sélectionnez **Téléchargements**.

#### **Désinstallation**

Dans l'écran d'accueil Android Market, appuyez sur la touche **Menu**, puis sélectionnez **Téléchargements**. Sélectionnez l'application que vous souhaitez désinstaller afin d'accéder à l'écran des détails de l'application, sélectionnez **Désinstaller**, puis appuyez sur **OK** pour valider.

#### **Remboursement**

Dans l'écran d'accueil Android Market, appuyez sur la touche **Menu**, puis sélectionnez **Téléchargements**. Sélectionnez l'application que vous souhaitez désinstaller pour obtenir un remboursement, appuyez sur **Désinstaller et rembourser**, puis sur **OK** pour valider.

#### **Notification de mise à jour**

Dans l'écran d'accueil Android Market, appuyez sur la touche **Menu**, puis sélectionnez **Téléchargements**. Appuyez sur la touche **Menu**, sélectionnez **Notifications**, choisissez si vous souhaitez être notifié des mises à jour, puis appuyez sur **OK** pour valider.

#### **Évaluation**

Ouvrez l'écran de détails d'une application, appuyez sur les étoiles sous l'option **Mon avis**, appuyez sur le nombre d'étoiles à attribuer à l'application, puis appuyez sur **OK** pour valider.

#### **Signalement**

Vous pouvez signaler une application inconvenante à l'équipe Android Market. Ouvrez l'écran de détails d'une application, faites glisser l'écran jusqu'en bas, sélectionnez **Signaler du contenu pouvant offenser**, choisissez la raison pour laquelle vous trouvez l'application contestable, puis appuyez sur **Envoyer**.

# **8 Applications multimédia**

## **8.1 Appareil photo/Caméra ............................... /**

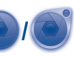

Votre téléphone est équipé d'un appareil photo et d'une caméra permettant de prendre des photos et de filmer des vidéos.

Avant d'utiliser l'appareil photo ou la caméra, assurez-vous que la carte MicroSD, qui sert au stockage des photos et des vidéos, est correctement installée. Veillez également à ouvrir le couvre-objectif afin d'éviter les problèmes de qualité de prise de vue.

Pour accéder à cette fonctionnalité, sélectionnez l'onglet Application depuis l'écran d'accueil, puis **Appareil photo** ou **Caméra**.

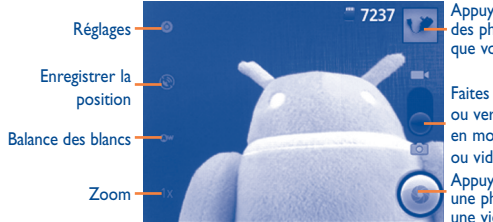

Appuyez ici pour afficher des photos ou des vidéos que vous avez prises.

Faites glisser vers le haut ou vers le bas pour passer en mode Appareil photo ou vidéo. Appuyez ici pour prendre

une photo ou enregistrer une vidéo.

#### **Prendre une photo**

L'écran sert de viseur. Cadrez d'abord le sujet ou le paysage dans le viseur, puis appuyez sur l'icône **o** pour prendre la photo qui sera automatiquement enregistrée.

#### **Effectuer un zoom avant ou arrière**

Appuyez sur l'icône  $\sqrt{2}$  pour activer la fonction Zoom et faites glisser la barre de zoom pour effectuer un zoom avant ou arrière graduel. Appuyez deux fois sur l'écran pour effectuer un zoom avant ou arrière complet.

#### **Filmer une vidéo**

Passez du mode Appareil photo au mode Vidéo ou accédez à la Caméra directement à partir de la liste des applications. Cadrez d'abord le sujet ou le paysage dans le viseur, puis appuyez sur l'icône pour commencer à filmer. Appuyez sur l'icône **O pour arrêter de filmer.** La vidéo est automatiquement enregistrée.

### **Opérations supplémentaires disponibles lorsque vous visionnez une photo ou une vidéo que vous avez réalisée:**

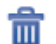

 $\Delta$ 

- Appuyez sur cette icône pour supprimer la photo que vous venez de prendre ou la vidéo que vous venez de filmer.
- Appuyez sur cette icône pour partager la photo que vous venez de prendre  $\overline{w}$ ou la vidéo que vous venez de filmer via un MMS, un e-mail, etc.
	- Appuyez sur cette icône pour définir une photo comme identifiant de contact, fond d'écran, etc.
- ro⊺
	- Appuyez sur cette icône pour revenir au mode cadrage après avoir visualisé une image ou filmé une vidéo.
	- Appuyez sur cette icône pour lire la vidéo que vous venez de filmer.
	- Appuyez sur cette icône pour accéder au **Diaporama**.

## **8.1.1 Réglages en mode cadrage**

Avant de capturer une photo ou une vidéo, vous pouvez définir un certain nombre de paramètres dans le mode cadrage.

### **Paramètres**

Vous avez accès aux options suivantes:

- **Mode Scène** Utilisez cette option pour sélectionner une combinaison de paramètres prédéfinie à appliquer à l'appareil photo.
- **Effet couleur** Utilisez cette option pour sélectionner un effet de couleur : Mono, Sépia, Négatif, etc.
- **Parasoleil** Utilisez cette option pour activer/désactiver l'effet.

Plusieurs autres options sont disponibles telles que Taille d'image, Anti-effet de bande, etc.

- **Enregistrer la position**  Appuyez sur cette option pour activer/désactiver l'enregistrement des informations de localisation de chaque image via le GPS du téléphone.
- **Balance des blancs** Appuyez sur cette option pour ajuster les couleurs selon l'éclairage : Auto, Incandescent, Lumière jour, Fluorescent ou Nuageux.
- **Zoom** Appuyez sur cette option pour activer le mode zoom et faites glisser la barre de zoom pour effectuer un zoom avant ou arrière graduel.

## **Paramètres du caméscope :**

- **Réglages** Appuyez sur cette option pour accéder à la liste déroulante des paramètres: FA continue, Effet couleur, Encodeur vidéo, Durée de la vidéo, etc.
- **Balance des blancs** Appuyez sur cette option pour ajuster les couleurs selon l'éclairage : Auto, Incandescent, Lumière jour, Fluorescent ou Nuageux.
- **Qualité de la vidéo** Appuyez sur cette option pour définir la qualité de la vidéo.

## **Réglages avancés :**

- **Aperçu de la vidéo** Appuyez sur cette option pour afficher la vidéo.
- **Activer caméra/ Activer la vidéo**
- Appuyez sur cette option pour passer du mode appareil photo au mode vidéo.
- Réglages **Appuyez** sur cette option pour définir les paramètres du mode cadrage.

**8.2 Galerie ..................................................................**

La Galerie sert de lecteur multimédia et vous permet de visionner des photos et de lire des vidéos. Vous avez également accès à de nombreuses autres options pour modifier vos photos et vos vidéos (voir page 90).

Pour accéder à cette fonctionnalité, sélectionnez l'onglet Application depuis l'écran d'accueil, puis **Galerie** .

Depuis ce menu, vous pouvez ouvrir l'appareil photo pour prendre une photo ou la caméra pour filmer une vidéo.

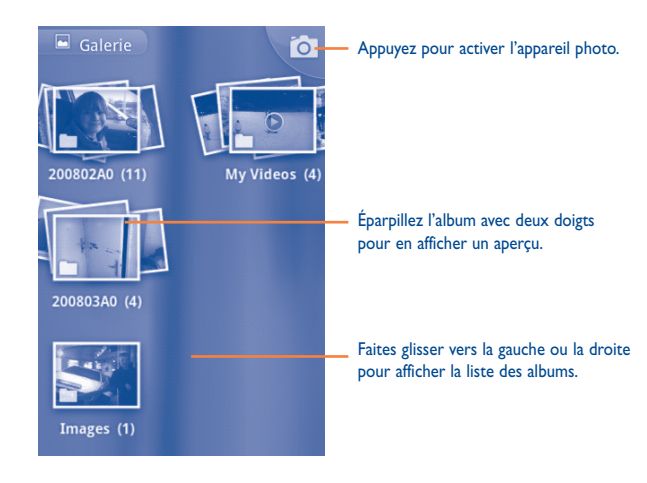

#### **Visionner une photo ou lire une vidéo**

Les photos et les vidéos sont regroupées par albums dans la **Galerie**.

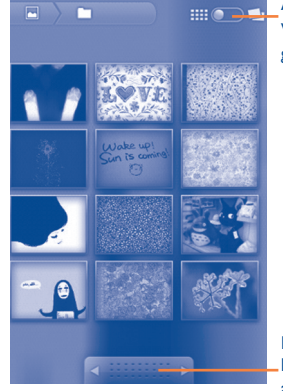

Appuyez sur le curseur et faites-le glisser. Vous pouvez afficher les albums rangés en grille ou empilés.

Faites glisser vers la gauche ou vers la droite pour visualiser les différents albums rapidement.

- Appuyez sur un album, pincez-le entre deux doigts et toutes les photos et vidéos s'éparpilleront sur l'écran.
- Sélectionnez directement la photo ou la vidéo.
- Faites glisser vers la gauche ou vers la droite pour afficher la vue précédente ou suivante.

#### **Manipuler vos images**

Vous pouvez manipuler vos images de diverses manières : vous pouvez les pivoter ou les rogner, les partager avec des amis, les définir comme identifiant de contact ou comme fond d'écran, etc.

Rechercher l'image que vous souhaitez utiliser, puis appuyez sur la touche **Menu** depuis l'écran dans lequel elle est affichée.

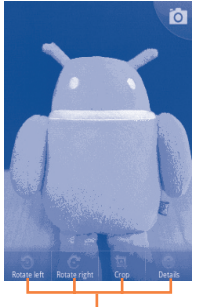

Appuyez sur la touche **Menu**, quatre options apparaissent.

Pour rogner l'image, appuyez dessus pour faire apparaitre les commandes que vous pouvez lui appliquer, puis appuyez sur **Menu\Plus\Rogner**. Le rectangle de rognage apparaît en haut de l'image. Sélectionnez la portion à rogner, appuyez dessus, puis enregistrez l'image.

#### **Opérations par lots**

La Galerie est dotée d'une fonction de sélection multiple, afin de permettre des opérations par lots.

Ouvrez la Galerie principale, appuyez deux fois sur **Menu** et cochez la case en regard du fichier à modifier, puis réalisez d'autres opérations, comme effacer, partager, etc.

# **8.3 YouTube ...............................................................**

YouTube est un service gratuit de partage de vidéos en ligne permettant à chacun de visionner, de rechercher et de mettre en ligne des vidéos. Il prend en charge la diffusion en continu, ce qui permet de lancer la lecture d'une vidéo dès que son téléchargement commence sur Internet.

Pour accéder à cette fonctionnalité, sélectionnez l'onglet Application depuis l'écran d'accueil, puis **YouTube**.

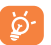

Étant donné qu'il s'agit d'un service de vidéos en ligne, votre téléphone doit disposer d'une connexion réseau pour accéder à YouTube.

Toutes les vidéos dans YouTube sont regroupées en plusieurs catégories, telles que « Les plus populaires », « Les plus regardées », « Les mieux notées », etc.

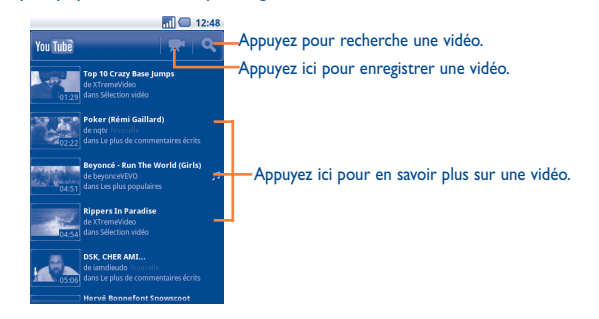

Lorsque vous appuyez sur la touche **Menu** depuis l'écran YouTube, vous pouvez les évaluer, les partager, les ajouter à vos favoris, etc. Pour toute information complémentaire, visitez le site YouTube : www.YouTube.com.

#### **8.3.1 Visionner des vidéos**

Appuyez sur une vidéo pour la visionner.

Appuyez sur l'écran de lecture d'une vidéo pour afficher les commandes avec lesquelles vous pouvez effectuer une pause, faire défiler les images vers l'avant ou l'arrière ou faire glisser le curseur de la barre de progression jusqu'à l'emplacement souhaité.

Pour quitter l'écran de lecture des vidéos, appuyez sur la touche **Retour** pour revenir à la liste des vidéos.

## **8.4 Musique.................................................................**

À l'aide de cette application, vous pouvez lire des fichiers audio stockés sur la carte MicroSD de votre téléphone. Ces fichiers audio peuvent être téléchargés de l'ordinateur vers la carte MicroSD via un câble USB.

Pour accéder à cette fonctionnalité, sélectionnez l'onglet Application depuis l'écran d'accueil, puis **Musique**.

Vous avez alors accès aux quatre bibliothèques dans lesquelles vos morceaux de musique sont classés : **Artistes**, **Albums**, **Chansons** et **Playlists**. Sélectionnez une catégorie, puis parcourez la liste.

Grâce à la touche **Rechercher**, vous pouvez facilement localiser des morceaux musicaux dans les bibliothèques.

Pour supprimer un morceau, appuyez sur la touche **Menu** depuis l'écran de lecture, puis sélectionnez **Supprimer** pour effacer le fichier de la carte MicroSD.

Vous pouvez également définir un extrait comme sonnerie : appuyez sur la touche **Menu** depuis l'écran de lecture pour afficher la liste d'options, puis sélectionnez **->sonnerie**.

# **8.4.1 Écouter de la musique**

Depuis l'écran de l'une des quatre bibliothèques, sélectionnez un morceau pour le lire.

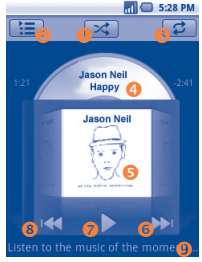

- n Appuyez ici pour lire la liste de lecture actuelle en mode aléatoire (les plages sont lues au hasard).
- **O** Appuyez ici pour ouvrir la liste de lecture actuelle.
- Appuyez ici pour changer de mode de répétition : Ne pas répéter, Répéter la liste de lecture ou Répéter la plage en cours.
- q Appuyez de façon prolongée pour rechercher davantage d'informations.
- Faites glisser vers la gauche ou vers la droite pour changer de piste de lecture.
- <sup>6</sup> Appuyez ici pour passer à la plage suivante de l'album, de la liste de lecture ou à la lecture aléatoire.
- **O** Appuyez ici pour effectuer une pause/reprendre la lecture.
- <sup>3</sup> Appuyez ici pour passer à la plage précédente de l'album, de la liste de lecture ou à la lecture aléatoire.
- <sup>9</sup> Appuyez ici pour afficher les paroles.

#### **Régler le volume**

Pour régler le volume, vous pouvez appuyer sur la touche **Volume +** ou **Volume -**.

#### **8.4.2 Utiliser la lecture aléatoire**

Par défaut, tous les morceaux sont affichés par ordre alphabétique. Lorsque la lecture aléatoire est activée, certains morceaux sont sélectionnés et lus par ordre aléatoire. Pour activer cette fonctionnalité, appuyez sur la touche **Menu**, puis sélectionnez **Lecture aléatoire**. Pour la désactiver, réappuyez sur la touche **Menu**, puis sélectionnez **Désactiver la lecture aléatoire**.

#### **8.4.3 Manipuler les listes de lecture**

Les listes de lecture vous permettent d'organiser les morceaux de musique stockés sur votre carte.

Vous pouvez créer une nouvelle liste, ajouter un morceau à cette liste, réorganiser l'ordre de la liste, et supprimer ou renommer une liste.

#### **Créer une liste de lecture**

Appuyez sur la touche **Menu** depuis l'écran de lecture pour afficher les options disponibles, sélectionnez **Ajouter à la playlist**, puis **Nouvelle**, saisissez un nom et, finalement, appuyez sur **Enregistrer**.

#### **Modifier l'ordre des morceaux dans la liste de lecture**

Accédez à une liste de lecture, puis faites glisser un morceau vers le haut ou le bas afin de modifier sa position dans la liste.

#### **Supprimer un morceau ou une liste de lecture**

Recherchez le morceau ou la liste de lecture à supprimer, appuyez dessus de manière prolongée ou appuyez sur la touche **Menu** depuis l'écran de lecture pour afficher les options disponibles, puis sélectionnez **Supprimer**.

#### **Renommer une liste de lecture**

Recherchez la liste de lecture que vous souhaitez renommer, appuyez de manière prolongée dessus pour afficher les options disponibles, puis sélectionnez **Renommer**. Une fois terminé, appuyez sur **Enregistrer**.

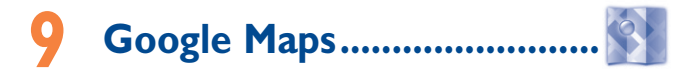

## **9.1 Connaître Ma position**

## **9.1.1 Choisir une source de données permettant de déterminer Ma position**

Appuyez sur la touche **Menu** depuis l'écran d'accueil, puis sélectionnez **Paramètres\Lieu et sécurité**.

- Cochez la case **Utiliser réseaux sans fil** pour définir les réseaux Wi-Fi et/ou mobiles en tant que source de données pour Ma position.
- Vous pouvez également cocher la case **Utiliser les satellites GPS** pour définir le GPS en tant que source de données pour Ma position.

## **9.1.2 Ouvrir Google Maps et afficher Ma position**

Sélectionnez l'onglet Application depuis l'écran d'accueil, puis appuyez sur **Cartes**.

Appuyez à nouveau sur **Menu**, puis sélectionnez **Ma position**.

La carte est alors centrée sur un point bleu entouré d'un cercle bleu. Vous vous trouvez actuellement à l'intérieur du cercle bleu.

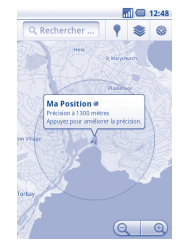

Pour déplacer la carte, faites-la glisser avec le doigt.

Pour effectuer un zoom avant ou arrière sur une carte, appuyez sur le signe plus ou moins de la commande de zoom  $Q \mid Q$  ou appuyez deux fois sur un endroit de l'écran.

Pour effacer l'historique des cartes, appuyez sur la touche **Menu**, puis sélectionnez **Plus\Effacer carte**.

## **9.2 Rechercher un lieu**

- Alors qu'une carte est affichée, appuyez sur la touche **Menu**, puis sélectionnez **Recherche**. Vous pouvez également directement appuyer sur la touche **Recherche** du clavier pour activer cette fonction.
- Dans le champ de recherche, saisissez une adresse, une ville ou le nom d'une entreprise locale.
- Appuyez sur l'icône de recherche et, après quelques instants, les résultats apparaissent, identifiés par des marqueurs avec des lettres.

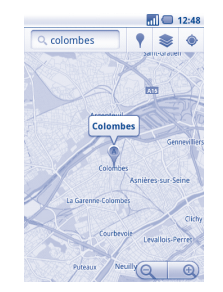

Vous pouvez appuyer sur un marqueur pour ouvrir une bulle contenant une lettre. Appuyez sur la bulle pour ouvrir un écran contenant des informations pratiques sur le lieu.

## **9.3 Attribuer une étoile à un lieu**

Vous pouvez marquer n'importe quelle position sur la carte pour la retrouver ultérieurement comme vous le faites pour une adresse Web sur Internet avec les signets.

## **9.3.1 Comment attribuer (ou supprimer) une étoile à un lieu**

- Appuyez de manière prolongée sur un lieu de la carte.
- Appuyez sur le rectangle contenant l'adresse qui s'affiche.
- Appuyez sur l'étoile grise située en haut de l'écran pour attribuer une étoile à ce lieu. (Vous pouvez également appuyer sur une étoile jaune pour supprimer l'étoile de ce lieu.)

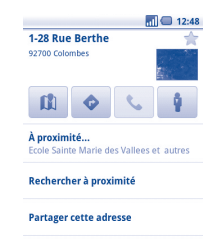

## **9.3.2 Afficher une liste des éléments marqués par une étoile**

- Appuyez sur la touche **Menu** depuis l'écran Google Maps, puis sélectionnez **Plus\ Éléments marqués d'une étoile**.
- La liste de vos éléments marqués d'une étoile et leurs adresses apparaissent.
- Appuyez sur un lieu de la liste pour l'afficher.

Appuyez sur la touche **Menu**, puis sélectionnez **Actualiser** pour mettre la liste à jour.

- **9.4 Afficher les instructions relatives à un itinéraire en voiture, en transport public ou à pied**
- **9.4.1 Obtenir des suggestions d'itinéraires pour votre déplacement**
- Appuyez sur la touche **Menu** dans l'écran des Google Maps, puis sélectionnez **Directions**.

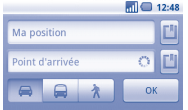

- Appuyez sur la barre d'entrée ou sur **puis pour modifier votre point de départ** en utilisant l'une des méthodes suivantes : saisie d'une adresse, utilisation de l'option Ma position, sélection d'un point de départ sur une carte, sélection d'un élément marqué d'une étoile, sélection d'une adresse à partir de vos contacts ou utilisation de l'historique des recherches.
- Procédez de la même façon pour le point d'arrivée.
- Pour inverser les directions, appuyez sur la touche **Menu**, puis sélectionnez **Inverser les points de départ et d'arrivée**.
- Sélectionnez ensuite un mode de transport : en voiture, en transport public ou à pied.
- Enfin, sélectionnez **Aller**.
- Plusieurs suggestions d'itinéraires apparaissent sous forme de liste. Appuyez sur l'un des itinéraires afin d'afficher les directions détaillées correspondantes.

Pour inverser les directions d'un itinéraire que vous avez déjà effectué, il vous suffit d'ouvrir la fenêtre des directions de l'itinéraire, puis de sélectionner **Inverser**. Vous n'avez pas de besoin de ressaisir un point de départ et un point d'arrivée.

**9.4.2 Affichez un aperçu des suggestions d'itinéraires et choisissez celui que vous préférez ou qui vous semble le plus adéquat.**

Vous pouvez afficher un aperçu de votre itinéraire étape par étape dans les vues Navigation, Satellite ou autres.

- Appuyez sur la flèche vers la gauche ou vers la droite pour afficher un aperçu de la portion suivante et précédente de l'itinéraire.
- Vous pouvez afficher les directions étapes par étapes sous forme de liste en sélectionnant  $\boxed{=}$ , appuyez sur la touche **Retour** pour revenir à la vue précédente.

Lorsque vous sélectionnez un itinéraire préféré ou plus adéquat, la distance et la durée seront les deux facteurs les plus importants motivant votre choix. La distance et la durée estimées s'afficheront en haut de l'écran des directions.

## **9.4.3 Rechercher des lieux le long de votre itinéraire**

Reportez-vous à la section 9.2 pour obtenir des informations détaillées.

## **9.4.4 Afficher votre progression et calculer l'heure d'arrivée estimée**

Pour afficher votre progression, pointez Ma position, effectuez un zoom arrière jusqu'à ce que l'intégralité de l'itinéraire apparaisse sur l'écran, avec les kilomètres parcourus et ceux restant à parcourir.

Ouvrez un autre écran Directions selon vos lieux de destination actuels et souhaités. L'heure d'arrivée estimée s'affiche dans les résultats. Notez que l'heure d'arrivée estimée n'est pas disponible pour le mode transport public.

## **9.4.5 Afficher les conditions de circulation sur votre itinéraire**

En bas à gauche de la vue Navigation, un feu tricolore indique les conditions de circulations globales de votre itinéraire, à côté de l'estimation de votre heure d'arrivée à destination. Vous pouvez également afficher les conditions de trafic de chaque portion de votre itinéraire.

Appuyez sur le feu tricolore en bas à gauche de la vue Navigation. Votre itinéraire s'ouvre dans la vue Trafic avec un codage couleur pour indiquer la circulation d'un bout à l'autre du trajet. Appuyez sur l'icône de navigation pour revenir à votre position actuelle dans la vue Navigation

## **9.4.6 Obtenir un autre itinéraire jusqu'à votre destination**

Si le trafic est dense sur votre itinéraire actuel ou si vous avez envie d'essayer un autre itinéraire, vous pouvez en demander un autre auprès du service de Navigation détaillée de Google Maps.

Appuyez sur la touche **Menu**, puis sélectionnez **Informations sur l'itinéraire**. Appuyez sur l'icône de l'autre itinéraire. Un autre itinéraire apparaît sur la carte.

# **9.5 Organisation de niveaux**

Les niveaux vous permettent d'afficher des lieux et des informations complémentaires sur la carte. Vous pouvez ajouter plusieurs niveaux ou en supprimer certains afin de contrôler exactement les informations que vous souhaitez voir affichées sur la carte à tout moment.

## **9.5.1 Afficher plusieurs niveaux**

- Appuyez sur la touche **Menu** dans l'écran Google Maps.
- Sélectionnez **Niveaux**.
- Tous les niveaux disponibles apparaissent sous forme de liste (comme Trafic, Satellite, Latitude, etc.). Sélectionnez-en un.

## **9.5.2 Ouvrir Street View pour un lieu**

- Appuyez de manière prolongée sur un lieu pour afficher une bulle contenant l'adresse et un onglet Street View.
- Appuyez sur la bulle, puis sur **Street view**.

## **9.5.3 Effacer la carte**

Après avoir obtenu les directions ou effectué une recherche sur une carte, vous pouvez effacer les marqueurs ou les niveaux apparaissant. Pour ce faire, appuyez sur la touche **Menu** de l'écran Google Maps, puis sélectionnez **Plus\Effacer carte**. Vous pouvez également sélectionner **Effacer carte** sur l'écran Niveaux.

## **9.5.4 Afficher plus de niveaux**

Vous pouvez parcourir les niveaux que vous souhaitez ajouter à la carte comme Mes cartes, Lignes de transit ou Wikipedia, etc.

- Appuyez sur la touche **Menu** dans l'écran Google Maps.
- Sélectionnez **Niveaux**.
- Sélectionnez **Plus de niveaux** en bas de l'écran.
- La liste des niveaux disponibles pour votre sélection apparaît.

# **9.6 S'inscrire à Latitude pour connaître les lieux où se trouvent vos amis et partager votre position avec eux**

Avec Google Latitude, vous pouvez :

- afficher les lieux où se trouvent vos amis sur une carte ou dans une liste,
- contacter rapidement vos amis via un SMS, un message instantané ou un appel téléphonique,
- partager, définir, masquer votre position ou encore vous désinscrire de Google Latitude,
- contrôler l'accès à votre position, ainsi que le niveau de détails des informations communiquées,
- ajouter un widget Latitude sur l'écran d'accueil pour savoir qui de vos amis sont à proximité en un seul coup d'œil.

## **9.6.1 S'inscrire à Latitude**

- Appuyez sur la touche **Menu** dans l'écran Google Maps.
- Sélectionnez **S'inscrire à Latitude**.

Une fois inscrit à Latitude, l'élément de menu devient **Latitude**.

Pour ouvrir Latitude, appuyez sur la touche **Menu** dans l'écran Google Maps, puis sélectionnez **Latitude**.

# **9.6.2 Inviter des amis à partager leur position géographique**

- Appuyez sur la touche **Menu** depuis l'écran Latitude, sélectionnez **Ajouter des amis**.
- Appuyez sur **Sélectionner dans mes contacts** ou **Ajouter en indiquant l'adresse e-mail**.
- Après avoir sélectionné vos contacts, appuyez sur **Ajouter des amis** en bas de l'écran.

Une fois votre inscription terminée, une invitation sera envoyée aux amis que vous avez invités.

Pour répondre à une invitation, vous pouvez :

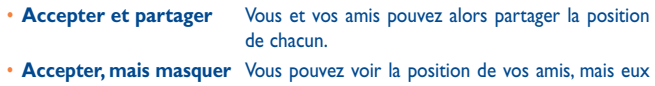

- **votre position** ne peuvent pas voir la vôtre. • **Ne pas accepter** Aucune information sur votre position n'est partagée
	- entre vous et vos amis.

## **9.6.3 Afficher la position de vos amis**

Vous pouvez afficher la position de vos amis sur une carte ou dans une liste.

• **Affichage sur la carte** Lorsque vous ouvrez Google Maps, les positions respectives de vos amis apparaissent avec l'icône de leur photo afin de faciliter leur identification. • **Affichage sous forme**  Appuyez sur la touche **Menu** dans l'écran Google

**de liste** Maps, puis sélectionnez Latitude. La liste de vos amis apparaît.

# **9.6.4 Contacter vos amis**

Sélectionnez un contact. Vous pouvez communiquer avec vos amis et définir des options de confidentialité.

- **Afficher sur une carte** Localiser la position de vos amis sur la carte.
- **Chatter via Google Talk** Envoyer un message instantané à un ami.
- **Envoyer un e-mail** Envoyer un e-mail à un ami.
- **Directions** Obtenir les instructions de directions pour atteindre la position d'un ami.
- **Masquer à cet ami** Masquer votre position à cet ami.
- **Afficher uniquement** Afficher uniquement la ville dans laquelle vous vous **la ville** trouvez, sans préciser la rue etc.
- **Supprimer** Supprimer cet ami de votre liste tout en mettant fin au partage d'informations avec lui.

#### **9.6.5 Contrôler les informations partagées**

Vous pouvez contrôler les informations que vous souhaitez partager avec vos amis.

Appuyez sur la touche **Menu** dans l'écran des cartes, sélectionnez **Latitude**, puis votre propre nom et enfin **Confidentialité**.

Vous avez le choix entre les options suivantes :

- **Détecter ma position** Permet à Latitude de détecter et de mettre à jour votre position au fil de vos déplacements.
- **Définir ma position** Permet de sélectionner manuellement une position sur la carte.
- **Masquer votre position** Permet de masquer votre position à tous vos amis.
- **Désactiver Latitude** Permet de désactiver Latitude et d'interrompre le partage des informations.

# **10 Autres ......................................**

# **10.1 Mes fichiers...........................................................**

Pour accéder à cette fonctionnalité, sélectionnez l'onglet Application depuis l'écran d'accueil, puis **Mes fichiers**.

**Mes fichiers** permet de stocker vos fichiers sur carte SD au lieu d'utiliser la mémoire de votre téléphone. Pour utiliser cette option, vous devez commencer par installer votre carte SD. Reportez-vous à la page 15 pour consulter les instructions relatives à l'insertion de la carte SD.

**Mes fichiers** affiche l'intégralité des données stockées sur la carte MicroSD, y compris les applications, les fichiers multimédia téléchargés depuis Android Market, YouTube ou autres, les vidéos, images ou fichiers audio enregistrés, les autres données transférées via Bluetooth, un câble USB, etc.

Lorsque vous téléchargez une application d'un ordinateur vers une carte MicroSD, vous pouvez placer l'application dans Mes fichiers, puis appuyer dessus pour l'installer sur votre téléphone.

Mes fichiers vous permet d'exécuter rapidement les opérations courantes suivantes : créer des dossiers (sous-dossiers), ouvrir des dossiers/fichiers, afficher, renommer, déplacer, copier, supprimer, lire ou partager des fichiers, etc.

## **10.2 Notes.....................................................................**

Pour accéder à cette fonctionnalité, sélectionnez l'onglet Application depuis l'écran d'accueil, puis **Notes**.

Utilisez **Notes** pour noter vos inspirations, idées, extraits, choses à faire et tout ce que vous souhaitez conserver pour vous y référer ultérieurement.

Les notes existantes peuvent être envoyées via Bluetooth, un SMS/MMS ou un e-mail.

# **10.3 Gest.Tâches ..........................................................**

Pour accéder à cette fonctionnalité, sélectionnez l'onglet Application depuis l'écran d'accueil, puis **Gest.Tâches**.

**Gest.Tâches** vous permet d'afficher ou de mettre fin aux processus et applications en cours et de planifier des tâches.

# **10.4 Vidéos ...................................................................**

Pour accéder à cette fonctionnalité, sélectionnez l'onglet Application depuis l'écran d'accueil, puis **Vidéos**.

**Vidéos** est un petit lecteur vidéo intégré qui répertorie toutes vos vidéos.

Appuyez sur un élément de la liste pour le lire. Pendant la lecture, utilisez les icônes fonctionnelles Pause, Suivant et Retour, le cas échéant, appuyez sur la touche **Menu** pour passer en plein écran ou utilisez un point de la ligne chronologique pour passer à un autre endroit et commencer la lecture à partir de ce dernier.

# **10.5 Dictaphone ...........................................................**

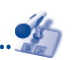

Pour accéder à cette fonctionnalité, sélectionnez l'onglet Application depuis l'écran d'accueil, puis appuyez sur **Dictaphone**.

**Dictaphone** vous permet d'enregistrer des voix/ du son pendant des secondes/ des heures.

# **10.6 Synchronisation ...................................................**

Pour accéder à cette fonctionnalité, sélectionnez l'onglet Application depuis l'écran d'accueil, puis **Synchronisation**.

Vous devez configurer votre propre compte de serveur de synchronisation pour localiser la source de synchronisation de l'autre côté. Il se pourrait également que vous deviez choisir les options suivantes :

**Qui synchroniser :** le nom du compte, le nom d'utilisateur et le mot de passe sont requis pour authentifier votre identité

**Comment synchroniser :** les types de synchronisation disponibles sont les suivants : une synchronisation bidirectionnelle, une sauvegarde sur le serveur, la restauration depuis le serveur, une exportation vers le serveur et une importation vers le serveur

**Que synchroniser :** les applications de synchronisation prises en charge sont : Contacts et Agenda, chacune possédant une base de données sécurisée indépendante qui empêche tout accès anonyme

**Quand synchroniser :** synchronisation en cours d'itinérance, synchronisation en cas de modification des données, synchronisation lorsque le téléphone est sous tension ou synchronisation régulière (quotidienne, hebdomadaire et mensuelle)

# **10.7 Radio ...................................................................**

Votre téléphone est équipé d'une radio (1) dotée d'une fonctionnalité RDS (2). Vous pouvez utiliser l'application en tant que radio traditionnelle avec la possibilité d'enregistrer des stations ou d'afficher des informations visuelles associées au programme radio si vous syntonisez des stations offrant le service Visual Radio.

Pour accéder à cette fonctionnalité, sélectionnez l'onglet Application depuis l'écran d'accueil, puis **Radio**.

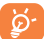

 Pour utiliser la radio, vous devez brancher votre kit mains libres, lequel fonctionne en tant qu'antenne reliée à votre téléphone.

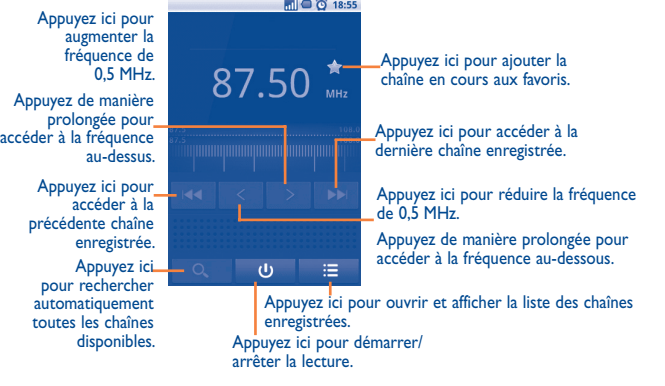

#### **Options disponibles :**

- **Enregistrer la station** Cette option permet d'enregistrer la station syntonisée en cours dans la liste des stations.
- **Renommer** Cette option permet de renommer la station.
- **Mode Audio** Cette option permet d'écouter la radio en utilisant une enceinte ou un kit mains libres.
- **Quitter** Cette option permet d'éteindre la radio.
- **Indiquer la fréquence** Cette option permet d'entrer la fréquence manuellement.
- **Paramètres** Cette option permet de personnaliser les paramètres de la radio selon vos préférences.
- **Supprimer** Cette option permet de supprimer la station.

# **10.8 Limiteur de données ...........................................**

Pour accéder à cette fonctionnalité, sélectionnez l'onglet Application depuis l'écran d'accueil, puis appuyez sur **Limiteur de données**.

**Limiteur de données** est une application conçue pour gérer le volume de données au cours d'une période de temps prédéfinie qui peut par la suite être réinitialisée. Toutes les données sont bloquées lorsque la valeur limite est atteinte. Avant d'utiliser **Limiteur de données**, veuillez vous assurer que la carte SIM est correctement insérée.

- La qualité de la radio dépend de la couverture de la station de radio dans cette zone spécifique.
- Selon votre opérateur réseau et votre marché.

# **10.9 Autres applications (1) .................................................**

Les applications mentionnées précédemment dans cette section sont préinstallées sur votre téléphone. Pour lire une brève présentation des applications tierces préinstallées, reportez-vous à la brochure fournie avec le téléphone. Vous pouvez également télécharger des milliers d'autres applications tierces sur votre téléphone à partir d'Android Market.

# Paramètres ........

Pour accéder à cette fonctionnalité, sélectionnez l'onglet Application depuis l'écran d'accueil, puis appuyez sur **Paramètres** dans la liste des applications. Vous pouvez également appuyer sur la touche **Menu** depuis l'écran d'accueil, puis sélectionner **Paramètres**.

## **11.1 Paramètres sans fil et réseau**

## **11.1.1 Mode Avion**

Cochez la case **Mode Avion** pour désactiver simultanément toutes les connexions sans fil, y compris les connexions Wi-Fi, Bluetooth et autres.

## **11.1.2 Wi-Fi**

Grâce au Wi-Fi, vous pouvez désormais surfer sur Internet sans utiliser votre carte SIM, dès que vous êtes à portée d'un réseau sans fil. Il vous suffit, pour ce faire, d'aller dans l'écran **Paramètres Wi-Fi** et de configurer un point d'accès pour connecter votre téléphone au réseau sans fil.

Pour obtenir des instructions détaillées sur l'utilisation du Wi-Fi, reportez-vous à la section **6.1.2 « Wi-Fi »**.

## **11.1.3 Bluetooth**

L'option Bluetooth vous permet d'échanger des données (vidéos, images, musique et autres) à de courtes distances avec un autre appareil compatible Bluetooth (téléphone, ordinateur, casque, kit véhicule, etc.)

Pour plus d'informations sur la fonction Bluetooth, reportez-vous à la section **6.3 « Connexion à des appareils Bluetooth »**.

#### **11.1.4 Partage et connexion Internet**

Cette fonction vous permet de partager la connexion de données mobiles de votre téléphone via une connexion USB ou comme point d'accès Wi-Fi portable (reportez-vous à la section 6.5).

#### **11.1.5 Paramètres de VPN**

Un réseau privé virtuel mobile (VPN mobile) fournit aux appareils mobiles un accès à des ressources réseau et à des applications logicielles sur leur réseau domestique lorsqu'ils se connectent via d'autres réseaux câblés ou non. Les VPN mobiles sont utilisés dans des environnements où les collaborateurs doivent conserver des sessions ouvertes en permanence, pendant toute leur journée de travail, étant donné que l'utilisateur se connecte via divers réseaux sans fil, subit des pertes de couverture ou met son appareil en veille ou le réactive afin de préserver l'autonomie de la batterie. Un VPN classique ne peut faire face à de tels événements, car le tunnel réseau est interrompu, ce qui provoque la déconnexion des applications, leur temporisation, leur plantage ou encore celui de l'appareil informatique lui-même.

Pour plus d'informations à propos des VPN, reportez-vous à la section **6.6 « Connexion à des réseaux privés virtuels »**.

## **11.1.6 Réseaux mobiles**

#### **Données activées**

Si vous n'avez pas besoin de transmettre des données sur tous les réseaux mobiles, décochez la case **Données activées** afin d'éviter des frais importants liés à l'utilisation de données sur les réseaux mobiles de communication locaux, en particulier si vous ne bénéficiez pas d'un contrat de données mobiles.

#### **Itinérance des données**

Si vous n'avez pas besoin de transmettre des données sur d'autres réseaux mobiles de communication, décochez la case **Itinérance des données** afin d'éviter des frais importants liés à l'itinérance.

#### **Mode réseau**

Vous pouvez sélectionner le réseau de votre choix avec ce menu.

#### **Options GSM/UMTS**

Sélectionnez cette option pour accéder aux options GSM/UMTS qui vous permettent de voir les Noms des points d'accès, vous pouvez alors choisir d'utiliser des réseaux 2G uniquement ou sélectionner un opérateur réseau.

#### **Diffusion cellulaire/Réglages de la diffusion cellulaire**

Activez la réception des messages de diffusion cellulaire en cochant la case **Diffusion cellulaire**.

Vous pouvez accéder à une série de paramètres de réglages de diffusion cellulaire en appuyant sur **Réglages de diffusion cellulaire**.

## **11.2 Réglages d'appel**

Utilisez les réglages d'appel pour configurer les réglages des appels normaux, ainsi que d'autres fonctions spéciales proposées par votre opérateur. Vous pouvez également utiliser les Réglages d'appel pour configurer le téléphone de sorte qu'il puisse émettre les appels sortants vers des numéros autorisés uniquement.

#### **11.2.1 Numéros autorisés**

Numéros autorisés (FDN) est un mode de fonctionnement de la carte SIM qui permet de restreindre les appels sortants à certains numéros de téléphone. Ces numéros sont ajoutés à la liste des numéros autorisés. L'application la plus pratique des numéros autorisés est la possibilité pour les parents de restreindre les numéros de téléphone que leurs enfants peuvent appeler.

Pour des raisons de sécurité, vous serez invité à activer ces numéros en saisissant le code PIN2 de la carte SIM que obtiendrez auprès de votre fournisseur de services ou du fabricant de la carte

#### **11.2.2 Numéros d'appel des services**

Numéros d'appel des services (SDN) est un mode de fonctionnement de la carte SIM qui permet d'émettre des appels depuis la liste SDN. Ces numéros intégrés sont ajoutés à la liste FDN par l'opérateur.

#### **11.2.3 Messagerie vocale**

#### **Service de messagerie**

Permet d'ouvrir une boîte de dialogue où vous pouvez sélectionner le service de messagerie de l'opérateur ou tout autre service.

#### **Paramètres**

Si vous utilisez le service de messagerie de votre opérateur, une boîte de dialogue s'ouvre, vous permettant de saisir le numéro de téléphone à utiliser pour écouter et gérer votre messagerie vocale. Vous pouvez saisir une virgule (,) pour insérer une pause dans le numéro, par exemple pour ajouter un mot de passe après le numéro de téléphone.

### **11.2.4 Autres paramètres d'appels**

#### **Mode TTY**

Le mode TTY peut être utilisé par les personnes qui sont sourdes, malentendantes ou muettes.

Après avoir connecté le téléphone cellulaire et la machine TTY, celui-ci se connecte à un service de relais qui convertit la conversation en texte pour la personne utilisant le mode TTY et le texte en conversation vocale pour l'autre personne.

#### **Tonalités DTMF**

Réglages de la durée des tonalités DTMF.

#### **Paramètres d'appel GSM**

Réglages d'appels supplémentaires GSM uniquement.

#### **Réglages d'appels WCDMA**

Réglages d'appels WCDMA supplémentaires uniquement.

## **11.3 Son**

Utilisez les paramètres Son pour configurer les sonneries d'appel, de notifications, la musique, et d'autres paramètres audio.

- **Mode silencieux** Cochez cette case afin de couper tous les sons, sauf ceux des médias et alarmes.
- **Volume Appuyez** sur cette option pour régler le volume des appels entrants, des fichiers multimédia et de l'alarme.
- **Sonnerie du téléphone** Sélectionnez cette option pour régler votre sonnerie d'appel entrant par défaut.
- **Vibreur Appuyez sur cette option pour accéder au mode vibreur.**
- **Sonnerie de notification** Sélectionnez cette option pour régler votre sonnerie de notification par défaut.
- **Tonalité touches audible** Cochez cette case pour activer les tonalités lorsque vous utilisez le clavier de numérotation.
- **Sélections audibles** Cochez cette case pour activer le son lorsque vous effectuez une sélection à l'écran.
- **Verrouillage de l'écran (sons)**  Cochez cette case pour activer des sons lorsque vous verrouillez et déverrouillez l'écran.
- **Retour haptique** Cochez cette case pour activer le vibreur lorsque vous appuyez sur des touches programmables et certaines zones interactives de l'interface utilisateur.

## **11.4 Paramètres**

- **Orientation** Cochez cette case pour activer la commutation automatique de l'orientation lorsque vous tournez le téléphone.
- **Animation** Appuyez sur cette option pour choisir d'afficher certaines animations, toutes ou aucune.
- **Luminosité** Appuyez sur cette option pour régler la luminosité de l'écran ou sélectionnez Ajuster automatiquement la luminosité.
- **Mise en veille de l'écran** Appuyez ici pour régler la mise en veille de l'écran.

## **11.5 Sécurité et localisation**

Utilisez les paramètres Sécurité et localisation pour régler vos préférences d'utilisation et de partage de votre position lorsque vous recherchez des informations et que vous utilisez des applications reposant sur la localisation, comme Google Maps. Vous pouvez également configurer des paramètres destinés à protéger votre téléphone et ses données.

## **11.5.1 Ma position**

#### **Utiliser réseaux sans fil**

Cochez cette option pour faire appel aux informations des réseaux Wi-Fi et mobiles afin de déterminer votre position approximative, lors de l'utilisation de Google Maps, lorsque vous effectuez des recherches, etc. Lorsque vous cochez cette option, vous êtes invité à indiquer si vous souhaitez partager de manière anonyme votre position avec le service de localisation de Google.

#### **Utiliser les satellites GPS**

Cochez cette option pour utiliser le récepteur satellite (GPS) pour indiquer votre position à quelques mètres près (« au niveau de la rue »). L'accès initial du téléphone au satellite GPS pour repérer votre position peut prendre jusqu'à 5 minutes. Vous devrez vous placer à l'extérieur, à un endroit dégagé, et éviter de bouger. Une fois la connexion au satellite établie, 20 à 40 secondes suffisent pour identifier votre position exacte.

#### **11.5.2 Schéma de déverrouillage de l'écran**

- **Aucun** Appuyez sur cette option pour désactiver la sécurité de verrouillage de l'écran.
- **Configuration** Appuyez sur cette option pour configurer le déverrouillage de l'écran.
- **PIN** Appuyez sur cette option pour déverrouiller l'écran à l'aide d'un code PIN numérique.
- Mot de passe **Appuyez** sur cette option pour déverrouiller l'écran à l'aide d'un mot de passe.

## **11.5.3 Blocage de la SIM/RUIM**

#### **Configurer le blocage de la SIM/RUIM**

Cette option permet d'ouvrir un écran où vous pouvez configurer ou modifier le code PIN requis pour utiliser le téléphone.

### **11.5.4 Mots de passe**

#### **Mots de passe visibles**

Cochez cette option pour afficher le mot de passe au fur et à mesure de votre saisie.

### **11.5.5 Gestion des périphériques**

Appuyez sur cette option pour ajouter ou supprimer un administrateur de périphériques.

## **11.5.6 Stockage des identifiants**

#### **Identifiants sécurisés**

Cochez cette option pour autoriser les applications à accéder au magasin crypté de certificats sécurisés, aux mots de passe associés et autres informations d'identification. Le stockage des identifiants vous permet d'établir certains types de connexion VPN et Wi-Fi. Si vous n'avez pas défini de mot de passe pour le stockage des identifiants, ce paramètre est grisé.

#### **Installer depuis la carte SD**

Sélectionnez cette option pour installer un certificat sécurisé à partir d'une carte MicroSD.

#### **Définir le mot de passe**

Appuyez sur cette option pour modifier votre mot de passe pour le stockage des identifiants (au moins 8 caractères).

#### **Effacer le stockage**

Sélectionnez cette option pour supprimer le stockage des identifiants et réinitialiser le mot de passe.

# **11.6 Applications**

Vous utilisez les paramètres d'applications pour afficher des informations sur les applications installées sur votre téléphone, les interrompre et gérer les données associées. Ces paramètres vous permettent également d'indiquer si vous autorisez l'installation d'applications obtenues sur des sites Web ou par e-mail.

#### **Sources inconnues**

Cochez cette option pour autoriser l'installation d'applications obtenues sur des sites Web, par e-mail ou depuis d'autres emplacements qu'Android Market. Pour protéger votre téléphone et vos données personnelles, téléchargez uniquement des applications provenant de sources fiables, telles qu'Android Market.

#### **Gérer les applications**

Sélectionnez cette option pour gérer et supprimer les applications installées.

#### **Services en cours d'exécution**

Sélectionnez cette option pour ouvrir une liste des services, c'est-à-dire des applications ou des parties d'application qui fournissent des services à d'autres applications ou qui s'exécutent même lorsque leur application principale n'a pas été lancée. Ces services comprennent notamment le clavier à l'écran d'Android ainsi que la petite partie de Google Talk qui écoute systématiquement les messages entrants. Au-dessus de chaque service, une ou plusieurs barres grises indiquent les processus nécessaires au service en cours d'exécution et la quantité de mémoire utilisée par ce dernier (ainsi que la quantité de mémoire que vous récupéreriez en arrêtant le service). Selon le service, le fait d'appuyer sur son nom dans la liste ouvre soit une boîte de dialogue permettant d'arrêter le service, soit l'écran Paramètres du service.

#### **Développement**

L'écran Développement contient les paramètres utilisés pour le développement des applications Android. Pour obtenir des informations complètes y compris, de la documentation sur les applications Android et les outils de développement, reportez-vous au site Web des développeurs Android (http://developer.android. com).

- **Débogage USB :** cochez cette option pour permettre aux outils de débogage de l'ordinateur de communiquer avec votre téléphone par le biais d'une connexion USB.
- **Rester activé :** cochez cette option pour empêcher que l'écran ne s'assombrisse et ne se verrouille lorsque le téléphone est connecté à un chargeur ou à un périphérique USB qui fournit une alimentation. N'utilisez pas ce paramètre en cas d'utilisation d'une image statique sur le téléphone pendant une période prolongée, car cette image risquerait de marquer l'écran.
- **Autoriser les positions fictives :** cochez cette option pour autoriser un outil de développement installé sur un ordinateur à contrôler l'emplacement où le téléphone croit se trouver, plutôt que d'utiliser les outils internes du téléphone à cet effet.

### **11.7 Paramètres de comptes et de synchronisation**

Utilisez les paramètres de compte et de synchronisation pour ajouter, supprimer et gérer vos comptes Google ainsi que les autres comptes pris en charge. Ces paramètres permettent également de contrôler si et comment les applications envoient, reçoivent et synchronisent les données à leur propre rythme, et si elles synchronisent les données utilisateur automatiquement.

Gmail, Google Agenda et d'autres applications peuvent également utiliser leurs propres paramètres de synchronisation des données ; pour plus d'informations, reportez-vous aux sections consacrées à ces applications.

#### **11.7.1 Paramètres généraux**

#### **Données en arrière-plan**

Cochez cette option pour autoriser les applications à synchroniser les données en arrière-plan, qu'elles soient en cours d'utilisation ou non. Le fait de désactiver cette option peut permettre d'économiser la batterie et de limiter (sans la supprimer) l'utilisation des données.

#### **Synchronisation auto**

Cochez cette option pour autoriser les applications à synchroniser les données à leur propre rythme. Si vous désactivez ce paramètre, vous devez sélectionner un compte dans la liste à l'écran. Appuyez sur la touche **Menu**, puis sélectionnez **Synchroniser maintenant** pour synchroniser les données de ce compte.

La synchronisation automatique des données est désactivée si l'option **Données en arrière-plan** est désélectionnée. Dans ce cas, la case à cocher **Synchronisation auto** est grisée.

#### **11.7.2 Gérer les comptes**

Le reste de cet écran répertorie les comptes, Google et autres que vous avez ajoutés au téléphone. Si vous appuyez sur un compte dans cet écran, l'écran associé s'ouvre.

Il contient les différentes options correspondant au type de compte. Dans le cas des comptes Google, il contient des options que vous pouvez activer ou désactiver pour indiquer si le type de données correspondant peut être synchronisé ou non avec le téléphone. Vous pouvez également appuyer sur **Menu**, puis sélectionnez **Synchroniser maintenant** pour synchroniser les données. Appuyez sur **Supprimer le compte** pour supprimer le compte et toutes les données associées (contacts, messages, paramètres, etc.)

## **11.8 Paramètres de confidentialité**

Les paramètres de confidentialité vous permettent de gérer vos informations personnelles.

#### **Sauvegarder mes données**

Cochez la case pour sauvegarder les paramètres de votre téléphone ainsi que les données de vos applications sur les serveurs Google grâce à votre compte Google. Si vous changez de téléphone, les paramètres et les données sauvegardés sont restaurés sur le nouveau téléphone la première fois que vous vous connectez à l'aide de votre compte Google. Si vous cochez cette case, de nombreux paramètres sont sauvegardés, notamment vos mots de passe Wi-Fi, vos favoris, la liste des applications que vous avez installées, les mots que vous avez ajoutés au dictionnaire utilisé par le clavier virtuel, ainsi que la plupart des réglages configurés à l'aide de l'application Paramètres. Lorsque cette option est désactivée, les paramètres ne sont plus sauvegardés et les sauvegardes existantes sont supprimées des serveurs Google.

#### **Rétablissement automatique**

Cochez cette case pour rétablir vos paramètres enregistrés ou d'autres données lorsque vous réinstallez une application.

#### **Réinit. valeurs d'usine**

Efface toutes vos données personnelles de la mémoire interne du téléphone, y compris, les informations sur votre compte Google, tous les autres comptes, les paramètres du système et ceux des applications, ainsi que les applications téléchargées. La réinitialisation du téléphone n'efface pas les mises à jour du système que vous avez téléchargées, ni les fichiers stockés sur votre carte microSD, tels que les fichiers de musique ou de photos. Si vous réinitialisez le téléphone de cette manière, vous êtes invités à saisir de nouveau les informations que vous avez fournies au premier démarrage d'Android.

Lorsque vous ne parvenez pas à allumer votre téléphone, vous pouvez procéder à la restauration des valeurs d'usine d'une autre façon en utilisant des clés électroniques.

- Assurez-vous que votre téléphone est éteint.
- Maintenez le doigt sur la touche **Volume +** le volume et appuyez sur la touche **Marche-Arrêt** simultanément jusqu'à ce que l'écran s'allume.
- Appuyez sur la touche **Accueil** pour accéder au Système de restauration Android.
- Appuyez sur la touche **Volume +/-** pour localiser l'option **Effacer données/ Restaurer valeurs d'usine**, puis appuyez sur la touche Menu pour accéder au menu de restauration des valeurs d'usine.
- Sélectionnez **Oui-supprimer toutes les données utilisateur**, puis appuyez sur la touche **Menu** pour confirmer l'effacement des données du téléphone.
- Lorsque vous avez terminé, sélectionnez **redémarrer le système maintenant**, puis appuyez sur la touche **Menu** pour redémarrer le téléphone.

## **11.9 Carte SD et mémoire**

Les paramètres Carte SD et mémoire vous permettent de contrôler l'espace utilisé et disponible sur votre téléphone et sur votre carte MicroSD. Vous pouvez également gérer votre carte MicroSD et, s'il y a lieu, réinitialiser le téléphone et effacer toutes vos données personnelles.

#### **11.9.1 Carte SD**

#### **Espace total et Espace disponible**

Indique l'espace sur chaque carte MicroSD installée sur votre téléphone, ainsi que l'espace utilisé pour stocker des photos, vidéos, de la musique et d'autres fichiers.

#### **Retirer la carte SD**

Permet de retirer la carte SD de votre téléphone afin de la formater ou de la retirer en toute sécurité pendant que le téléphone est allumé. Ce paramètre est grisé si aucune carte MicroSD n'est installée, si vous l'avez désactivée ou que vous l'avez installée sur votre ordinateur.

#### **Formater la carte SD**

Efface définitivement toutes les données stockées sur une carte MicroSD et prépare cette dernière pour son utilisation avec votre téléphone. Vous devez retirer une carte MicroSD avant de pouvoir la formater.

#### **11.9.2 Mémoire interne du téléphone**

#### **Espace disponible**

Appuyez pour afficher la quantité de la mémoire interne du téléphone utilisée par le système d'exploitation, ses composants et ses applications (y compris celles que vous avez téléchargées) et leurs données permanentes et temporaires.

ত্ৰ

Si un message d'avertissement apparaît indiquant que la mémoire du téléphone est pleine, vous devez libérer de l'espace en supprimant certaines applications, fichiers téléchargés inutiles, etc.

## **11.10 Recherche**

Les paramètres Recherche vous permettent de configurer la recherche Google, le champ de recherche rapide, ainsi que les données du téléphone à inclure dans les recherches.

## **11.10.1 Recherche Web**

#### **Paramètres de recherche Google**

Sélectionnez cette option pour ajuster une série de paramètres d'affichage de suggestions de Google au fur et à mesure de votre saisie, ainsi que pour afficher et gérer l'historique des recherches, le cas échéant.

## **11.10.2 Champ de recherche rapide**

#### **Sources**

Sélectionnez cette option pour ouvrir un écran vous permettant de cocher et décocher les types de données à inclure dans les recherches du téléphone.

#### **Effacer les raccourcis de recherche**

Appuyez ici pour effacer la liste des résultats de recherche sélectionnés sous le champ de recherche rapide.

# **11.11 Langue et clavier**

Utilisez les paramètres de langue et de clavier pour sélectionner la langue d'affichage du texte sur le téléphone et pour configurer le clavier à l'écran, y compris les mots ajoutés au dictionnaire.

## **11.11.1 Langue et région**

Sélectionnez cette option pour sélectionner la langue et la région de votre choix.

## **11.11.2 Clavier Android**

Si votre téléphone dispose d'un clavier physique, décochez cette case pour désactiver le clavier à l'écran.

Les paramètres du clavier Android s'appliquent au clavier à l'écran inclus avec votre téléphone. Les fonctions de correction et de capitalisation concernent uniquement la version anglaise du clavier. Les options disponibles sont les suivantes :

#### • **Vibrer à chaque touche**

Cochez cette option pour que le téléphone vibre brièvement à chaque fois que vous appuyez sur une touche du clavier à l'écran.

#### • **Son à chaque touche**

Cochez cette option pour que le téléphone émette un son bref lors de chaque pression sur une touche du clavier à l'écran.

#### • **Majuscules auto**

Cochez cette option pour que le clavier à l'écran mette automatiquement une majuscule initiale au premier mot suivant un point, au premier mot d'un champ de texte et à chaque mot des champs de noms.

• **Reconnaissance vocale**

Appuyez sur cette option pour choisir d'afficher ou non le bouton du micro sur le clavier.

• **Langues sélectionnées**

Appuyez sur cette option pour sélectionner une langue.

• **Corrections rapides**

Permet de corriger les fautes de frappes fréquentes.

• **Afficher les suggestions** 

Affiche les suggestions en cours de saisie.

• **Saisie semi-automatique**

Lorsque vous saisissez un espace ou un caractère de ponctuation, un mot mis en surbrillance est inséré.

## **11.11.3 Saisie TouchPal**

La saisie TouchPal vous permet de saisie du texte plus facilement. Vous pouvez modifier les paramètres pour faciliter la saisie.

Les options disponibles sont les suivantes :

• **Son à chaque touche**

Appuyez sur cette option pour ajuster le volume du son des touches.

• **Vibrer à chaque touche**

Appuyez sur cette option pour choisir l'intensité de vibration.

• **Afficher les fenêtres contextuelles**

Cochez ou décochez cette case pour activer/désactiver la fonction.

• **Affichage du clavier**

Appuyez sur cette option pour définir les paramètres d'affichage du clavier. Cochez/ Décochez cette case pour activer ou désactiver les fonctions telles que **Faire glisser vers le bas le volet des symboles, Effleurer l'écran pour changer d'affichage**, etc.

#### • **Saisie TouchPal**

Appuyez sur cette option pour définir les paramètres TouchPal. Cochez/Décochez la case pour activer ou désactiver les fonctions telles que **Saisie prédictive, Corriger les erreurs de saisie**, etc.

#### • **Langue**

Appuyez sur cette option pour ajouter d'autres options telles que **Saisie prédictive, Deviner le mot suivant,** etc. Vous pouvez choisir de nombreuses préférences.

#### • **Partag. avec amis**

Sélectionnez cette option pour envoyer un message par défaut à vos amis afin de leur dire que TouchPal est fantastique.

#### • **Aide**

Appuyez sur cette option pour obtenir des conseils lorsque vous utilisez TouchPal.

#### • **Didacticiel**

Sélectionnez cette option pour accéder à l'écran d'aide. Visitez le site Web pour obtenir plus d'informations ou de conseils utiles à propos de TouchPal.

**• Tous logiciels**

Appuyez sur cette option pour parcourir tous les logiciels des marchés Cootek ou Android.

• **Infos**

Appuyez sur cette option pour obtenir plus d'informations à propos de la version TouchPal que vous utilisez.

## **11.11.4 Dictionnaire personnel**

Sélectionnez cette option pour ouvrir une liste des mots que vous avez ajoutée au dictionnaire. Appuyez sur un mot pour la modifier ou la supprimer. Appuyez sur la touche **Menu**, puis sélectionnez **Ajouter** pour ajouter un mot.

# **11.12 Reconnaissance vocale**

## **11.12.1 Paramètres de rec. vocale**

Appuyez sur cette option pour régler les options de reconnaissance vocale Google :

- **Langue** Choisir une langue
- **SafeSearch** Définir les paramètres de sécurité des recherches Google
- **Bloquer les termes choquants** comportant des termes choquants Cochez cette case pour ne pas afficher les résultats
- **Afficher les propositions** Cochez cette case pour afficher des propositions dans le champ de recherche

#### **11.12.2 Paramètres de la synthèse vocale (1)**

Les paramètres de synthèse vocale vous permettent de configurer le synthétiseur vocal d'Android pour les applications qui le prennent en charge, telles que **TalkBack.** 

Si vous n'avez pas installé de données de synthétiseur vocal, seul le paramètre Installer les données vocales est disponible.

#### **Écouter un échantillon**

Sélectionnez cette option pour écouter un bref échantillon du synthétiseur vocal, basé sur vos paramètres en cours.

#### **Installer les données vocales**

Si aucune donnée de synthétiseur vocal n'est installée, connectez-vous à Android Market et laissez-vous guider lors du processus de téléchargement et d'installation des données. Ce paramètre n'est pas disponible si des données sont déjà installées.

#### **Toujours utiliser mes paramètres**

Cochez cette option pour que les paramètres définis sur cet écran soient utilisés en priorité par rapport aux paramètres de synthétiseur vocal disponibles dans d'autres applications.

#### **Cadence**

Ouvre une boîte de dialogue vous permettant de sélectionner si le débit du synthétiseur doit être plus ou moins rapide.

#### **Langue**

Sélectionnez cette option pour ouvrir une boîte de dialogue vous permettant de sélectionner la langue du texte lu par le synthétiseur. Associé à l'option Toujours utiliser mes paramètres, ce paramètre se révèle très utile, car il garantit une prononciation correcte du texte dans de nombreuses applications.

### **11.13 Accessibilité (1)**

Les paramètres Accessibilité vous permettent de configurer les plug-ins d'accessibilité installés sur le téléphone.

#### **Accessibilité**

Cochez cette option pour activer tous les plug-ins d'accessibilité installés.

#### **KickBack**

Cochez cette option pour que le téléphone vibre brièvement lorsque vous parcourez son interface utilisateur, que vous appuyez sur les boutons, etc.

#### **TalkBack**

Cochez cette option pour que les libellés des éléments de l'interface utilisateur du téléphone soient prononcés par le synthétiseur vocal installé lorsque vous les parcourez.

#### **SoundBack**

Cochez cette option pour qu'un son soit émis lorsque vous parcourez l'interface utilisateur du téléphone.

## **11.14 Date et heure**

Utilisez les paramètres de date et d'heure pour définir le format d'affichage des dates et de l'heure souhaités.

#### **Automatique**

Marquez cette option pour utiliser les valeurs fournies par le réseau. Décochez-la pour définir ces valeurs manuellement.

(1) La disponibilité de cette option varie d'un pays et d'un opérateur à l'autre.

<sup>(1)</sup> La disponibilité de cette option varie d'un pays et d'un opérateur à l'autre.

#### **Définir la date**

Sélectionnez sur cette option pour ouvrir une boîte de dialogue dans laquelle vous pouvez définir manuellement la date du téléphone.

#### **Définir fuseau horaire**

Appuyez sur cette option pour ouvrir une boîte de dialogue vous permettant de définir le fuseau horaire du téléphone.

#### **Définir l'heure**

Ouvre une boîte de dialogue dans laquelle vous pouvez définir l'heure du téléphone.

#### **Utiliser format sur 24 h**

Cochez cette option pour afficher l'heure au format 24 heures.

#### **Choisir format de date**

Appuyez sur cette option pour ouvrir une boîte de dialogue vous permettant de choisir le format d'affichage des dates.

# **11.15 À propos du téléphone**

Ce menu contient les diverses informations suivantes Informations légales, Numéro du modèle, Version de bande de base, Version du noyau et Numéro de build que vous pouvez consulter dans les options ci-dessous :

### **État**

Cette option contient l'état du Niveau de charge de la batterie, Mon numéro de téléphone, Réseau, Intensité du signal, Type de réseau mobile, État du service, Itinérance, État du réseau mobile, Code IMEI, IMEI SV, Adresse MAC Wi-Fi, Adresse Bluetooth, Durée d'activité.

#### **Utilisation de la batterie**

Sélectionnez cette option pour afficher une liste des applications et des composants du système d'exploitation utilisés depuis la dernière connexion du téléphone à une source d'alimentation, triés en fonction de la quantité d'énergie consommée. Sélectionnez une application de la liste pour afficher les détails sur sa consommation d'alimentation. Le cas échéant, appuyez sur le bouton associé pour ouvrir un écran de paramètres ou d'informations sur le composant ou l'application.

#### **Informations légales**

Appuyez sur cette option pour afficher les informations légales.

#### **Didacticiel système**

Sélectionnez cette option pour apprendre à utiliser votre téléphone.

## **11.16 Paramètres de l'écran d'accueil**

Appuyez sur cette option pour définir le nombre d'écrans d'accueil.

# **12 Profitez pleinement de votre téléphone ................................**

# **12.1 Suite logicielle PC**

Vous pouvez télécharger gratuitement des mises à jours de logiciels sur le site Web : www.alcatelonetouch.com. La suite logicielle inclut :

#### • **Contacts**

Cette option vous permet d'enregistrer vos contacts de sorte que n'avez aucune crainte à avoir quant à la perte, la casse ou le changement de votre téléphone ou encore le changement d'opérateur.

#### • **Messages**

Cette option vous évite une saisie pénible du texte sur le clavier. Tous vos messages sont facilement accessibles et parfaitement organisés.

• **Photos**

Cette option vous permet d'importer facilement vos photos depuis l'ordinateur ou le téléphone, puis de les classer dans différents albums.

#### • **Vidéos**

Cette option vous permet d'insérer des fichiers vidéo depuis l'ordinateur, puis de les charger dans le téléphone.

#### • **Musique**

Cette option vous permet de rechercher rapidement vos morceaux favoris sur l'ordinateur, de gérer la bibliothèque et de bénéficier, en toutes circonstances, d'un véritable jukebox numérique.

### • **Application**

Cette option vous permet d'importer des applications mobiles téléchargées et de les installer sur le téléphone via une synchronisation.

• **Fichier**

Cette option vous permet d'organiser les fichiers du téléphone en quelques clics et à l'emplacement de votre choix.

• **Synchronisation**

Cette option vous permet de synchroniser vos Contacts et votre Agenda dans Outlook/ Outlook Express et avec le téléphone.

#### **Systèmes d'exploitation compatibles**

Windows XP/Vista/Windows 7.

# **12.2 Mise à jour du téléphone One touch**

Vous pouvez mettre à jour le logiciel de votre téléphone depuis l'ordinateur à l'aide de l'outil One touch Upgrade.

Téléchargez le système One touch Upgrade à partir du site Web de ALCATEL (www.alcatelonetouch.com) et installez-le sur votre ordinateur. Lancez l'outil et mettez à jour le téléphone en suivant les instructions (consultez le Guide d'utilisation fourni avec l'outil).

Votre téléphone est maintenant doté de la version logicielle la plus récente.

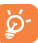

Suite à cette mise à jour, vos informations personnelles seront perdues de manière permanente. Nous vous recommandons de les sauvegarder à l'aide du logiciel PC Suite avant de procéder à la mise à jour.

# Garantie du téléphone...........

Votre téléphone est garanti contre tout défaut ou dysfonctionnement qui pourrait apparaître, dans des conditions normales d'utilisation pendant la durée de garantie de douze (12) mois<sup>(1)</sup> à compter de la date d'achat de votre téléphone, telle que figurant sur votre facture initiale.

Les batteries<sup>(2)</sup> et accessoires vendus avec votre téléphone sont aussi garantis contre tout défaut de conformité qui pourrait apparaître, dans des conditions normales d'utilisation pendant une durée de six (6) mois <sup>(1)</sup> à compter de la date d'achat de votre téléphone, telle que figurant sur votre facture originale.

En cas de constat d'un défaut de conformité de votre téléphone qui en empêche son utilisation normale, vous devez aviser immédiatement votre revendeur et lui présenter votre téléphone avec une preuve d'achat.

Si le défaut de conformité est confirmé, tout ou partie de votre téléphone sera remplacer ou réparer. La réparation ou le remplacement pourra être effectué avec des produits remis à neuf et dont les fonctionnalités sont équivalentes à celles des produits neufs. Si votre téléphone a été réparé, il est couvert par une garantie de un (1) mois pour le même défaut.

La présente garantie couvre les pièces et les frais de main d'œuvre à l'exclusion de tout autre coût.

La présente garantie ne s'applique pas aux défauts de votre téléphone et/ou de votre accessoire occasionnés par (sans limitation) :

- 1) le non-respect des instructions d'utilisation ou d'installation, ou des normes techniques et de sécurité en vigueur dans la zone géographique d'utilisation,
- 2) une association ou une intégration dans des équipements non fournis ou non recommandés par TCT Mobile Limited,
- 3) toute modification ou réparation par des personnes non autorisées par TCT Mobile Limited ou ses filiales, ou votre revendeur,
- 4) des intempéries, la foudre, une incendie, l'humidité, des infiltrations de liquide ou de nourriture, des produits chimiques, le téléchargement de fichiers, un choc, une surtension, la corrosion ou l'oxydation…

Votre téléphone ne sera pas réparé ou remplacé si les marques ou les numéros de série (IMEI) ont été enlevés ou modifiés.

Les dispositions ci-dessus constituent les seules garanties à l'exclusion de toute autre garantie qu'elle soit écrite ou verbale, expresse ou implicite, et quelle qu'en soit sa nature, et cette garantie s'ajoute aux garanties légales qui peuvent exister dans votre juridiction.

TCT Mobile Limited ou ses filiales ne seront en aucun cas, tenus responsables des dommages directs ou indirects de quelle que nature qu'ils soient, y compris et sans limitation, la perte commerciale ou financière, le manque à gagner, la perte de données ou d'image, dans la mesure où ces motifs peuvent être révoqués légalement.

Dans certains pays ou états, l'exclusion ou la limitation des dommages indirects, ou la limitation de la durée des garanties implicites n'est pas autorisée, par conséquent, lesdites limitations et exclusions susmentionnées pourraient ne pas s'appliquer.

La durée de cette garantie légale peut varier dans votre pays.

(2) L'autonomie en communication, en veille et le cycle de vie total d'une batterie rechargeable d'un téléphone mobile Alcatel dépendent des conditions d'utilisation et des configurations du réseau. S'agissant d'un consommable, les spécifications indiquent que vous devriez obtenir un fonctionnement optimal de votre téléphone Alcatel au cours des six premiers mois de l'achat et pour environ 200 charges.
# **14 Accessoires (1)..........................**

Une fonction « mains libres » est intégrée sur les téléphones mobiles GSM d'Alcatel de la dernière génération. Elle vous permet d'utiliser le téléphone placé à une certaine distance, par exemple sur une table. Pour ceux d'entre vous qui souhaiteraient préserver une certaine confidentialité des conversations, nous suggérons l'utilisation d'un kit piéton mains libres.

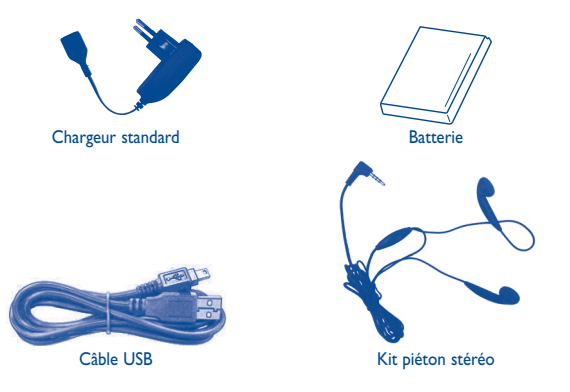

N'utilisez votre téléphone mobile qu'avec les batteries, chargeurs et accessoires Alcatel fournis avec votre téléphone.

#### (1) Images non contractuelles.

## **15 Problèmes et solutions ..........**

Avant de contacter le service après-vente, nous vous conseillons de lire les recommandations suivantes :

- Pour préserver les performances optimales du téléphone, il est conseillé de l'éteindre de temps à autre.
- Pour un fonctionnement optimal, il est conseillé de recharger complètement la batterie  $\Box$ ).
- Évitez d'enregistrer un trop grand nombre de données dans la mémoire du téléphone ; les performances de l'appareil risquent de s'en voir diminuées.
- Et effectuez quelques vérifications :

#### **Mon téléphone mobile ne s'allume pas**

- Appuyez sur la touche o jusqu'à l'allumage de l'écran.
- Vérifiez la charge de votre batterie
- Vérifiez les contacts de la batterie, retirez-la, replacez-la, puis rallumez votre téléphone

#### **Mon téléphone mobile ne réagit pas depuis quelques minutes**

- Appuyez sur la touche <sup>o</sup>
- Enlevez votre batterie, puis réinstallez-la et rallumez votre téléphone

#### **Mon téléphone mobile s'éteint tout seul**

- Vérifiez que votre clavier est verrouillé lorsque vous n'utilisez pas votre téléphone mobile
- Vérifiez la charge de votre batterie

#### **La charge de mon téléphone mobile ne s'effectue pas correctement**

- Vérifiez que vous utilisez bien un chargeur et une batterie Alcatel, lesquels vous sont fournis dans la boîte
- Vérifiez que votre batterie est bien insérée. Elle doit être insérée avant le branchement du chargeur
- Assurez-vous que votre batterie n'est pas complètement déchargée. Si la batterie est plate, il peut s'écouler près de 20 minutes avant que l'indicateur du chargeur de batterie ne s'affiche à l'écran
- Vérifiez que la charge s'effectue dans des conditions normales (entre  $0^{\circ}C$  et +40  $^{\circ}C$ ).
- Vérifiez la compatibilité des prises de courant à l'étranger

#### **Mon téléphone mobile ne parvient pas à se connecter à un réseau**

- Essayez de voir si votre téléphone mobile capte dans un autre endroit
- Vérifiez la couverture du réseau auprès de votre opérateur
- Vérifiez la validité de votre carte SIM auprès de votre opérateur
- Essayez la sélection manuelle du réseau ou des réseaux disponibles
- Essayez plus tard si le réseau est surchargé

#### **Erreur de la carte SIM**

- Vérifiez que la carte SIM est insérée correctement
- Vérifiez auprès de votre opérateur que votre carte SIM est compatible 3 V, 1,8 V ; les anciennes cartes SIM 5 V ne sont plus utilisables
- Vérifiez que la puce de votre carte SIM n'est pas endommagée ou rayée

#### **Impossible d'émettre un appel**

- Vérifiez que vous avez composé un numéro valide et appuyé sur la touche
- Pour les appels internationaux, vérifiez les codes pays/zones
- Vérifiez que votre téléphone mobile est connecté à un réseau, que celui-ci n'est pas surchargé ou indisponible
- Vérifiez votre abonnement auprès de votre opérateur (crédit, validité de la carte SIM)

#### **Impossible de recevoir des appels**

- Vérifiez que votre téléphone mobile est allumé et connecté à un réseau (réseau surchargé, indisponible)
- Vérifiez votre abonnement auprès de votre opérateur (crédit, validité de la carte SIM)
- Vérifiez que vous n'avez pas transféré les appels entrants
- Vérifiez que vous n'avez pas interdit certains appels

#### **Le nom ou le numéro de mon interlocuteur n'apparaît pas lors de la réception d'un appel**

- Vérifiez que vous avez souscrit ce service auprès de votre opérateur
- Votre correspondant a masqué son numéro

#### **Je ne trouve pas mes contacts**

- Assurez-vous que votre carte SIM est insérée correctement
- Importez dans le téléphone tous les contacts stockés sur la carte SIM

#### **La qualité sonore des appels n'est pas optimale**

- En cours de communication, vous pouvez régler le volume grâce à la touche **Volume**
- Vérifiez le niveau de puissance du signal

#### **Je ne peux pas utiliser des fonctions décrites dans le manuel**

• Vérifiez la disponibilité de ce service selon votre abonnement auprès de votre opérateur

#### **Je ne peux plus ajouter de contacts dans mon répertoire**

• Vérifiez que la mémoire de votre téléphone n'est pas pleine, supprimez des contacts ou enregistrez des contacts dans le répertoire du téléphone (c'est-à-dire votre répertoire professionnel ou personnel)

#### **Mes correspondants ne peuvent pas laisser de message sur ma messagerie**

• Vérifiez la disponibilité de ce service auprès de votre opérateur

#### **Je ne peux pas accéder à mon répondeur**

- Assurez-vous que le numéro de la messagerie vocale de votre opérateur est correctement renseigné
- Essayez plus tard si le réseau est occupé

#### **Je ne peux ni envoyer, ni recevoir de MMS**

- Vérifiez la mémoire de votre produit qui est peut-être pleine
- Vérifiez la disponibilité de ce service et les paramètres MMS auprès de votre opérateur
- Vérifiez le numéro du centre serveur ou des profils MMS auprès de votre opérateur
- Essayez plus tard, le centre serveur est peut-être saturé

#### **Le message « Aucun service » s'affiche**

• Vous êtes en dehors d'une zone de couverture réseau

#### **J'ai déjà saisi 3 mauvais codes PIN**

• Contactez votre opérateur pour obtenir le code PUK de déblocage

#### **Je n'arrive pas à faire connecter mon téléphone à mon ordinateur**

- Installez en premier lieu la suite logicielle PC d'Alcatel
- Ouvrez le panneau des notifications pour vérifier si l'agent de la suite logicielle s'est activé
- Vérifiez que vous avez coché la case du débogage USB dans **Paramètres\ Applications\Développement\Débogage USB**
- Vérifiez que votre ordinateur correspond aux spécifications requises pour installer la suite logicielle PC d'Alcatel

#### **Je n'arrive pas à télécharger de nouveaux fichiers**

- Vérifiez que votre carte MicroSD dispose d'espace libre
- Supprimez certains fichiers
- Vérifiez l'état de votre abonnement auprès de votre opérateur

### **Le téléphone n'est pas reconnu par les autres accessoires via Bluetooth**

• Assurez-vous que la fonction Bluetooth est activée et que votre téléphone est visible par d'autres utilisateurs

### **Comment prolonger la durée de vie de votre batterie**

- Vérifiez que vous avez respecté le temps de charge complet (3 heures minimum)
- Après une charge partielle, l'indicateur de niveau de charge peut ne pas être exact. Attendez au moins 20 minutes après avoir débranché le chargeur pour obtenir une indication exacte
- Activez le rétro-éclairage lorsque cela vous est demandé
- Choisissez un intervalle de consultation automatique des e-mails le plus long possible
- Quittez les applications qui s'exécutent en arrière-plan si vous ne les utilisez pas pendant une période prolongée
- Désactivez la fonction Bluetooth, Wi-Fi ou GPS lorsqu'elle n'est pas utilisée

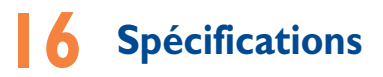

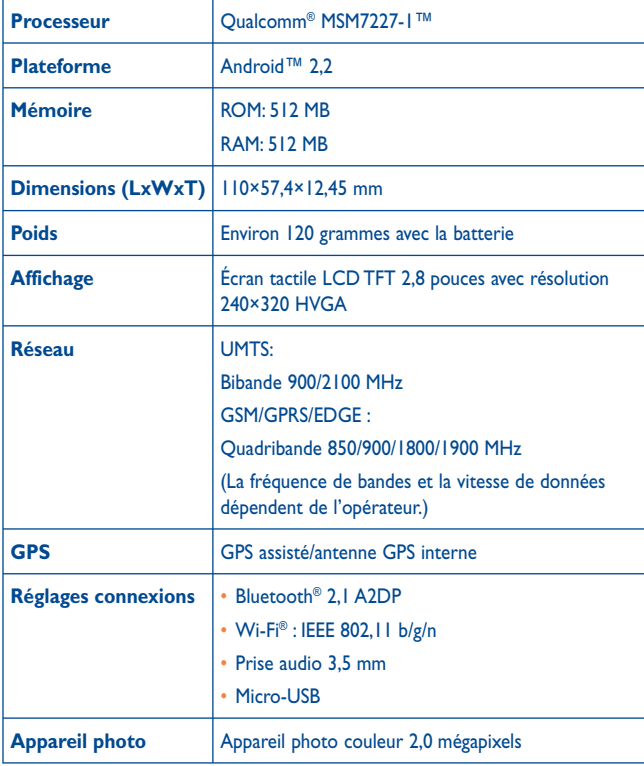

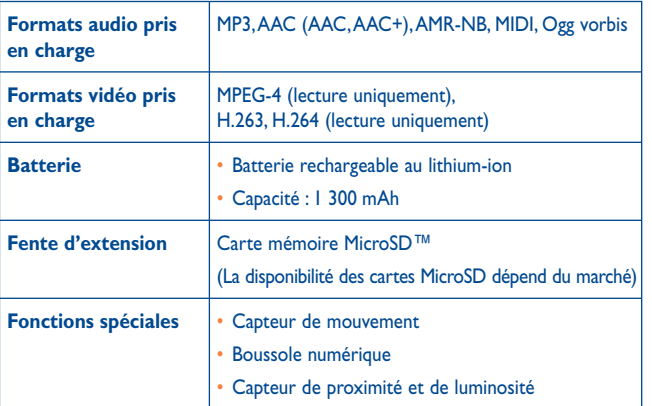

**Remarque** Les spécifications sont soumises à modification sans préavis.

ALCATEL est une marque déposée d'Alcatel-Lucent et est utilisée sous licence par TCT Mobile Limited.

> © Copyright 2011 TCT Mobile Limited Tous droits réservés

TCT Mobile Limited se réserve le droit de modifier sans préavis les caractéristiques de ses matériels .